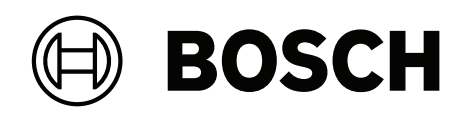

# **AVENAR panel 8000 | AVENAR panel 2000 | AVENAR keypad 8000**

FPE‑8000‑SPC | FPE‑8000‑PPC | FPE‑2000‑SPC | FPE‑2000‑PPC | FPE‑8000‑FMR

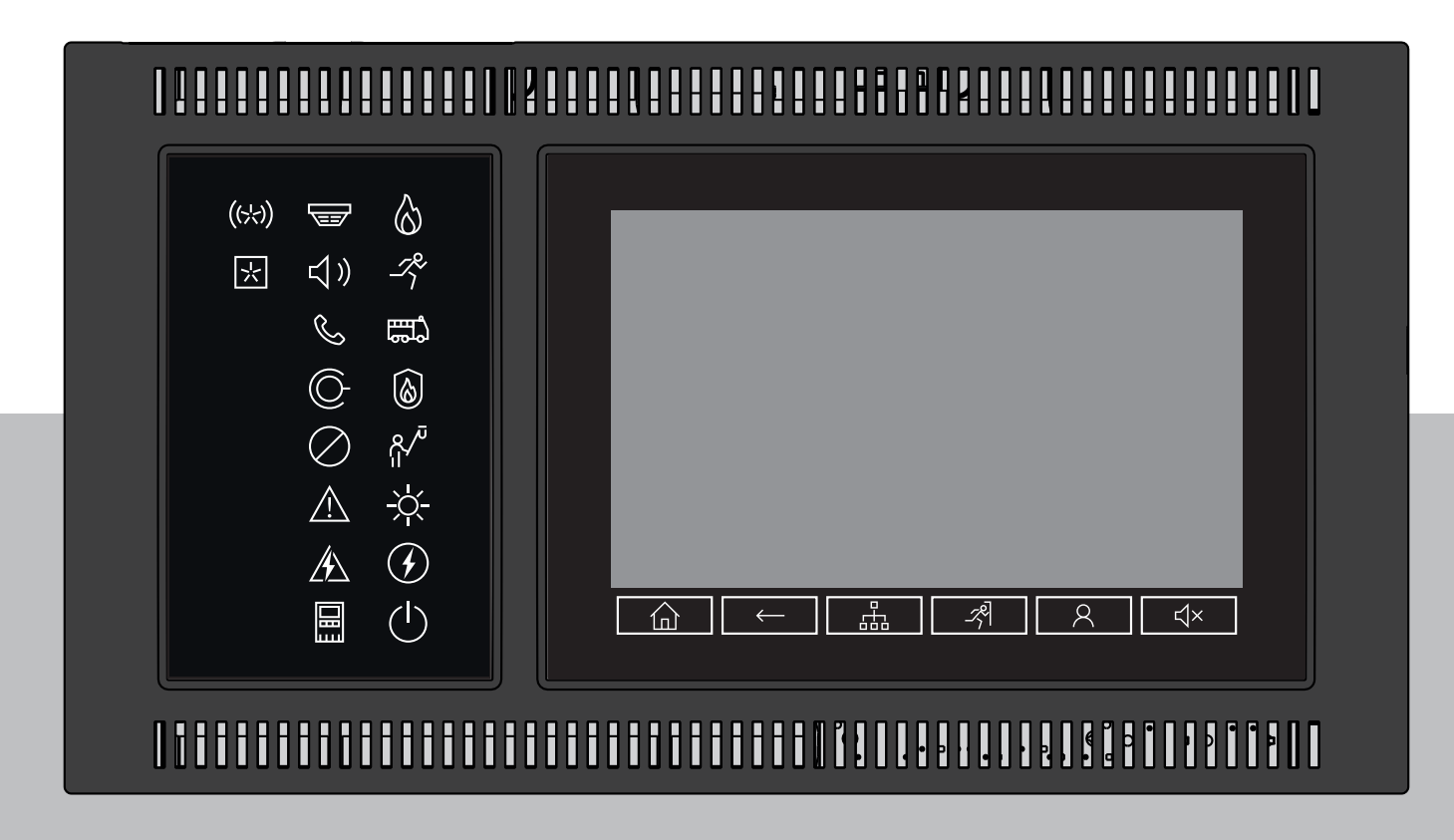

**pt** Manual do utilizador

## **Índice**

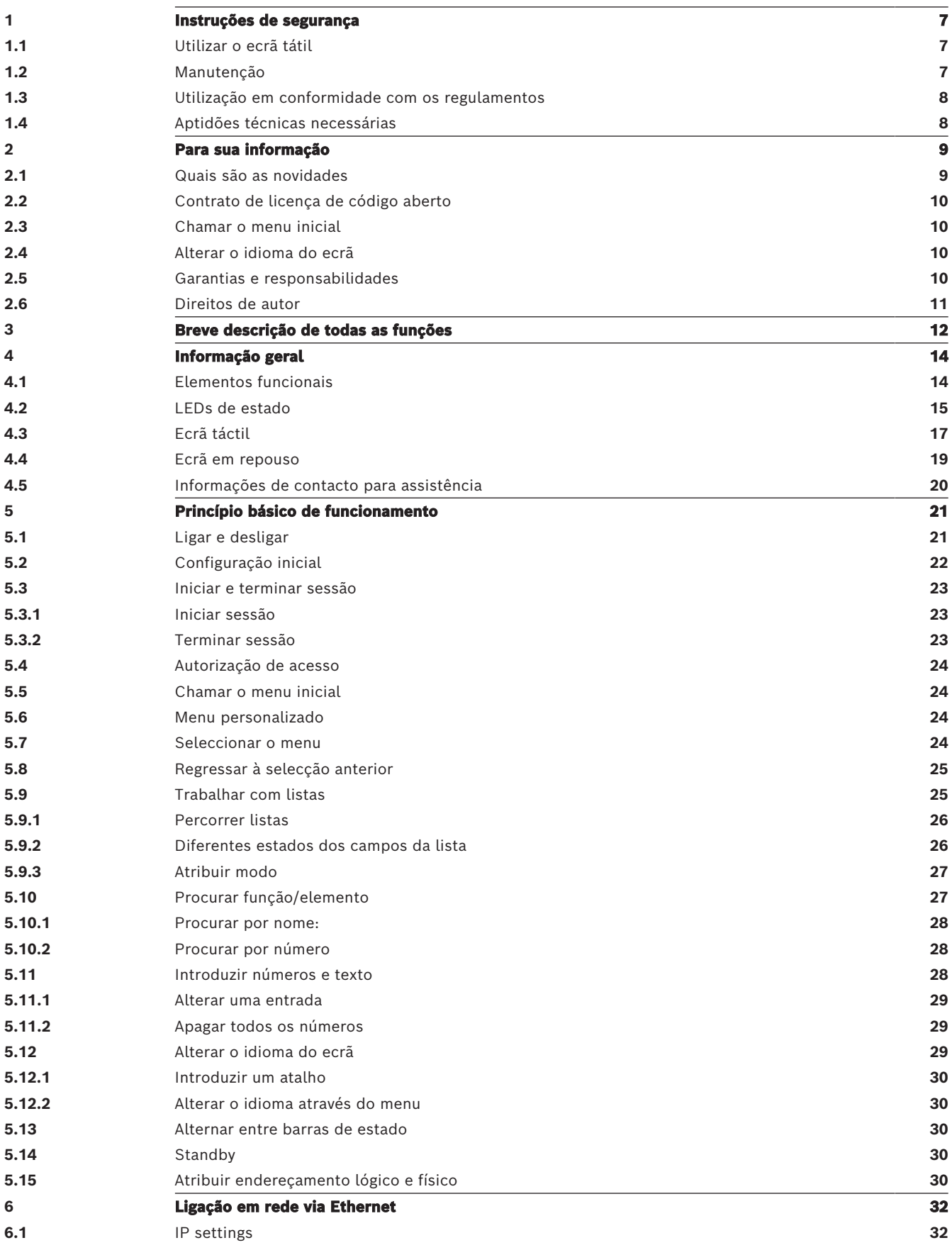

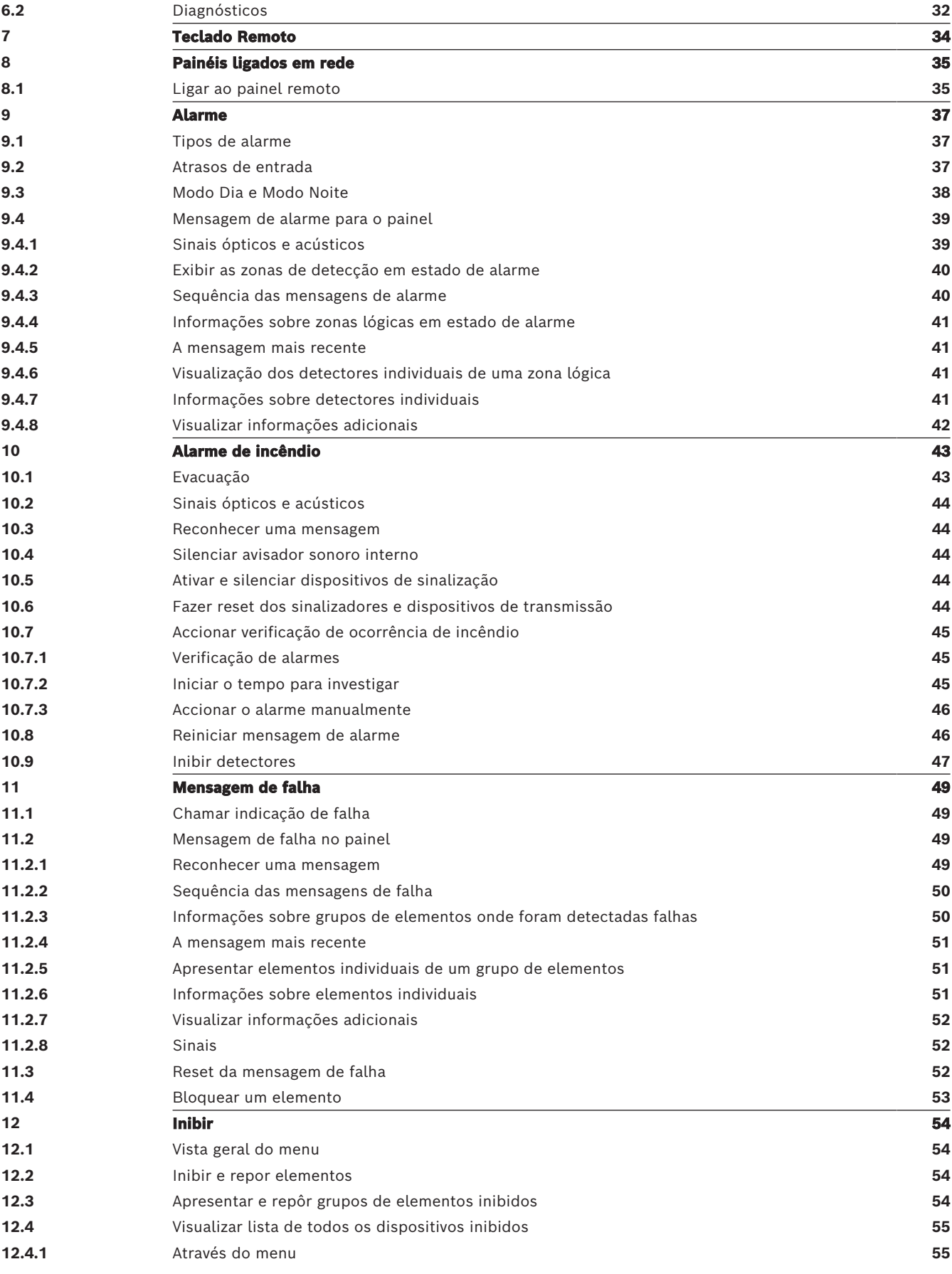

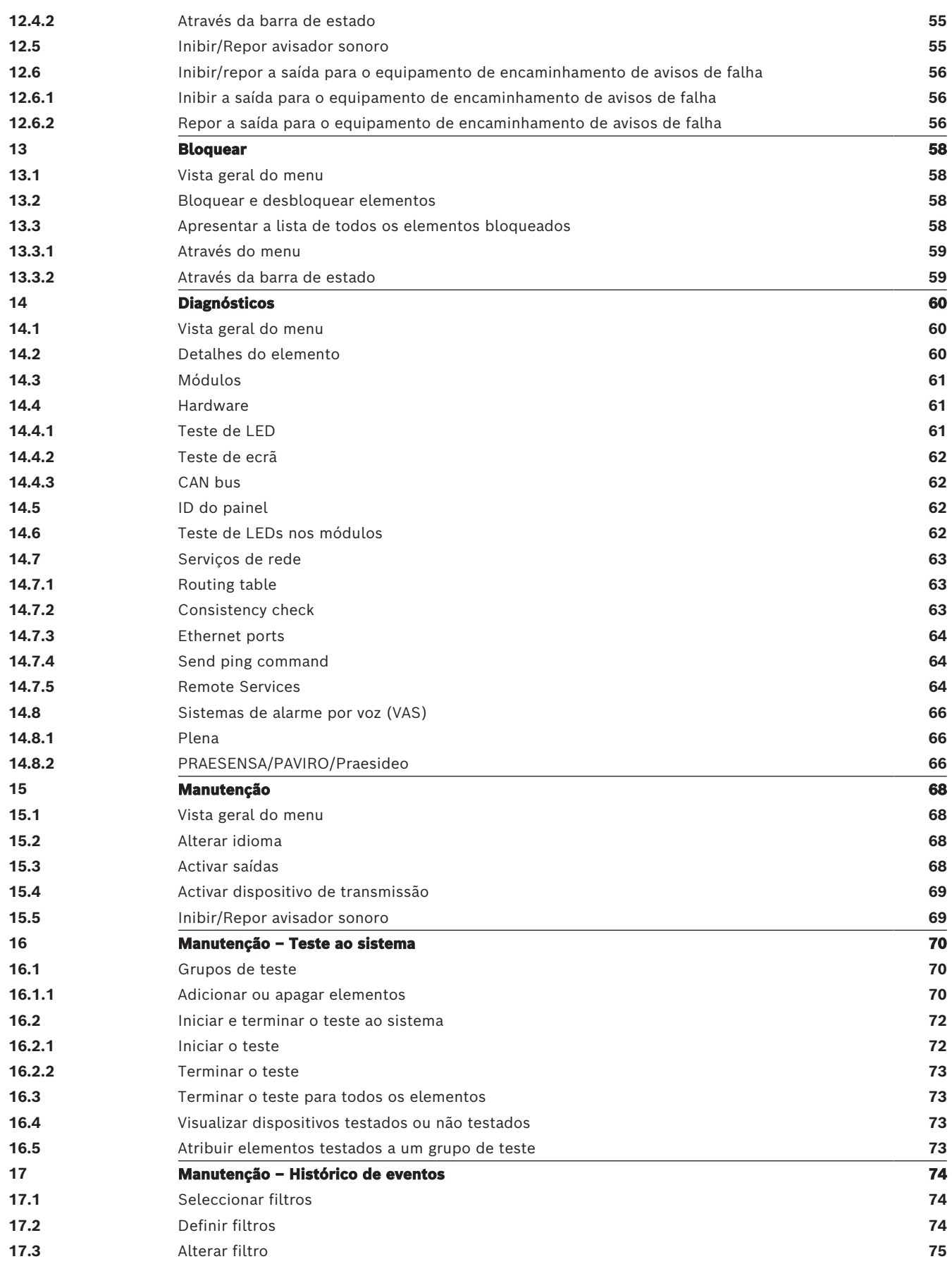

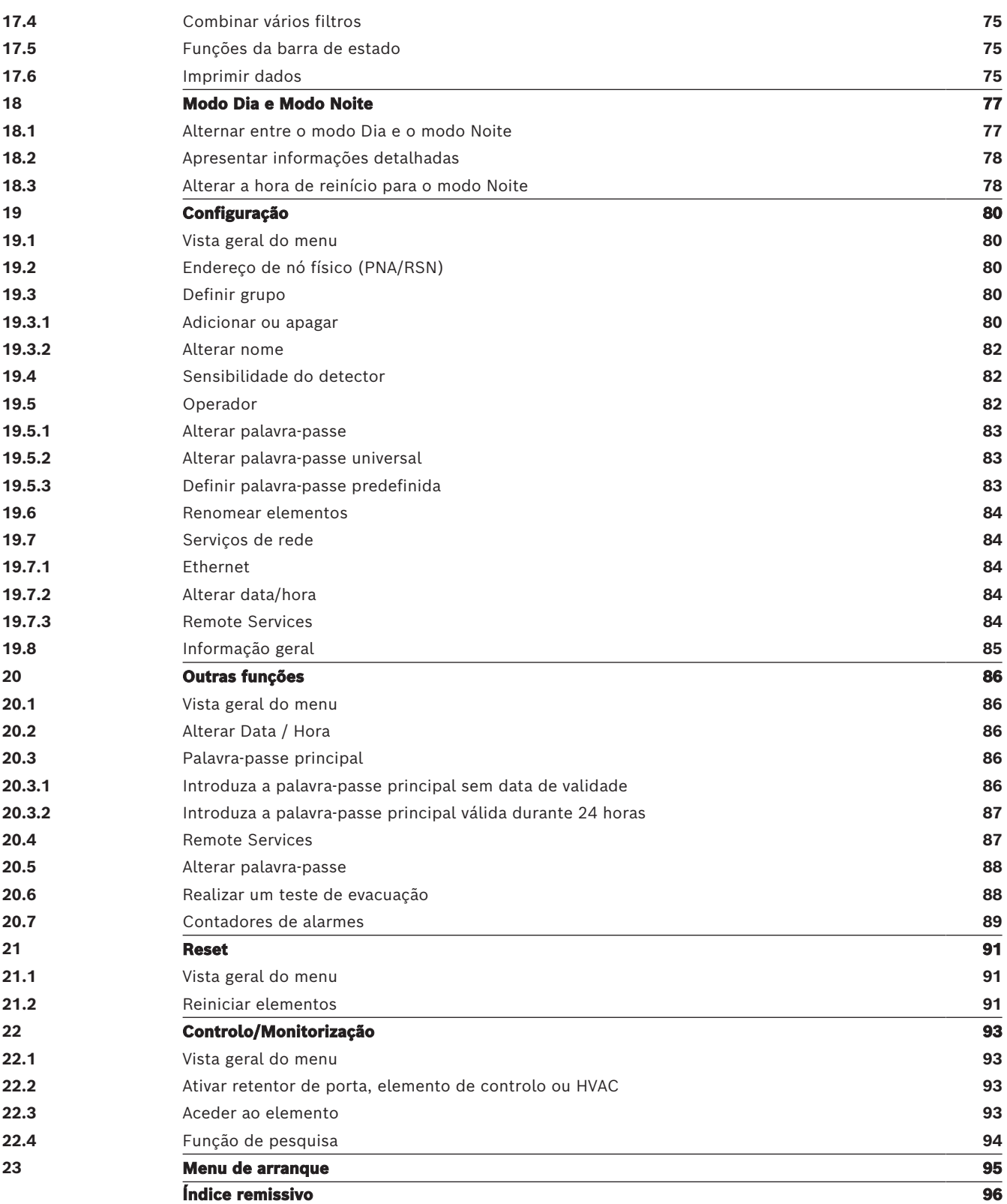

## **1 Instruções de segurança**

<span id="page-6-0"></span>Antes de utilizar o dispositivo, familiarize-se com este manual. Se não ler e compreender estas explicações, não conseguirá operar corretamente o dispositivo sem falhas.

As instruções de operação não eliminam a necessidade de o pessoal autorizado receber formação necessária.

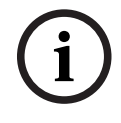

## **Informação!**

O dispositivo só deve ser operado por pessoal devidamente qualificado. Consulte as [Aptidões](#page-7-1) [técnicas necessárias, página 8](#page-7-1).

Este manual de operação não inclui quaisquer informações gerais ou especiais sobre questões de segurança. As informações sobre estas questões só são fornecidas na medida em que são necessárias à operação do dispositivo.

Certifique-se de que está familiarizado com todos os procedimentos de segurança e regulamentos locais. Tal inclui regras de comportamento em caso de alarme, assim como as primeiras medidas a tomar em caso de deflagração de um incêndio.

O manual de operação constitui um requisito legal do sistema e deve ser dado a conhecer ao novo proprietário em caso de venda do sistema.

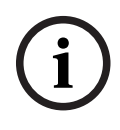

## **Informação!**

Não divulgue o código de acesso pessoal (composto pelo ID de utilizador e pela palavrapasse) a terceiros.

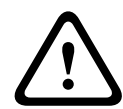

## **Aviso!**

O dispositivo deve ser desligado através do botão para ligar/desligar. Não desligue o dispositivo da fonte de alimentação enquanto o sistema estiver a funcionar. Isto pode danificar o dispositivo. Depois de desligar o dispositivo corretamente, reinicie-o corretamente através do botão para ligar/desligar.

## **1.1 Utilizar o ecrã tátil**

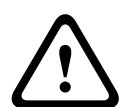

## <span id="page-6-1"></span>**Atenção!**

Não utilize objetos pontiagudos ou afiados (por exemplo, chaves de parafusos, canetas, etc.) quando estiver a utilizar o ecrã sensível ao toque. O ecrã tátil não pode ser exposto à luz solar direta. A utilização destes tipos de objetos e a exposição à luz solar podem danificar o ecrã tátil.

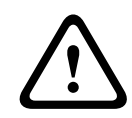

## **Atenção!**

A recalibração do ecrã tátil do painel deve ser realizada, pelo menos, uma vez por ano. Caso contrário, o funcionamento do painel pode ficar limitado ou tornar-se até mesmo impossível sem recalibração prévia.

## **1.2 Manutenção**

<span id="page-6-2"></span>Limpe o ecrã tátil e as superfícies apenas com um pano macio ligeiramente húmido. Não utilize agentes de limpeza e certifique-se de que não são vertidos líquidos para dentro do dispositivo.

## **1.3 Utilização em conformidade com os regulamentos**

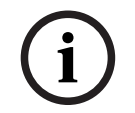

## **Terminologia**

<span id="page-7-0"></span>**Informação!**

O termo **Teste de passagem**, utilizado no painel de incêndio e na documentação, corresponde ao termo **Condição de teste** da norma EN54-2.

O painel de controlo foi concebido para operar o painel de incêndio AVENAR panel 8000/2000. Permite realizar as seguintes tarefas:

- Apresentar e processar vários tipos de mensagens, tais como mensagens de alarme e de falha
- Inibição, bloqueio e reset de elementos
- Monitorização e controlo de equipamento de notificação sonora e saídas
- Executar um teste de passagem
- Apresentar informações de diagnóstico sobre cada um dos elementos LSN
- Configuração de detetores (textos curtos e sensibilidade do detetor)
- Realizar um simulacro
- Guardar, apresentar e imprimir eventos
- Mudar o sistema para o modo Dia ou Noite.

# **i**

## **Informação!**

O controlo manual das zonas de evacuação e das saídas ligadas ao equipamento de proteção contra incêndio (e-Matrix) são funcionalidades do utilizador sem requisitos regulatórios, uma vez que não são abrangidas pelo âmbito da EN54-2.

## **1.4 Aptidões técnicas necessárias**

<span id="page-7-1"></span>Os ecrãs de mensagens de eventos apresentados no painel devem ser processados apenas por pessoal devidamente qualificado.

O teste de passagem ao sistema e a configuração dos detectores apenas devem ser executados por pessoal qualificado devidamente autorizado.

## **2 Para sua informação**

<span id="page-8-0"></span>Este manual do utilizador contém informações e notas importantes sobre a utilização do AVENAR panel 8000/2000.

Utilize as indicações passo a passo para se familiarizar com as diversas funções:

- A [Informação geral, página 14](#page-13-0) fornece uma vista geral sobre os elementos de operação e visualização, bem como do ecrã tátil.
- Em [Princípio básico de funcionamento, página 21](#page-20-0), irá aprender a navegar nos menus individuais e ficará a par das opções de escolha disponíveis.

Cada função é descrita em pormenor num capítulo específico.

Para encontrar um tópico específico, consulte o Índice. Se já tiver experiência na utilização dos menus, pode utilizar a descrição geral de todos os menus disponível na [Breve descrição](#page-11-0) [de todas as funções, página 12](#page-11-0).

## **Informação!**

**i**

Este manual do utilizador é aplicável à versão 4.x do painel de firmware.

## **2.1 Quais são as novidades**

<span id="page-8-1"></span>O FPE-8000-SPC/PPC/FPE-2000-SPC/PPC é o painel sucessor do painel de incêndio modular AVENAR panel 8000/2000.FPE-8000-SPC/PPC /FPE-2000-SPC/PPC combina uma nova e poderosa plataforma de painel de controlo com todas as características de segurança estáveis já existentes.

Quando utilizar o FPE-8000-SPC/PPC/FPE-2000-SPC/PPC tenha em conta as inovações importantes indicada a seguir:

## **Endereço de nó físico (PNA/RSN)**

O endereço de nó físico do painel é definido no firmware do painel quando liga o painel pela primeira vez. A caixa de diálogo do endereço de nó físico substitui os interruptores rotativos mecânicos.

Para obter mais detalhes, consulte [Configuração inicial, página 22](#page-21-0).

#### **Botão para ligar/desligar**

O painel deve ser ligado e desligado com um botão para ligar/desligar localizado no lado direito do painel. A reinicialização do painel também é realizada através do botão para ligar/ desligar.

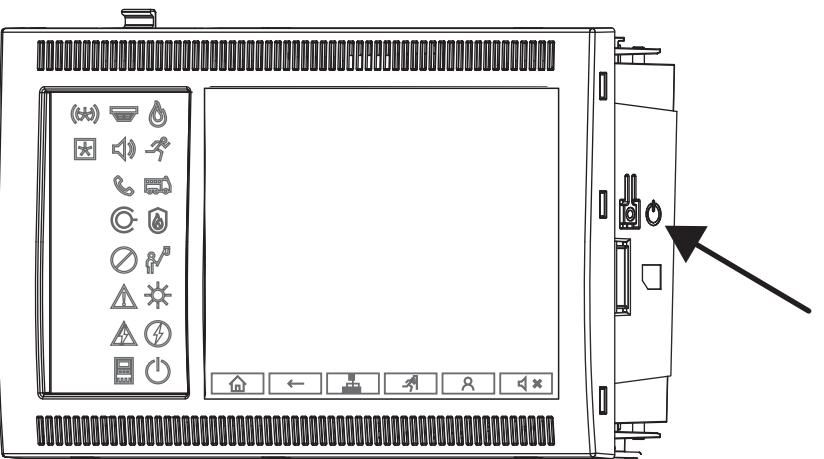

Para obter mais detalhes, consulte [Ligar e desligar, página 21](#page-20-1).

## **Calibração do ecrã tátil**

A calibração do ecrã tátil é iniciada através do menu de arranque ao qual pode aceder durante o processo de arranque do painel. Para obter os detalhes, consulte [Menu de arranque, página](#page-94-0) [95](#page-94-0).

#### **Consultar**

<span id="page-9-0"></span>[Menu de arranque, página 95](#page-94-0)

## **2.2 Contrato de licença de código aberto**

### **Informação!**

<span id="page-9-1"></span>A Bosch Sicherheitssysteme GmbH utiliza software de código aberto. Para mais informações, consulte https://www.boschsecurity.com/xc/en/oss/.

- **2.3 Chamar o menu inicial**
	- $Prima$   $\omega$

Pode utilizar esta tecla para voltar ao menu inicial a partir de qualquer submenu.

**i**

**i**

## **2.4 Alterar o idioma do ecrã**

<span id="page-9-2"></span>O idioma do painel pode ser alterado rapidamente com um atalho:

- 1. Prima  $\widehat{\mathbf{m}}$  para abrir o menu inicial.
- 2. Prima 1 no teclado alfanumérico.
- 3. Selecione **OK** para confirmar a entrada ou **Cancelar** para cancelar a operação. É apresentada uma lista dos idiomas existentes.
- 4. Selecione o idioma necessário. Todos os elementos do ecrã são agora mostrados no idioma selecionado.

#### **Informação!**

Após o reinício do sistema devido a um corte de energia ou falha de bateria, o idioma predefinido no FSP‑5000‑RPS é apresentado novamente.

## **2.5 Garantias e responsabilidades**

<span id="page-9-3"></span>As queixas em matéria de garantia e responsabilidades por danos pessoais e materiais são excluídas caso ocorram por um ou mais dos seguintes motivos:

- Utilização do painel de incêndio em incumprimento dos regulamentos
- Configuração, instalação, arranque, utilização ou manutenção incorretos
- Incumprimento das diretrizes do manual de operação
- Alterações estruturais subsequentes
- Reparações defeituosas
- Catástrofes, influência de objetos externos e motivos de força maior.

Sem a autorização expressa da Bosch, não é permitido efetuar alterações ou acréscimos, nem reconstruir o painel, incluindo o painel de controlo.

A reconstrução requer uma permissão por escrito. Em caso de alterações estruturais não aprovadas, qualquer exigência de garantia reclamada à Bosch será considerada nula.

## **2.6 Direitos de autor**

<span id="page-10-0"></span>A Bosch Sicherheitssysteme GmbH, Robert-Bosch-Ring 5, 85630 Grasbrunn, Germany mantém todos os direitos de autor relativamente a toda a documentação. Sem a permissão expressa, por escrito, da Bosch, nenhuma parte destes documentos pode ser duplicada ou transmitida sob qualquer forma.

A Bosch reserva-se o direito de efetuar alterações a este manual sem qualquer aviso prévio.

## **3 Breve descrição de todas as funções**

## <span id="page-11-0"></span>**Menu principal**

仚

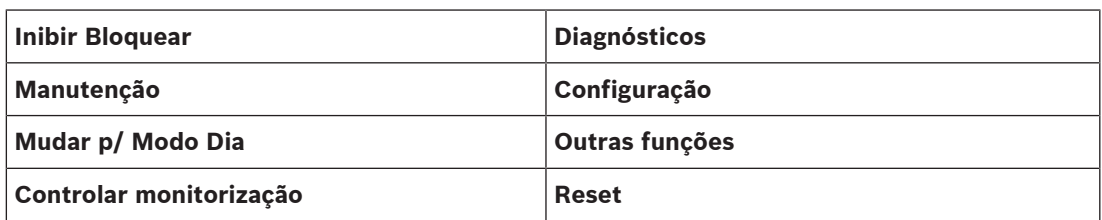

### **Inibir/Bloquear**

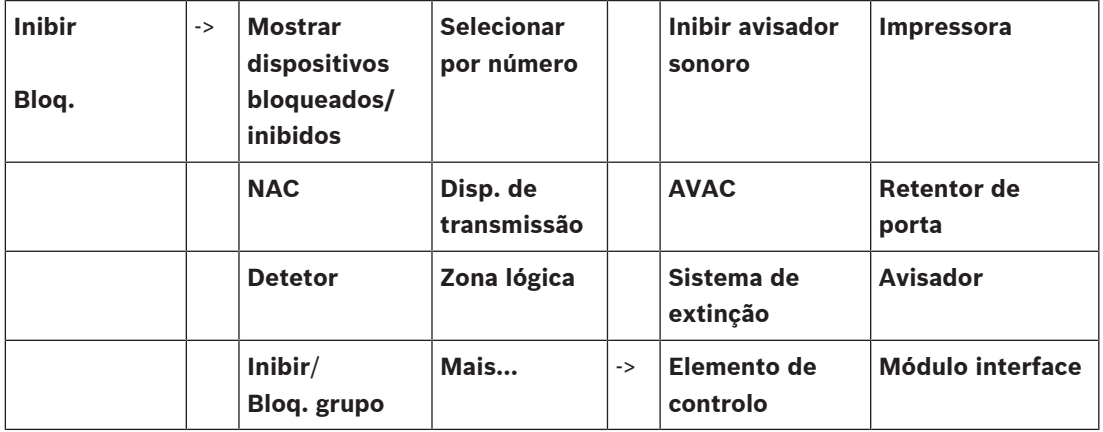

#### **Diagnósticos**

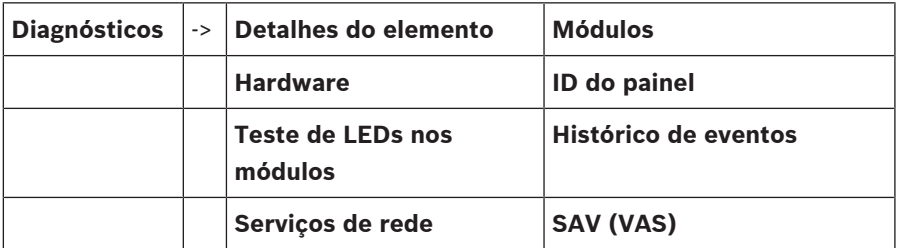

#### **Manutenção**

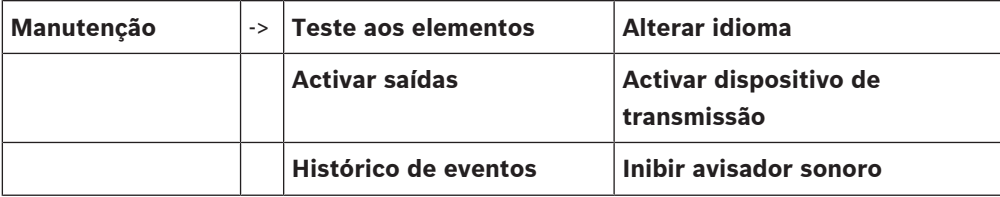

## **Configuração**

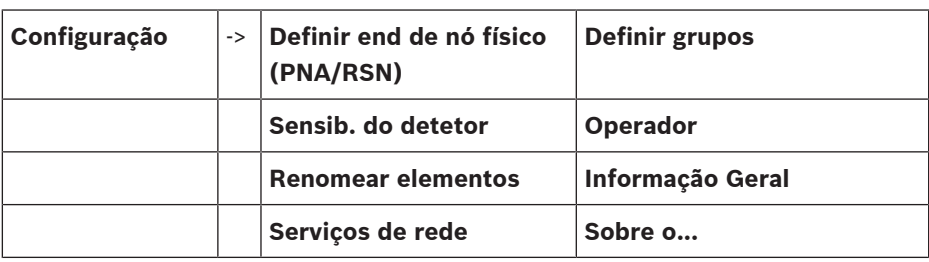

## **Outras funções**

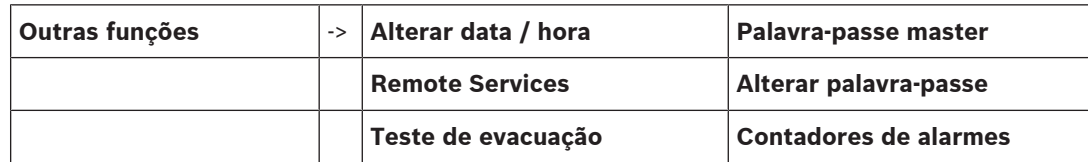

## **Controlo/Monitorização**

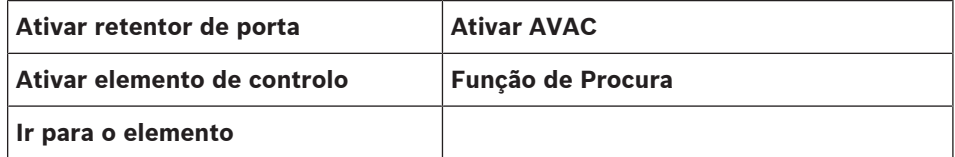

#### **Reset**

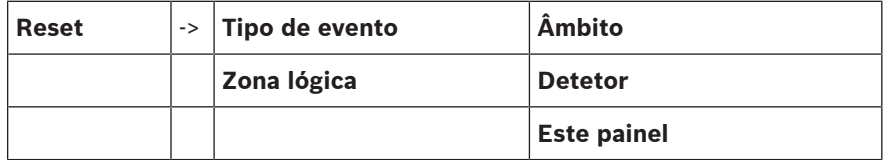

## **4 Informação geral**

<span id="page-13-0"></span>Este capítulo contém informações sobre os seguintes elementos do painel de controlo:

- [Elementos funcionais, página 14](#page-13-1)
- [LEDs de estado, página 15](#page-14-0)
- [Ecrã táctil, página 17](#page-16-0)
- [Informações de contacto para assistência, página 20](#page-19-0)

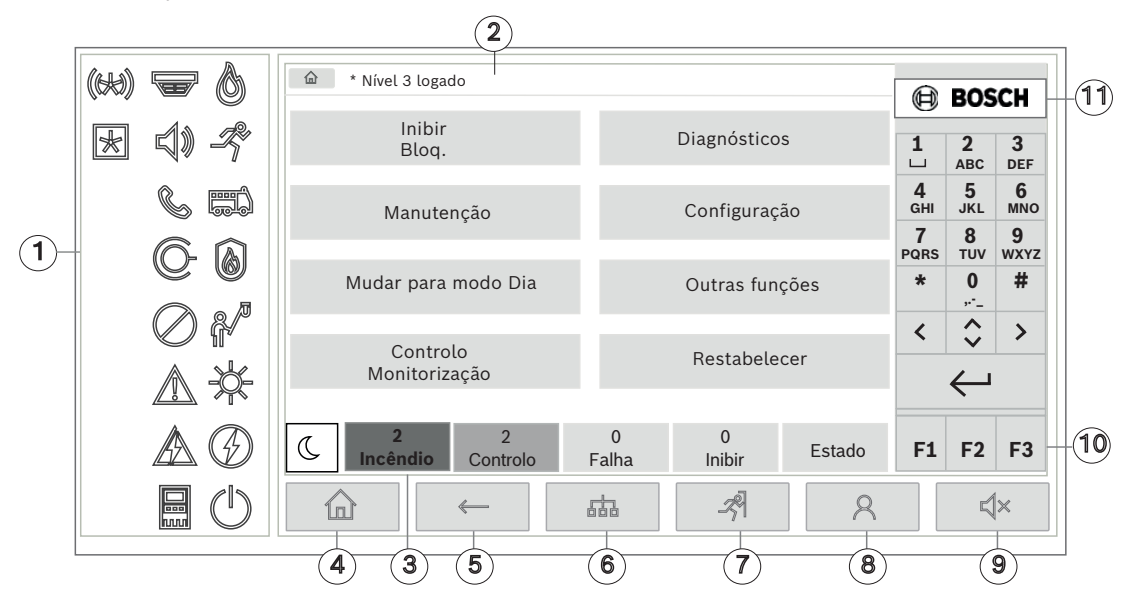

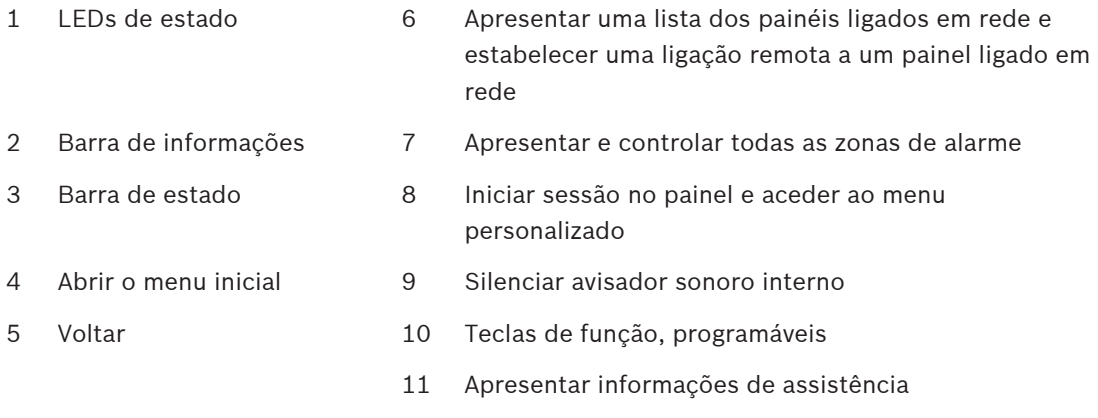

## **4.1 Elementos funcionais**

#### <span id="page-13-1"></span>**Teclas fixas**

Para selecionar uma função, toque na tecla apropriada. As seguintes funções podem ser executadas com as teclas fixas na parte inferior do ecrã:

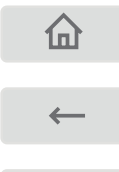

Tecla "Início". Aceder ao menu inicial.

Voltar à seleção anterior.

땁

Apresentar uma lista dos painéis ligados em rede e estabelecer uma ligação remota a um painel ligado em rede ou a um painel repetidor.

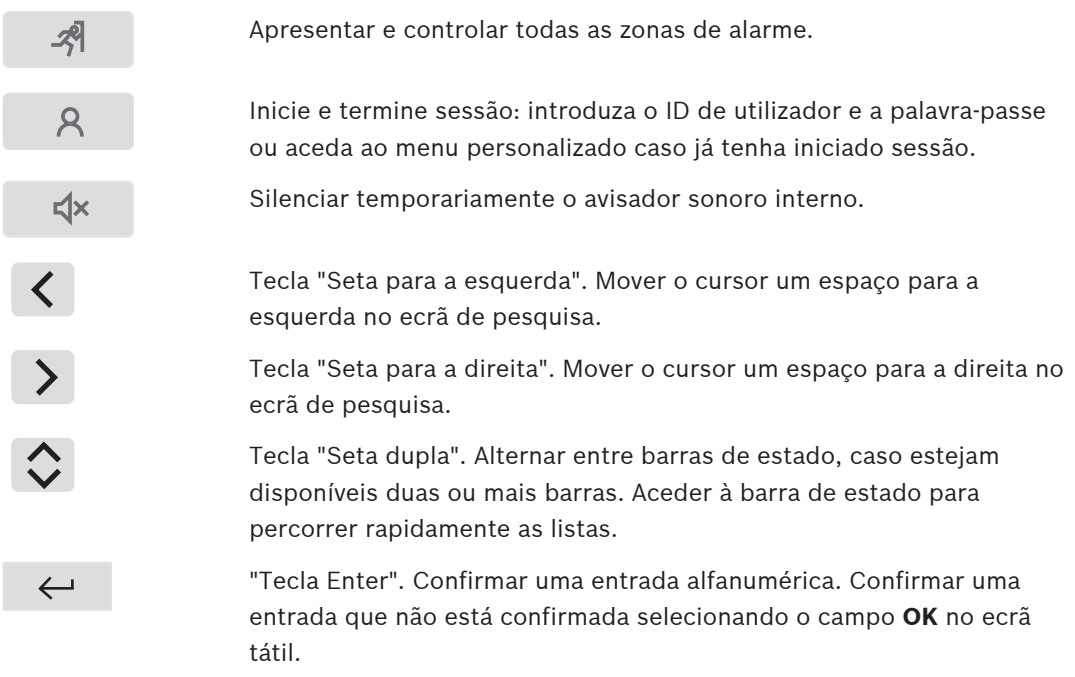

## **Teclado alfanumérico**

Para a introdução de letras, carateres especiais e números.

## **Teclas de função**

Existem três teclas de função F1, F2 e F3 que podem ser programadas através do software de programação com funções do painel utilizadas frequentemente. Se uma tecla de função estiver ativa, será marcada com uma barra verde.

#### **Teclado alfanumérico**

<span id="page-14-0"></span>Para a introdução de letras, carateres especiais e números.

## **4.2 LEDs de estado**

18 LEDs de estado mostram informações sobre o estado de funcionamento do painel de incêndio.

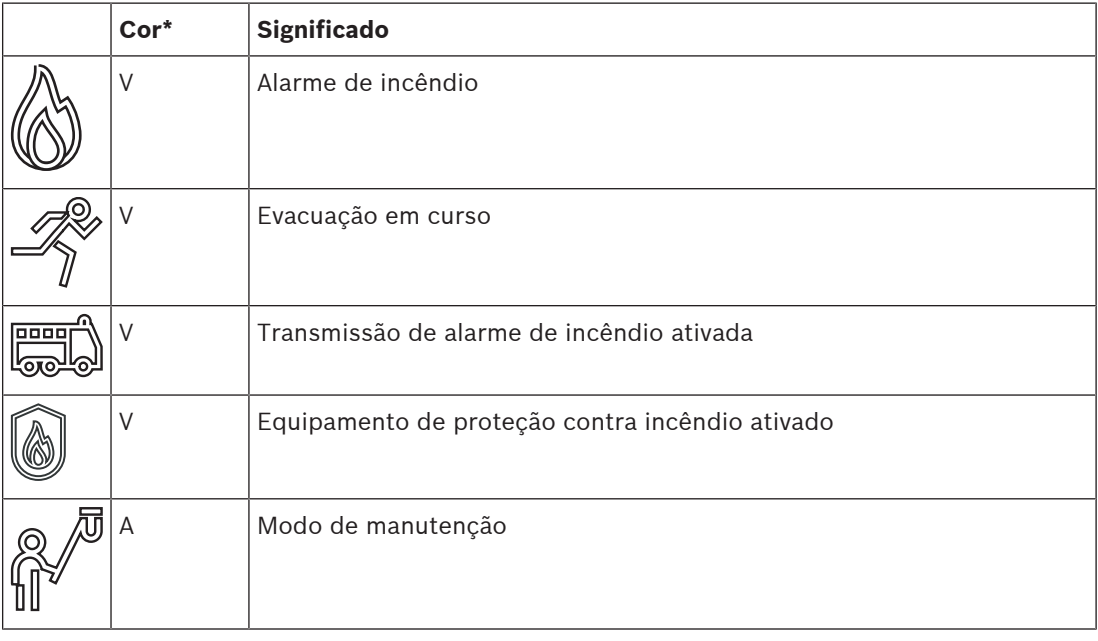

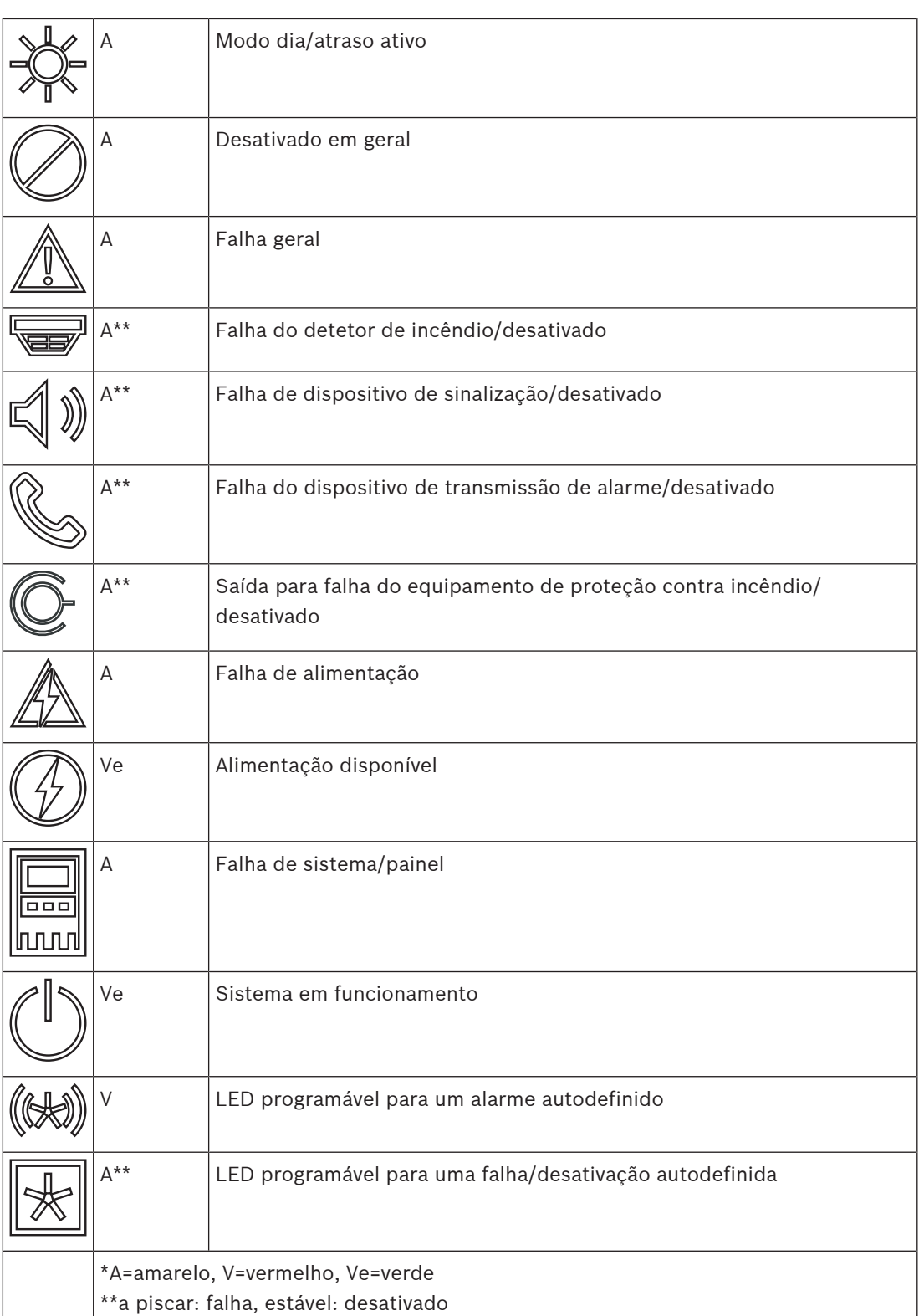

Os LEDs para o estado de dispositivos como detetores  $\widehat{\bullet}$ , dispositivos de sinalização  $\widehat{\mathbb{Q}}$  ), dispositivos de transmissão de alarme  $\&$  e saídas para equipamentos de proteção contra incêndio  $\bigcup$  acendem sempre em combinação com a falha geral  $\mathbb{Z}_n$  ou o ícone de

desativação geral consoante o respetivo estado. Além disso, em caso de falha, o LED do respetivo elemento pisca enquanto o LED que indica a falha geral permanece aceso a amarelo.

## **Exemplo:**

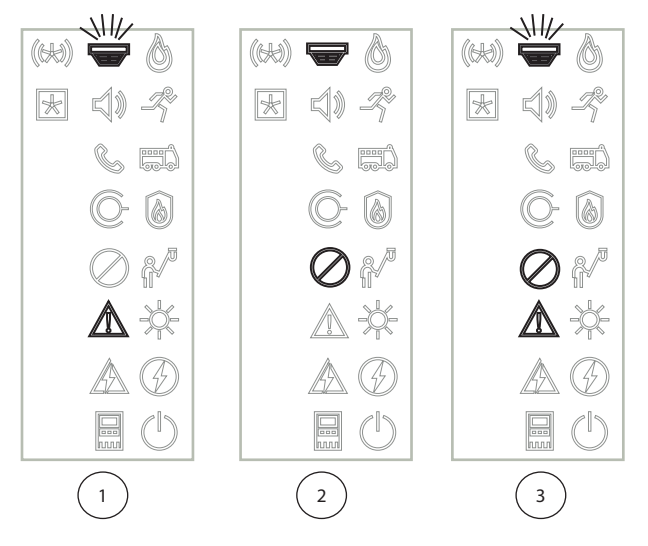

- 1 Indicação de falha para um dispositivo
- 2 Dispositivo desativado
- 3 Dispositivo desativado e em estado de falha

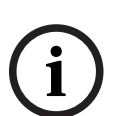

## **Informação!**

Como nem o painel nem a fonte de alimentação podem ter o estado "desativado", a falha do sistema  $\text{km}$ e o ícone de falha de alimentação  $\angle\text{km}$  permanecem acesos a amarelo no estado

## **4.3 Ecrã táctil**

"falha".

# **!**

## <span id="page-16-0"></span>**Atenção!**

Não utilize objetos pontiagudos ou afiados (por exemplo, chaves de parafusos, canetas, etc.) quando estiver a utilizar o ecrã sensível ao toque. O ecrã tátil não pode ser exposto à luz solar direta. A utilização destes tipos de objetos e a exposição à luz solar podem danificar o ecrã tátil.

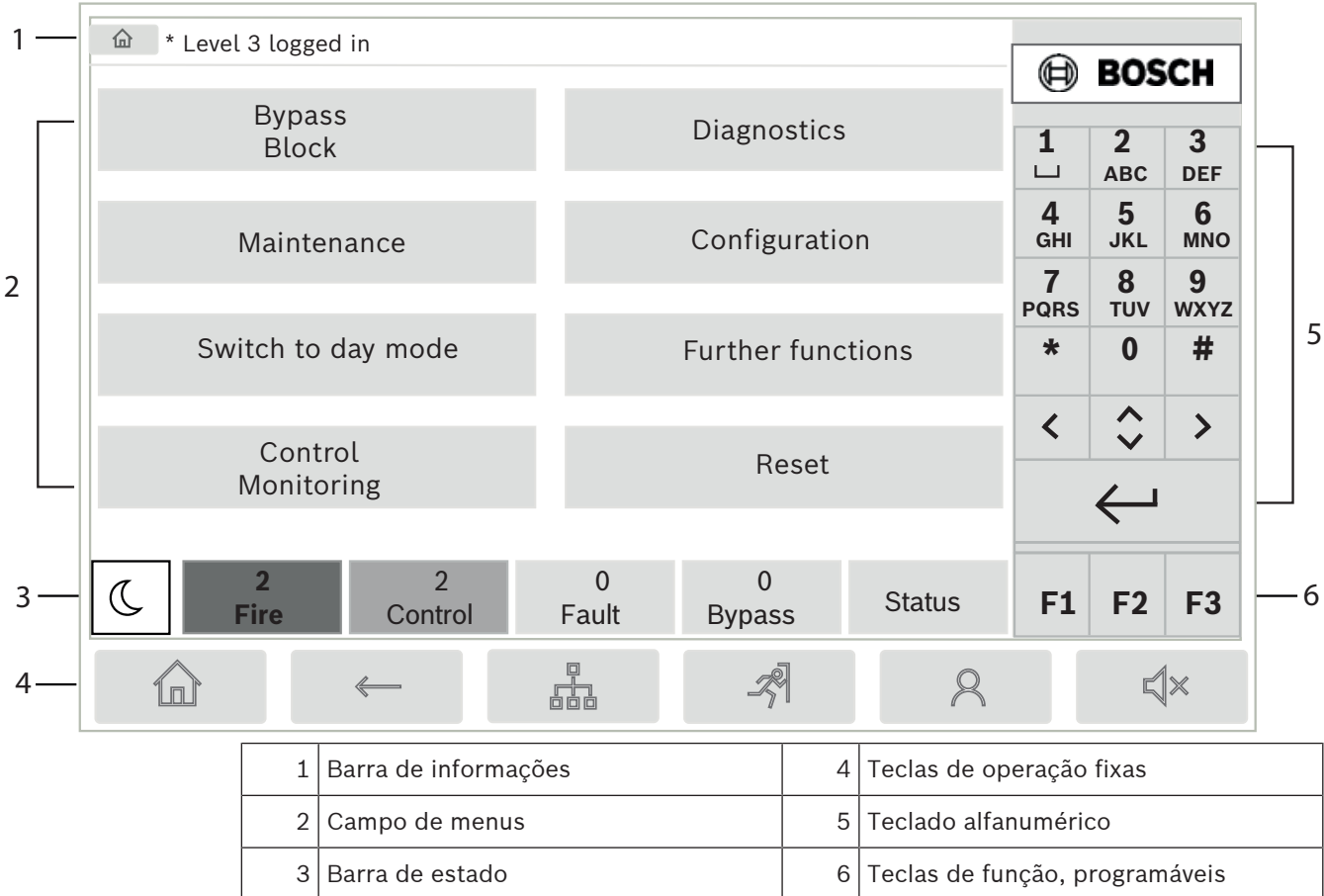

## **Barra de informações**

A barra de informações apresenta informações gerais como texto ou ícones.

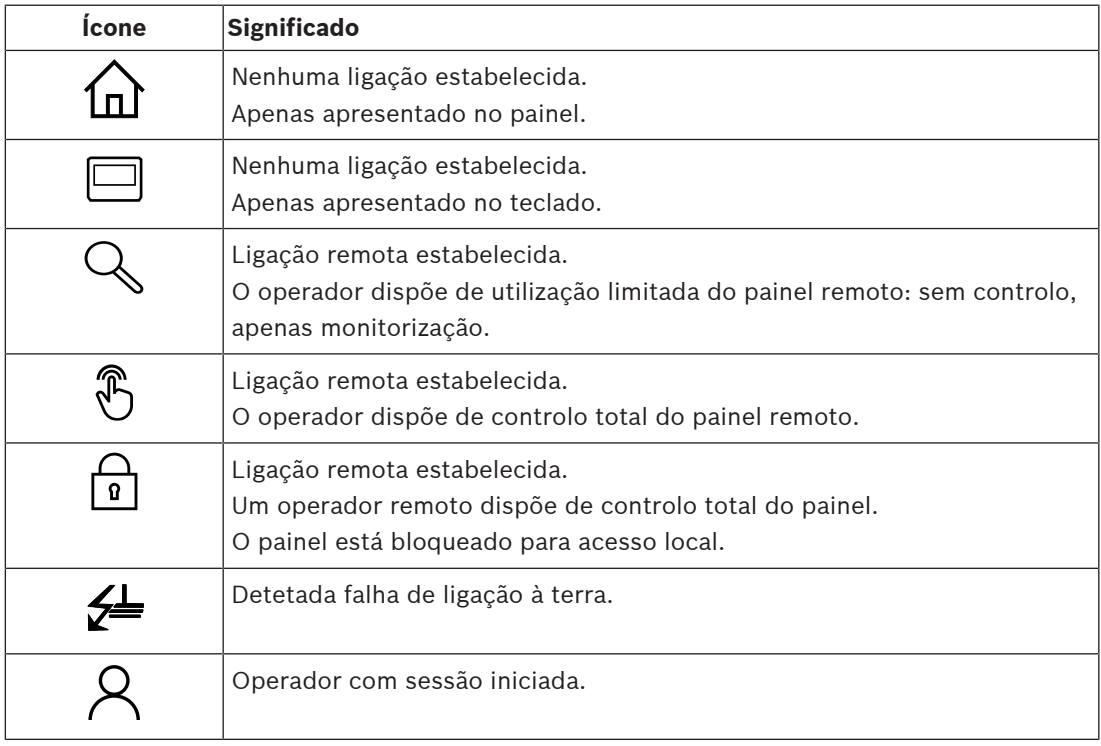

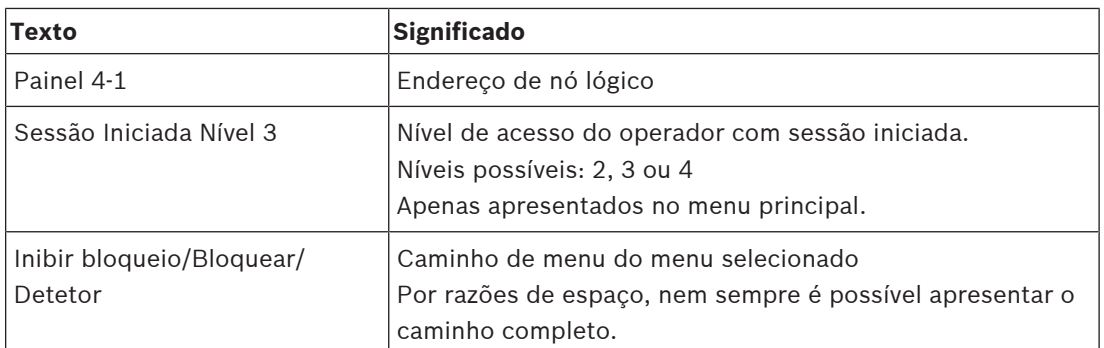

#### **Campo de menus**

Para selecionar um menu principal, toque no campo do menu correspondente no ecrã tátil. Na [Breve descrição de todas as funções, página 12](#page-11-0), pode encontrar uma descrição geral de todos os menus principais com os respetivos submenus.

#### **Barra de estado**

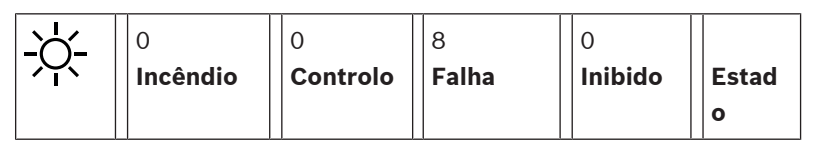

Esta barra de estado encontra-se disponível em cada um dos menus. Pode ainda encontrar outras barras de estado em alguns menus; consulte igualmente [Alternar entre barras de](#page-29-2) [estado, página 30](#page-29-2):

O número inicial especifica o número de elementos que se encontram no respetivo estado:

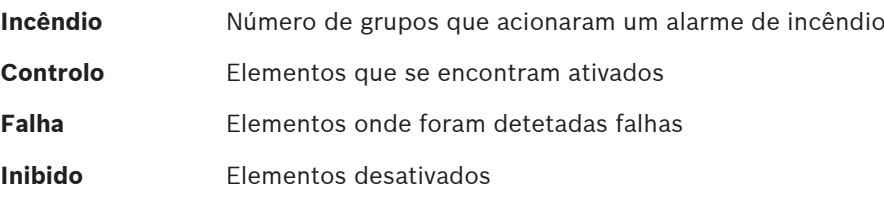

Além disso, é possível apresentar informação genérica sobre o tipo e a natureza de todos os tipos de mensagem recebidos no painel:

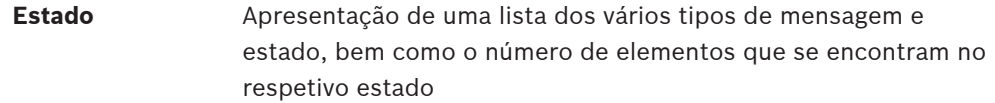

Para apresentar os elementos individuais, toque no campo relevante com o dedo. Os campos de estado **Controlo** e **Falha** são identificados pelas letras "B" e/ou "C":

- "B" significa que os controladores do equipamento de proteção contra incêndio do tipo B (G-B) são afetados (por exemplo, elementos de controlo sem reconhecimento).
- "C" significa que os controladores de equipamento de proteção contra incêndio do tipo C (G-C) são afetados (por exemplo, sistemas de extinção).

## **4.4 Ecrã em repouso**

<span id="page-18-0"></span>A luz de fundo do ecrã tátil é desligada quando este permanece inativo durante 5 minutos.

# **i**

## **Informação!**

Em caso de alarme ativo ou mensagem de falha, a luz de fundo é desligada após 60 minutos. O ecrã volta a apresentar esta mensagem a partir de qualquer outro elemento do menu após 30 segundos.

Se o ecrã ficar preto, toque levemente no mesmo para apresentar o ecrã em repouso. No ecrã em repouso, são apresentadas as seguintes informações:

– Data – Hora  $\blacktriangleright$  Modo noite ou  $-\overline{Q}$  Modo dia ou

– Combinação noite/dia

Dependendo da configuração, podem ser apresentadas informações adicionais.

Num sistema de deteção de incêndio ligado em rede, podem ser apresentados mais ícones no ecrã em repouso consoante a definição de rede.

## **4.5 Informações de contacto para assistência**

<span id="page-19-0"></span>Para apresentar as informações de contacto da empresa que presta a assistência, prima o logótipo da Bosch no canto superior direito da interface do utilizador. São apresentadas as informações de contacto seguintes:

- **Nome empresa**
- **Nome contacto**
- **Telefone**
- **Endereço**
- **C. Postal**
- **E-mail**

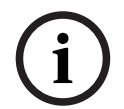

#### **Informação!**

As informações de contacto para assistência são apresentadas apenas se a informação tiver sido introduzida na caixa de diálogo de informações da assistência em FSP‑5000‑RPS.

Além das informações de contacto, são apresentadas as informações seguintes:

- **Data instal. sistema:** A data, a hora e o fuso horário da última configuração transferida.
- **Versão do firmware:** Versão do firmware atualmente executada no hardware do controlador.
- **Versão do hardware:** Com a versão do hardware, pode identificar que versão do firmware pode ser executada no controlador. Para mais informações, consulte o capítulo Firmware do controlador do painel no manual do sistema.

## **5 Princípio básico de funcionamento**

## **5.1 Ligar e desligar**

## <span id="page-20-1"></span><span id="page-20-0"></span>**Botão para ligar/desligar**

O painel de incêndio deve ser ligado e desligado com um botão para ligar/desligar localizado no lado direito do painel. A reinicialização do painel também é realizada através do botão para ligar/desligar.

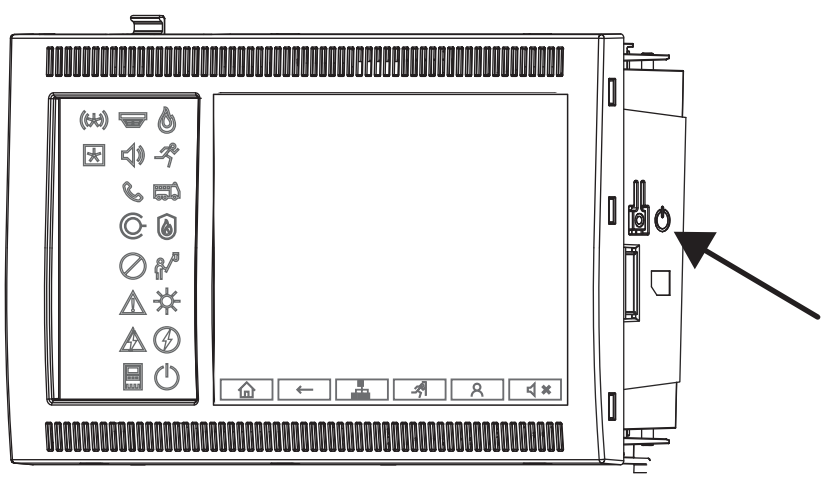

## **Aviso!**

Não desligue o painel da corrente elétrica para o reiniciar! Use sempre o botão para ligar/ desligar. Ao desligar o painel em funcionamento da corrente elétrica pode danificar gravemente o hardware e o software.

As funções do botão para ligar/desligar são:

- Premir uma vez brevemente: iniciar o painel
- Premir uma vez com o painel em funcionamento: desligar o painel

## **Informação!**

É reproduzido um som de confirmação quando a sequência de encerramento é iniciada. O

encerramento é concluído quando os LEDs de estado de "falha geral"  $\mathbb{Z}_n$  e "falha do

sistema/painel" se acendem. Aguarde até que o encerramento fique concluído para depois desligar a alimentação.

**i**

**i**

**!** 

## **Informação!**

Depois de encerrar o painel, desligue a fonte de alimentação. Se um painel tiver sido encerrado, mas não desligado, um tom de aviso soará como um lembrete decorridos 10 segundos.

– Premir durante 8 segundos: parar e reiniciar o painel (por exemplo, no caso de uma falha de software).

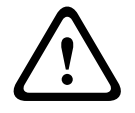

#### **Aviso!**

Deve utilizar esta forma de parar o painel, se o sistema deixar de responder ou for necessário fazê-lo caso o painel tenha ativado o estado de segurança.

## **Estado de segurança**

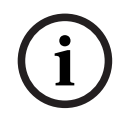

## **Informação!**

Para evitar que o painel ative o estado de segurança, não reinicie o painel duas vezes num período de 100 segundos.

Free and Free and Collision of the distinct and the second intervals. The results of the second intervalse of the control of the second intervalse of the control of the second intervalse intervalse intervalse the control Se o painel for reiniciado duas vezes num período de 100 segundos (devido a um erro do sistema ou intencionalmente, por exemplo, durante a configuração inicial), ativa o estado de segurança que pode ser terminado apenas através de um reinício manual. Um tom de aviso soa e uma mensagem é apresentada no ecrã. Neste caso, siga as instruções apresentadas no ecrã.

## **5.2 Configuração inicial**

<span id="page-21-0"></span>Quando iniciar o painel pela primeira vez, deve executar os seguintes passos:

#### **Calibrar o ecrã tátil**

Quando iniciar o painel pela primeira vez, deve antes de tudo calibrar o ecrã tátil:

- 1. Ligue o painel ao ligar a alimentação ou premindo o botão para ligar/desligar. O procedimento de calibração do ecrã tátil será iniciado automaticamente, se for necessário.
- 2. Realize a calibração seguindo as instruções apresentadas no ecrã. O processo de arranque continuará automaticamente após a conclusão da calibração.

#### **Definir a hora e a data**

Toque no campo pretendido e introduza o valor correto. Para obter mais detalhes, consulte [Alterar Data / Hora, página 86](#page-85-2)

#### **Definir o endereço de nó físico (PNA/RSN)**

Tem de definir o endereço de nó físico (PNA/RSN) quando ligar o painel pela primeira vez.

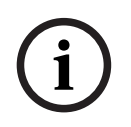

## **Informação!**

Não existem interruptores rotativos mecânicos.

O endereço de nó físico tem de ser idêntico ao número configurado no software de programação. Tem de reiniciar o painel sempre que alterar o endereço de nó físico. Para alterar o endereço de nó físico, introduza um número entre 1 e 64. Escolha **OK e reiniciar** para aplicar a alteração.

**Utilizar definições de Ethernet** Selecione **Utilizar definições de Ethernet** caso o painel seja utilizado numa rede Ethernet.

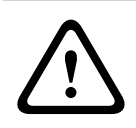

#### **Atenção!**

Se selecionar **Utilizar definições de Ethernet**, é obrigatório definir o endereço IP do painel através de **Configurar Ethernet**.

#### **Utilizar RSTP**

Selecione **Utilizar RSTP** para ativar a redundância de Ethernet. Para obter mais detalhes, consulte Ethernet redundancy.

#### **Configurar Ethernet**

Selecione **Configurar Ethernet** para usar o endereço IP padrão do painel.

#### **Reiniciar**

Depois de especificar todas as definições necessárias, reinicie o painel premindo **Reiniciar**.

## **5.3 Iniciar e terminar sessão**

<span id="page-22-0"></span>Para ter acesso aos níveis de acesso 2 a 4, é necessário iniciar sessão. O pré-requisito é a autorização de acesso.

#### **Informação!**

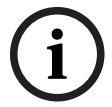

Para iniciar sessão, necessita de um ID de utilizador e de uma palavra-passe. Dependendo da autorização de acesso do utilizador, poderá utilizar apenas funções específicas. Nos casos que se seguem, ser-lhe-á pedido que introduza uma palavra-passe: Não iniciou sessão e pretende selecionar uma função para a qual é necessária uma palavrapasse.

Já iniciou sessão, mas é necessário um tipo de autorização de acesso superior para a função que selecionou.

## **5.3.1 Iniciar sessão**

<span id="page-22-1"></span>Para iniciar sessão no painel de controlo:

ହ Prima a tecla de início de sessão .

É apresentada a janela de início de sessão:

- 1. Introduza o seu ID de utilizador no primeiro campo. Consulte [Introduzir números e texto, página 28](#page-27-2) para obter informações sobre como introduzir números.
- 2. Introduza a palavra-passe no segundo campo.

**i**

#### **Informação!**

A palavra-passe predefinida é: 000000. Por razões de segurança, altere-a; consulte [Alterar](#page-87-0) [palavra-passe, página 88](#page-87-0).

- 3. Selecione **OK** para confirmar as entradas ou **Cancelar** para cancelar a operação. Consulte [Alterar palavra-passe, página 88](#page-87-0) para obter informações sobre como configurar a sua própria palavra-passe.
	- É apresentado o ecrã de repouso.

Enquanto um operador tiver sessão iniciada, o ícone da tecla será apresentado na barra de informações.

O ID do utilizador que iniciou sessão também é apresentado na página inicial da barra de informações.

**i**

## **Informação!**

No software de programação FSP-5000-RPS, pode especificar um limite de tempo após o qual será terminada a sessão iniciada de um operador no painel de controlo.

## **5.3.2 Terminar sessão**

- <span id="page-22-2"></span>1. Para terminar sessão no painel de controlo, prima é apresentada uma janela de entrada **Terminar sessão?**:
- 2. Selecione **Sim** para confirmar o pedido ou **Não** para cancelar a operação.

## **5.4 Autorização de acesso**

#### <span id="page-23-0"></span>**Informação!**

Dependendo do seu tipo de autorização de acesso, poderá utilizar apenas funções específicas do painel de controlo.

Se selecionar uma função para a qual é necessário um tipo de autorização de acesso específico e não houver um utilizador que tenha a autorização apropriada com sessão iniciada, ser-lhe-á pedido para introduzir o seu ID de utilizador e palavra-passe.

As autorizações de acesso são atribuídas aos níveis de acesso de dois a quatro. Só algumas funções é que podem ser utilizadas no nível de acesso um, ao passo que no nível quatro é possível utilizar todas as funções.

Para verificar a autorização de acesso da pessoa com sessão iniciada, prima  $\sim$  após o início de sessão:

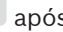

<span id="page-23-1"></span>É apresentado o tipo de autorização de acesso relevante.

## **5.5 Chamar o menu inicial**

Prima a tecla "início" para voltar ao menu inicial a partir de qualquer submenu.

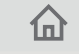

**i**

**i**

#### **Informação!**

O ecrã muda para o ecrã em repouso entre cada elemento de menu se não for efetuada nenhuma entrada após 5 minutos e, em caso de alarme ou mensagem de falha, após 60 minutos; consulte também [Ecrã em repouso, página 19](#page-18-0).

Se o ecrã ficar preto, toque levemente no mesmo para apresentar o ecrã em repouso.

## **5.6 Menu personalizado**

<span id="page-23-2"></span>O software de programação FSP-5000-RPS permite configurar o menu inicial personalizado que apresenta diretamente um máximo de oito funções mais utilizadas quando inicia sessão no painel.

Para obter o menu personalizado, inicie sessão no painel: prima a tecla de início de sessão e introduza o seu ID de utilizador e a palavra-passe.

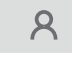

Para sair do menu personalizado e voltar ao menu principal comum, prima a tecla "início".

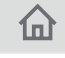

Para aceder ao menu personalizado a partir de qualquer outro ecrã, prima a tecla de início de sessão.

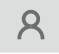

## **5.7 Seleccionar o menu**

<span id="page-23-3"></span>Para selecionar um menu no menu principal, toque no campo pretendido com o dedo: São apresentados os submenus.

Para seleccionar um submenu, toque levemente no campo pretendido.

## **5.8 Regressar à selecção anterior**

<span id="page-24-0"></span>Para regressar à selecção anterior, pressione a tecla "Retroceder":

 $\leftarrow$ 

**5.9 Trabalhar com listas**

<span id="page-24-1"></span>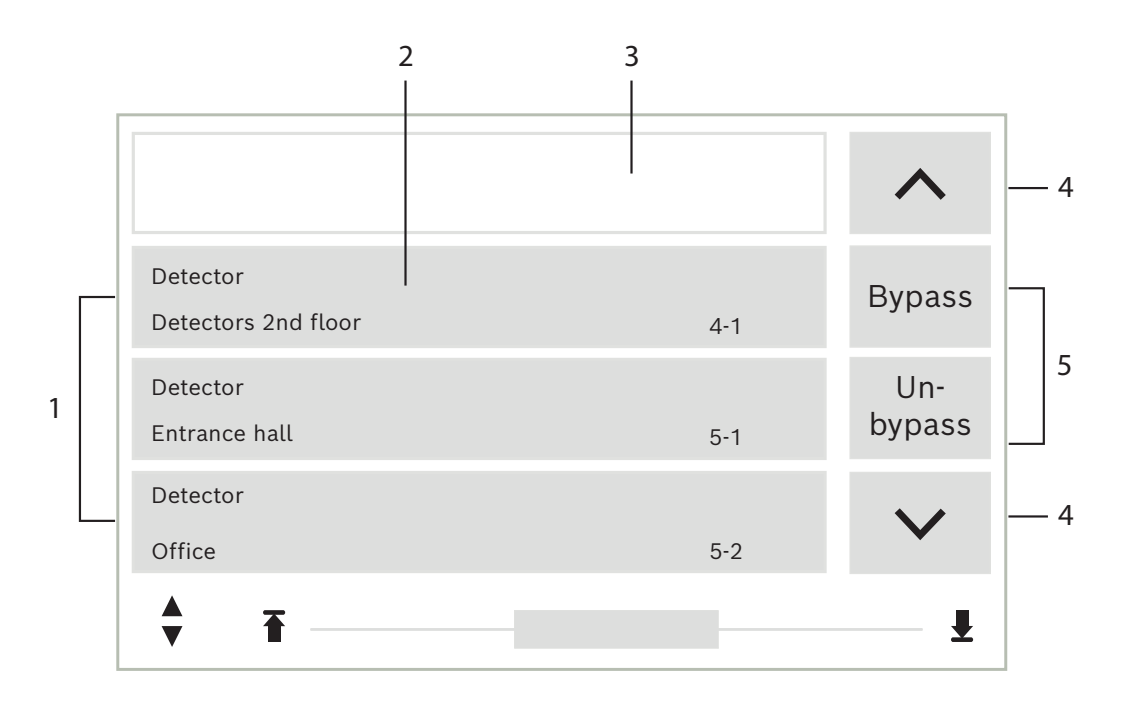

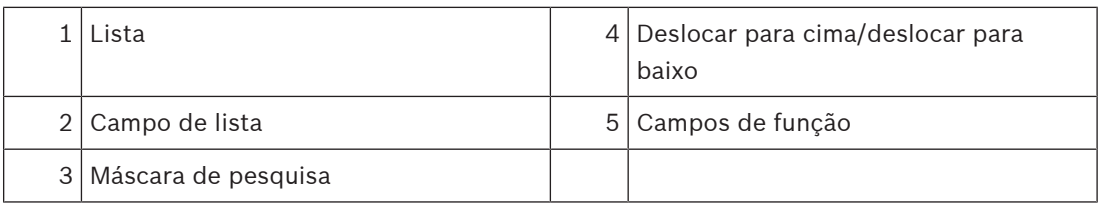

Em muitos menus, os elementos são apresentados em listas. Os elemento são ordenados pela descrição/nome ou pelo endereço. Podem ser disponibilizadas três critérios de ordenação diferentes:

- **Por descrição**: a organização é feita com base na descrição, por ordem alfabética; a alocação de endereços também é fornecida.
- **Por número**: a organização é feita por ordem ascendente, por número (endereço físico ou lógico); a descrição também é fornecida.
- **Por número (nome não visível)**: a organização é feita com base no número (endereço lógico ou físico), por ordem ascendente; os números são apresentados em blocos de números e a descrição não é fornecida. Esta lista só é facultada quando os detectores e as zonas lógicas estão a ser seleccionados.

#### **Exemplo:**

Para visualizar uma lista de todos os detectores existentes, organizados por descrição, no submenu **Inibir**, seleccione a seguinte opção no menu inicial:

- 1. **Inibir Bloquear**
- 2. **Inibir**

## 3. **Detetor**

São disponibilizados três critérios de organização para o processo de selecção:

- **Por descrição**
- **Por número**
- **Por número (nome não visível)**
- 4 Seleccione **Por descrição**.

É apresentada uma lista de todos os detectores, ordenados por ordem alfabética.

## **5.9.1 Percorrer listas**

<span id="page-25-0"></span>No ecrã, só é possível visualizar um número limitado de campos da lista. Seleccione a tecla de seta para cima para percorrer a lista para cima:

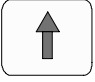

Seleccione a tecla de seta para baixo para percorrer a lista para baixo:

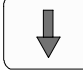

A seta só será apresentada se for possível avançar/retroceder na lista.

#### **Percorrer rapidamente:**

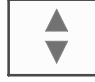

Para percorrer rapidamente uma lista, prima a tecla da "seta dupla" do teclado ou da barra de estado do ecrã.

É apresentada uma barra de deslocamento na barra de estado:

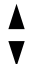

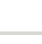

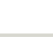

₩

Toque brevemente na linha horizontal para aceder a um determinado ponto.

Para ir para o início de uma lista, toque em:

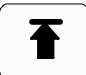

Para ir para o fim de uma lista, toque em:

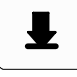

## **5.9.2 Diferentes estados dos campos da lista**

<span id="page-25-1"></span>É possível atribuir diversos estados a um elemento ou grupo de elementos, representados por um campo da lista. A tabela que se segue fornece informações sobre os estados possíveis:

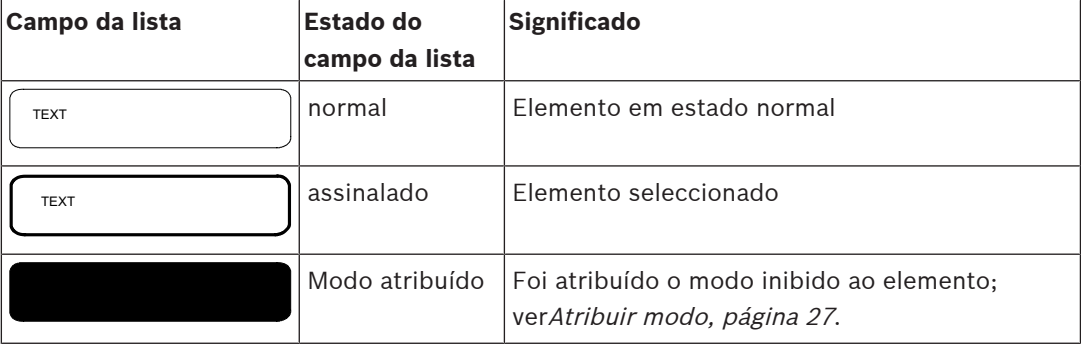

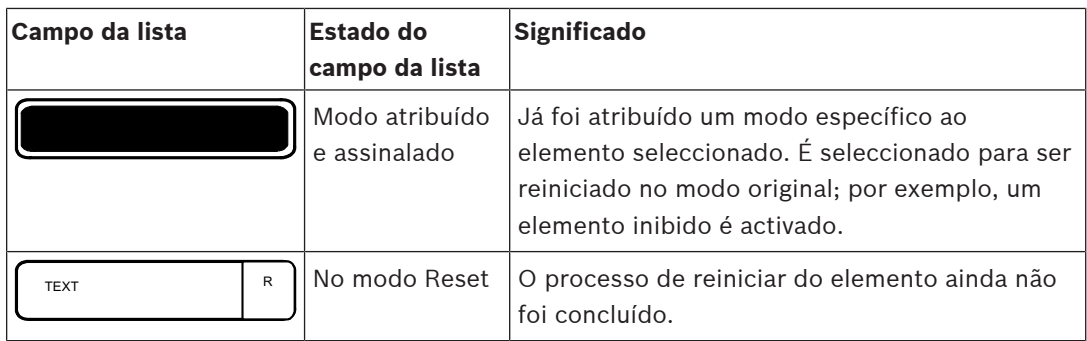

#### **Menu "Inibir"**

No menu **Inibir**, os campos da lista podem conter informações adicionais; consulte a tabela seguinte:

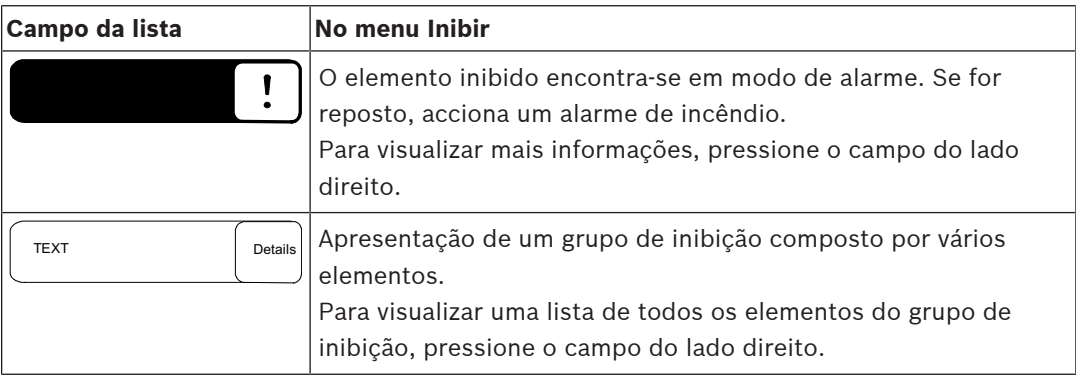

## **5.9.3 Atribuir modo**

<span id="page-26-0"></span>É possível atribuir um modo, como Inibido, Teste, etc. aos elementos seleccionados. Para atribuir um modo aos elementos seleccionados, escolha o campo de função correspondente.

No exemplo que se segue, o modo inibido é atribuído a um detector no menu **Inibir Bloquear**:

- 1. Seleccione os campos da lista pretendidos. Os campos da lista são assinalados.
- 2. Seleccione o campo de função **Inibir**.

Os detectores são inibidos. Os campos da lista são realçados com uma cor escura.

O ícone da ampulheta indica uma entrada que ainda está a ser processada pelo sistema.

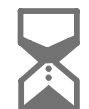

**Informação!**

No submenu **Inibir**, os campos de função têm uma opção de selecção adicional; ver Apresentar e repôr grupos de elementos inibidos.

## **5.10 Procurar função/elemento**

<span id="page-26-1"></span>Nas listas, é possível procurar um elemento específico e visualizá-lo através da janela de pesquisa. São fornecidos os seguintes critérios de procura:

- **Por descrição**: O elemento é procurado na lista pela sua descrição.
- **Por número**: O elemento é procurado na lista por número. Em alguns menus, é disponibilizada a função de procura **Por número (nome não visível)**.

**i**

No menu principal **Procurar função / elemento**, é possível procurar todos os elementos ligados ao sistema e todas as funções disponibilizadas no painel de controlo, bem como as descrições dos dispositivos, independentemente do menu de que fazem parte; ver Pesquisar Elementos/Funções.

## **5.10.1 Procurar por nome:**

<span id="page-27-0"></span>Para procurar na lista **Por descrição** por um elemento específico, introduza o nome do elemento no ecrã de pesquisa.

Introduzir números e texto explica como introduzir texto.

Escreva a letra inicial bem como, se necessário, outras letras.

O nome é automaticamente preenchido assim que tiver sido reconhecido. O campo de lista referente ao elemento que procura é apresentado no início da lista.

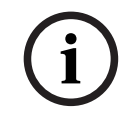

## **Informação!**

Quanto mais corretamente for introduzida a descrição de um elemento no software de programação FSP-5000-RPS, mais fácil será procurar por nome.

## **5.10.2 Procurar por número**

<span id="page-27-1"></span>Para procurar um elemento específico na lista **Por número** e **Por número (nome não visível)**:

- 1. Introduza o primeiro dígito; por exemplo 1.
- 2. Prima a tecla "Enter" para confirmar a entrada. Se a entrada de outro número for possível, uma segunda janela de pesquisa será apresentada.

**i**

## **Informação!**

Se não for fornecido outro campo, significa que não existe qualquer elemento com o endereçamento procurado.

- 3. Introduza o dígito seguinte e confirme com a tecla "Enter".
- 4. Se for necessário, introduza mais dígitos até que o número seja mostrado na íntegra. Tem de confirmar cada entrada com a tecla "Enter".

<span id="page-27-2"></span>O campo de lista referente ao elemento que procura é apresentado no início da lista.

## **5.11 Introduzir números e texto**

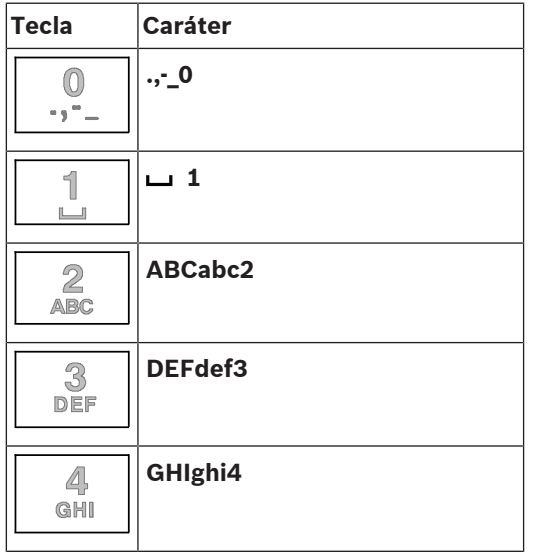

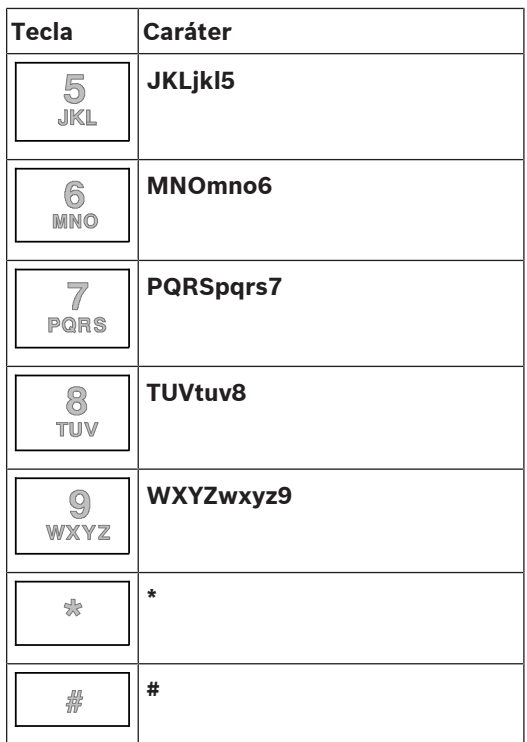

As letras e os números podem ser introduzidos através de cada uma das teclas ilustradas. Prima a tecla correspondente no teclado até a letra ou o número pretendido ser apresentado.

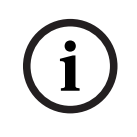

## **Informação!**

Só pode introduzir números no ecrã de pesquisa para as listas **Por número** e **Por número (nome não visível)**. No ecrã de pesquisa da lista **Por descrição** podem ser introduzidos números e letras.

## **Introdução rápida:**

Para introduzir texto rapidamente, pressione a tecla "Enter" após cada letra. Este procedimento transporta o cursor para o caracter livre seguinte onde pode introduzir a letra seguinte.

## **5.11.1 Alterar uma entrada**

- <span id="page-28-0"></span>1. Para alterar um número, pressione as teclas "seta para o lado esquerdo" ou "seta para o lado direito" até que o cursor marque o número que pretende substituir no ecrã de pesquisa.
- 2. Para substituir o número marcado, pressione a tecla com o número pretendido até que este seja apresentado no ecrã de pesquisa.

## **5.11.2 Apagar todos os números**

- <span id="page-28-1"></span>1. Para apagar todos os números do ecrã de pesquisa, pressione a tecla "seta para o lado esquerdo" até que o cursor marque o primeiro número.
- 2. Introduza um número novo utilizando o teclado numérico. São apagados todos os números até ao dígito introduzido.
- 3. Se assim o entender, continue a introduzir números.

## **5.12 Alterar o idioma do ecrã**

<span id="page-28-2"></span>Existem duas maneiras de selecionar outro idioma do ecrã:

– Ao introduzir um atalho

<span id="page-29-2"></span><span id="page-29-1"></span><span id="page-29-0"></span>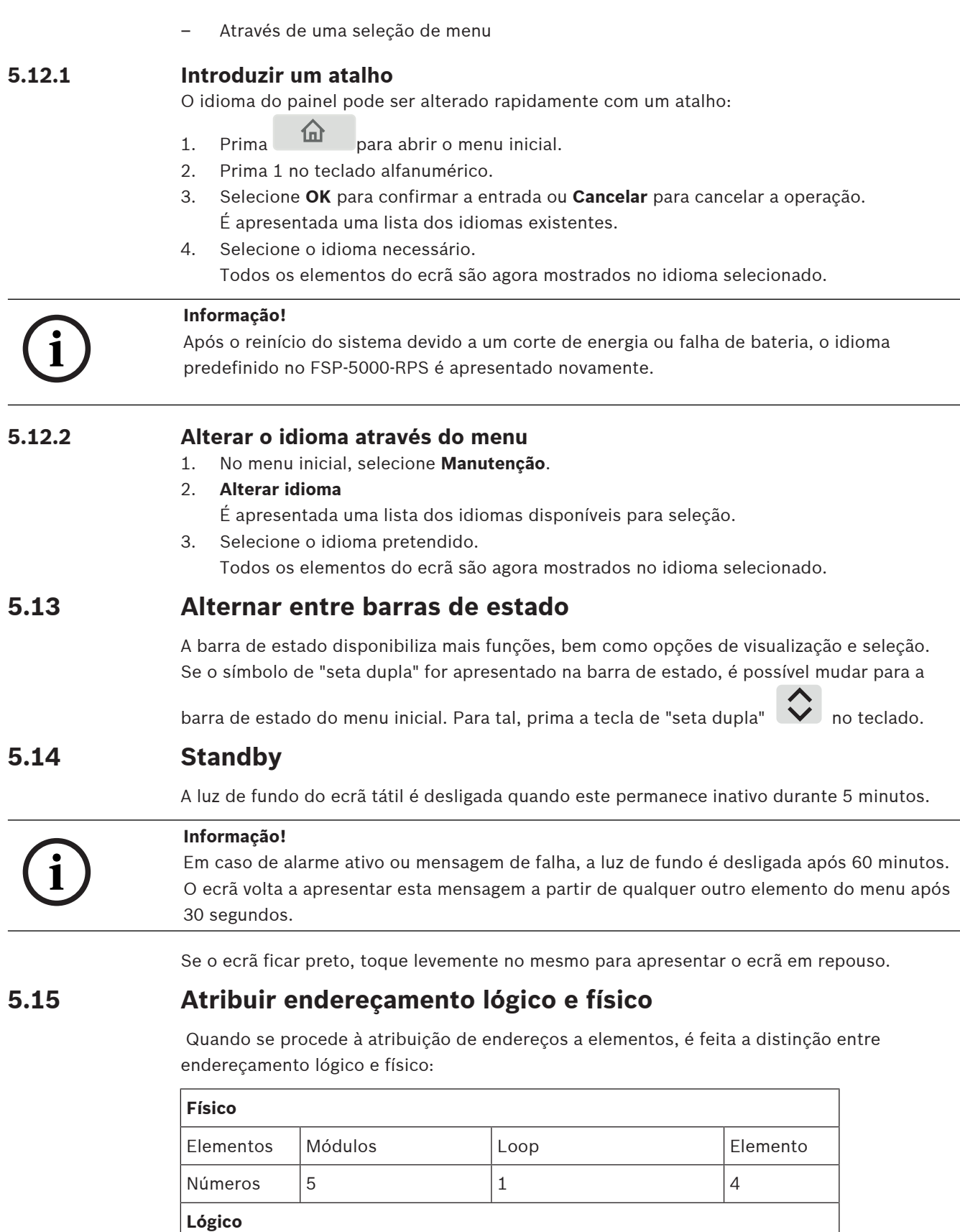

Números 3 4

<span id="page-29-4"></span><span id="page-29-3"></span>Elementos de la contrata de la Cona de la Elemento

## **Exemplos:**

Dispositivo com o endereço físico: 5.1 - 4 Elemento com endereço lógico: 3 - 4

## **6 Ligação em rede via Ethernet**

## **6.1 IP settings**

<span id="page-31-1"></span><span id="page-31-0"></span>Para modificar os valores das definições de Ethernet ou para configurá-los pela primeira vez, selecione no menu inicial:

- 1. **Configuração**
- 2. **Serviços de rede**
- 3. **Ethernet**. É apresentado o ecrã **Configurar Ethernet**.
- 4. Ative a caixa de verificação **Utilizar definições de Ethernet**.
- 5. Selecione **Definições de IP**. São indicados os valores de endereço IP, ecrã de rede, gateway predefinido, endereço multicast e número de porta. Quando o painel de controlo é utilizado pela primeira vez, todos os valores estão definidos como "0".
- 6. Selecione **Predefinições** para substituir estes valores pelas predefinições guardadas no painel de controlo (recomendado!). Neste caso, o endereço IP corresponde ao endereço IP predefinido guardado, cujo último número corresponde ao endereço de nó físico (PNA/ RSN) configurado durante a instalação no painel de controlo.
- 7. Se for necessário efetuar alterações ao valores predefinidos da configuração planeada: toque no campo que contém um valor a ser alterado. Utilize as teclas de seta no painel de comando para selecionar os números pretendidos e modificar os valores utilizando as teclas numéricas no teclado alfanumérico. Ou:

toque no campo **Alterar**. Toque no campo que contém o bloco de números a alterar. Utilize as teclas de seta no painel de comando para selecionar os números pretendidos e modificar os valores utilizando as teclas numéricas no teclado alfanumérico.

Toque em **OK** para aplicar as alterações ou em **Cancelar** para rejeitar as alterações. Volta ao ecrã inicial **Configuração do IP**.

- 8. Selecione **OK** para aplicar as alterações às definições de IP ou **Cancelar** para rejeitar as alterações. Volta ao ecrã **Configurar Ethernet**.
- 9. Selecione **OK** para confirmar a aplicação das definições Ethernet (**Utilizar definições de Ethernet**) ou **Cancelar** para sair do ecrã sem ativar as definições Ethernet.

## **Informação!**

As alterações às definições Ethernet têm efeito depois de reiniciar o painel.

## **6.2 Diagnósticos**

**i**

<span id="page-31-2"></span>As informações de diagnóstico e os materiais de ajuda para identificar problemas numa rede podem ser encontrados no item de menu **Diagnósticos** - **Serviços de rede**. É fornecida informação sobre os seguintes tópicos:

– **Tabela de Routing**

Informações sobre a acessibilidade de todos os nós no sistema em rede através da respetiva interface.

– **Portas Ethernet** Informações sobre os diferentes parâmetros e o estado das duas interfaces Ethernet disponíveis no painel de controlo.

## – **Enviar comando Ping**

Envio de um comando ping para um endereço IP específico de modo a verificar a disponibilidade de outros nós na rede.

– **Verif de consistência**

A verificação realizada determina se a configuração Ethernet do FSP-5000-RPS corresponde à configuração inserida no painel de controlo. Se houver discrepâncias, é apresentada uma mensagem de falha.

## – **Redundância Ethernet**

Informações sobre redundância. São apresentados os parâmetros de RSTP do painel RSTP e os parâmetros da ponte raiz.

## – **Remote Services**

Informações sobre as funcionalidades e o estado dos Remote Services. Pode encontrar mais informações em [Serviços de rede, página 63](#page-62-0).

## **7 Teclado Remoto**

<span id="page-33-0"></span>O painel repetidor permite a operação descentralizada de um sistema de segurança contra incêndios. O design da interface gráfica com o utilizador é idêntico aos painéis de incêndio. Um ecrã a cores mostra todas as mensagens. O ecrã tátil destina-se à operação de um painel específico ou de todo o sistema. A interface de fácil utilização para o utilizador adapta-se a várias situações, o que permite uma operação simples e clara, bem como objetiva e intuitiva. Em combinação com um AVENAR panel 8000, o repetidor pode ser utilizado como painel de controlo redundante. Neste caso, não pode ser utilizado como painel repetidor. A energia pode ser fornecida pelo painel e/ou por uma fonte de alimentação externa.

## **Consultar**

[Painéis ligados em rede, página 35](#page-34-0)

## **8 Painéis ligados em rede**

<span id="page-34-0"></span>Os painéis podem ser ligados em rede entre si através de um CAN bus ou de uma ligação Ethernet. Este capítulo descreve as semelhanças entre os dois princípios de ligação em rede física. Para obter notas detalhadas sobre a ligação em rede via Ethernet, consulte --- MISSING LINK ---. Pode encontrar os detalhes sobre planeamento e arranque do sistema no Manual de ligação em rede.

- --- MISSING LINK ---
- --- MISSING LINK ---
- --- MISSING LINK ---
- --- MISSING LINK ---
- --- MISSING LINK ---: pode ser estabelecida uma ligação restrita a um painel que já esteja a ser operado a partir de outro painel (ligação isolada).
- --- MISSING LINK ---

As seguintes funções não podem ser executadas num painel que esteja a ser operado a partir de outro painel:

- Inibir
- Isolar
- Mudar para teste de passagem
- Alterar a configuração

<span id="page-34-1"></span>Pode fazer o reset dos elementos e ler o histórico de eventos.

## **8.1 Ligar ao painel remoto**

O painel repetidor permite estabelecer uma liação a um painel remoto.

 $1.$  Prima  $\overline{ab}$ 

O ecrã mostra uma lista de nós de rede disponíveis.

- 2. Selecione um nó e prima **OK**.
- 3. Volte a premir **OK**.
- $\Rightarrow$  A ligação ao painel remoto é estabelecida.

Dependendo do tipo de ligação, é apresentado um símbolo no ecrã em repouso e na barra de estado:

||سمر<br>||سسا|: o operador detém o controlo total do painel remoto

 $\text{min}$  : o operador detém a utilização restrita do painel remoto: sem controlo, apenas monitorização.

# **i**

**i**

## **Informação!**

**Informação!**

Quando outro operador já tem sessão iniciada no painel remoto, é estabelecida uma ligação com utilização restrita. O operador local tem de terminar sessão para que seja possível estabelecer uma ligação com controlo total.

Quando é estabelecida uma ligação ao painel remoto com controlo total, o acesso local ao painel remoto é bloqueado. O ecrã em repouso e a barra de estado do painel remoto indicam

o bloqueio do acesso através deste símbolo:

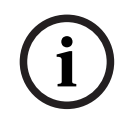

## **Informação!**

2023-08 | 8.0 | Fechar a Bigargho so painel remoto<br>
2. Prima **Anual Dominal do utilizador Bosch Sicherheits**<br>
2. Prima Original do painel remoto é fechada.<br>
2. Prima Original do painel remoto é fechada.<br>
2023-08 | All | F. Também é possível estabelecer uma ligação ao painel remoto através de outro painel.

## **Fechar a ligação ao painel remoto**

- 1. Prima  $\frac{1}{\sin \theta}$
- 2. Para confirmar, prima **Sim**.
- ð A ligação ao painel remoto é fechada.
**9 Alarme**

# **i**

### <span id="page-36-2"></span>**Informação!**

Pode encontrar informações acerca da gestão de um alarme de incêndio em [Alarme de](#page-42-0) [incêndio, página 43](#page-42-0).

Este capítulo contém informações sobre os seguintes tópicos:

- [Tipos de alarme, página 37](#page-36-0)
- [Atrasos de entrada, página 37](#page-36-1)
- [Modo Dia e Modo Noite, página 38](#page-37-0)

[Mensagem de alarme para o painel, página 39](#page-38-0)

Consulte o capítulo Alarme de incêndio para obter informações sobre os seguintes tópicos:

- [Reconhecer uma mensagem, página 44](#page-43-0)
- [Silenciar avisador sonoro interno, página 44](#page-43-1)
- [Ativar e silenciar dispositivos de sinalização, página 44](#page-43-2)
- [Fazer reset dos sinalizadores e dispositivos de transmissão, página 44](#page-43-3)
- [Accionar verificação de ocorrência de incêndio, página 45](#page-44-0)
- [Reiniciar mensagem de alarme, página 46](#page-45-0)
- [Inibir detectores, página 47](#page-46-0)

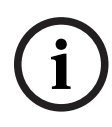

#### **Informação!**

Dependendo da programação, a forma como os ecrãs de alarme são apresentados e utilizados neste manual poderá diferir quando comparada com o manual do sistema.

## **9.1 Tipos de alarme**

<span id="page-36-0"></span>No painel de controlo, é efetuada uma distinção entre os seguintes tipos de alarme:

- **Incêndio**
- **Calor**
- **Fumo**
- **Água**
- **Supervisão**

Dependendo da configuração, são ativados dispositivos de transmissão externos (por exemplo, serviço de incêndio), aplicações de notificação (por exemplo, sirenes e/ou avisadores óticos (strobes)) e sistemas de proteção contra incêndios (por exemplo, sistema de aspersores (sprinklers), portas corta-fogo).

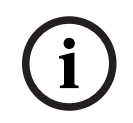

#### **Informação!**

Se for definido um atraso de alarme para o detetor que aciona o alarme, o sinal de alarme não será encaminhado imediatamente, possibilitando a confirmação da mensagem; consulte Atrasos de entrada.

### **9.2 Atrasos de entrada**

<span id="page-36-1"></span>Para evitar falsos alarmes, é possível atrasar a transmissão do primeiro sinal de alarme. O dispositivo de transmissão que alerta o serviço de incêndio não é ativado de imediato neste caso. Durante o atraso, a mensagem pode ser verificada para garantir que está correta. O software de programação FSP-5000-RPS pode ser utilizado para programar diversas estratégias destinadas a evitar falsos alarmes. Estas estratégias são utilizadas sobretudo nos detetores de incêndio, mas também podem ser aplicadas a qualquer outro detetor, dependendo da respetiva configuração.

Segue-se a explicação dos atrasos de alarme passíveis de serem apresentados no ecrã do painel de controlo.

#### **Verificação de alarmes**

Uma vez reconhecida a mensagem de alarme no painel de controlo, é dado início a um período de tempo para efetuar a verificação. Durante este tempo, a mensagem referente ao local onde se encontra o detetor que acionou o alarme deve ser verificada para garantir que está correta. A duração do tempo de verificação pode ser configurada livremente para cada um dos detetores. Consulte também Alarme de incêndio e Accionar verificação de ocorrência de incêndio.

Se, durante o teste, se confirmar que o alarme é genuíno, o alarme poderá ser acionado manualmente ou através da ativação de um botão de alarme manual. O dispositivo de transmissão que alerta o serviço de incêndio é ativado.

Dependendo da configuração, é apresentado um pré-alarme para os seguintes atrasos de alarme:

– Memória intermédia de alarme

Se um detetor com uma memória intermédia de alarme acionar um alarme, este será apresentado como um pré-alarme do sistema. O dispositivo de transmissão que alerta o serviço de incêndio não é ativado. É efetuado o reset do detetor que acionou o alarme após o primeiro sinal.

O pré-alarme tornar-se-á um alarme se o mesmo detetor acionar novamente um sinal de alarme num determinado período de tempo específico. No ecrã é apresentado o tempo até que um alarme principal seja acionado. Os dispositivos de transmissão e os dispositivos de sinalização são ativados.

– Entre dois detetores

Se um detetor ativar um alarme inicial numa dependência entre dois detetores, este será apresentado no sistema como um pré-alarme. O dispositivo de transmissão que alerta o serviço de incêndio não é ativado. É efetuado o reset do detetor que acionou o alarme após o primeiro sinal.

O pré-alarme tornar-se-á no alarme principal se um segundo detetor presente na mesma zona lógica acionar um alarme. Os dispositivos de transmissão e o aparelho de notificação são ativados.

– Dependência de duas zonas

Se um detetor acionar um alarme inicial numa dependência de duas zonas, este será apresentado no sistema como um pré-alarme. O dispositivo de transmissão que alerta o serviço de incêndio não é ativado. É efetuado o reset do detetor que acionou o alarme após o primeiro sinal.

O pré-alarme tornar-se-á no alarme principal se um segundo detetor presente numa zona lógica diferente acionar um alarme. Os dispositivos de transmissão e os dispositivos de sinalização são ativados.

### **9.3 Modo Dia e Modo Noite**

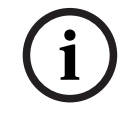

#### <span id="page-37-0"></span>**Informação!**

Dependendo da configuração, a forma como a diferença entre o modo Dia e o modo Noite é apresentada poderá diferir relativamente à do sistema.

Dependendo da configuração, a recepção de um alarme é processada de maneira diferente no modo Dia e no modo Noite:

#### **Modo Noite**

O modo Noite tem o nível de segurança mais elevado. Dependendo da configuração, a mensagem de alarme é geralmente transmitida para o serviço de incêndio sem qualquer atraso.

Os sinalizadores acústicos (por exemplo, sirenes) e os dispositivos de transmissão que alertam o serviço de incêndio ou os sistemas de proteção contra incêndios são ativados.

Se o dispositivo de transmissão do serviço de incêndio for ativado, o LED do ícone acende-se a vermelho.

Dependendo da configuração, um detetor em modo Noite acionará um pré-alarme caso seja utilizada uma memória intermédia de alarmes como atraso de ativação de alarme para este detetor.

#### **Modo Dia**

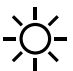

**i**

#### **Informação!**

Dependendo do nível de segurança em questão, nem todos os detectores podem ser mudados para o modo Dia.

Dependendo da configuração, é estabelecida uma distinção entre os seguintes atrasos de alarme possíveis no modo Dia:

#### – **Verificação de alarmes**

– **Pré-alarm**

É apresentado um pré-alarme para os seguintes atrasos de alarme:

- Memória intermédia de alarme
- Entre dois detetores
- Dependência de duas zonas

Para obter uma descrição detalhada dos vários atrasos de ativação de alarme, consulte Atrasos de entrada.

#### – **Alarme interno**

Um alarme indicado no painel no modo Dia. Não são ativados quaisquer dispositivos de transmissão do serviço de incêndio.

#### **9.4 Mensagem de alarme para o painel**

<span id="page-38-0"></span>A descrição que se segue foi redigida com base no exemplo de uma mensagem de alarme de incêndio.

#### **9.4.1 Sinais ópticos e acústicos**

- O LED do ícone de alarme  $\mathbb{W}$  acende-se a vermelho.
- Soa um avisador sonoro interno; consulte também [Silenciar avisador sonoro interno,](#page-43-1) [página 44](#page-43-1).
- Dependendo da configuração, os equipamentos de notificação sonora e/ou os aparelhos de notificação visual (tais como sirenes e avisadores óticos (strobes)) são ativados.

Se o dispositivo de transmissão do serviço de incêndio for ativado, o LED do ícone acende-se a vermelho.

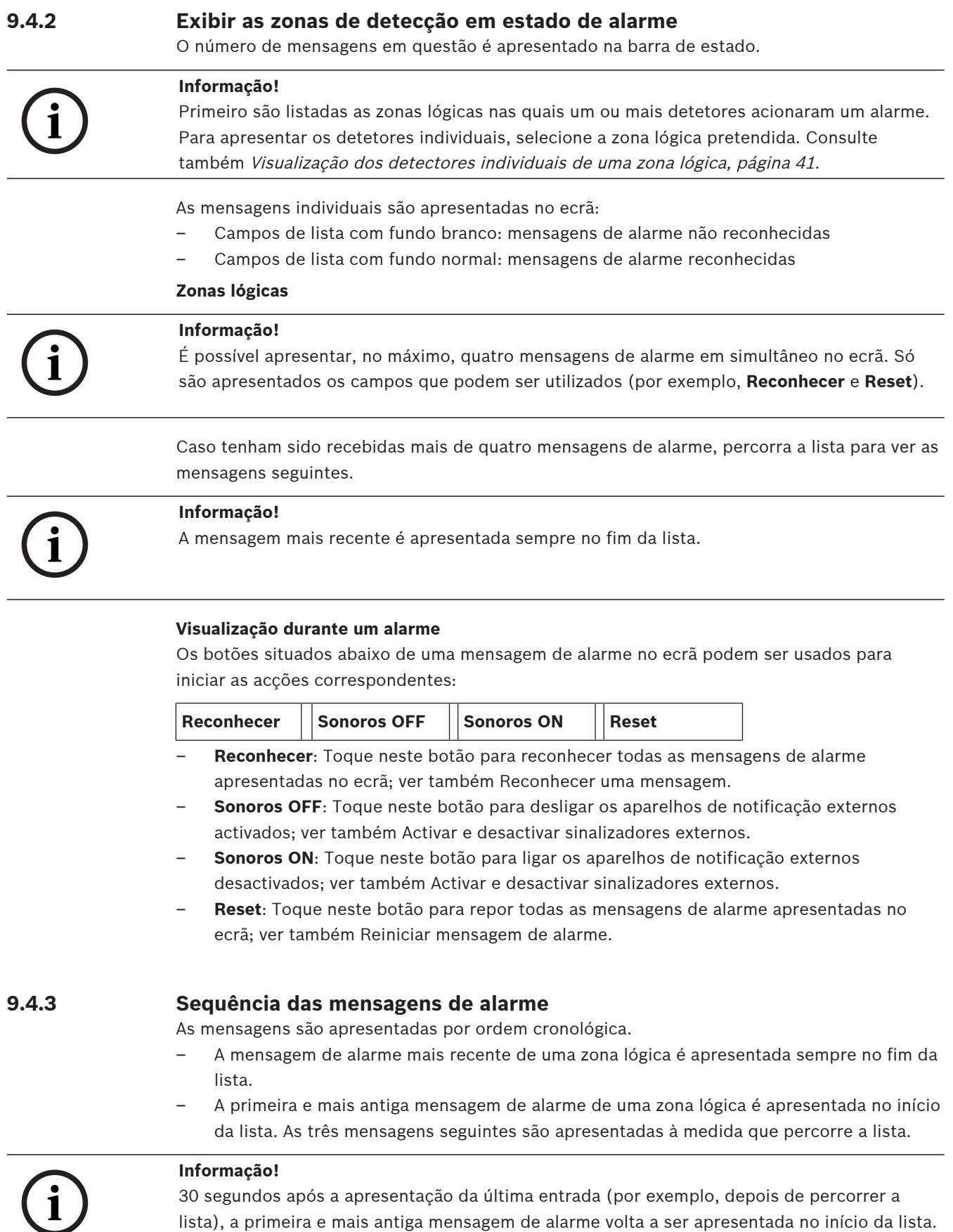

#### **9.4.4 Informações sobre zonas lógicas em estado de alarme**

A mensagem de alarme contém informações sobre:

- A categoria de elemento
- O tipo de mensagem
- O endereço do grupo de detectores
- O número de detectores que accionaram um alarme na respectiva zona lógica
- O número da mensagem

– Dependendo da configuração, informações adicionais como, por exemplo, a localização **Exemplo:**

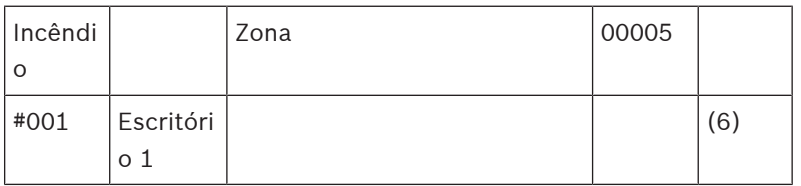

#### **Tipo de mensagem**

É comunicado o tipo de mensagem **Incêndio**.

Dependendo da configuração, o tipo de mensagem pode especificar outros detalhes, tal como Incêndio PAS no caso de um alarme de incêndio com verificação de alarme.

#### **Endereço da zona lógica**

00005: O primeiro alarme de incêndio foi accionado pela quinta zona lógica.

#### **Número de detectores**

(6): Na quinta zona lógica (00005), o alarme de incêndio foi accionado por seis detectores (6). No caso das zonas lógicas constituídas por um elemento, não é apresentado o número de detectores.

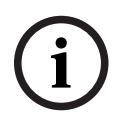

#### **Informação!**

Dependendo da forma como o sistema está configurado, é apresentado o endereço lógico ou físico do detector.

#### **Número da mensagem**

As mensagens de alarme estão numeradas por ordem cronológica.

O número da mensagem na segunda linha indica a sequência em que as mensagens de alarme foram recebidas.

#001: A primeira mensagem de alarme recebida.

Dependendo da configuração, são apresentadas informações adicionais na segunda linha, tais como o local da instalação e a localização da zona lógica.

#### **9.4.5 A mensagem mais recente**

A mensagem mais recente é apresentada sempre no fim da lista.

O número da mensagem (por exemplo, #008) mais recente especifica o número total de zonas lógicas nas quais um ou mais detectores despoletaram um alarme de incêndio.

#### **9.4.6 Visualização dos detectores individuais de uma zona lógica**

<span id="page-40-0"></span>Para visualizar os detectores individuais de uma zona lógica, seleccione a zona lógica pretendida.

É apresentada a lista de mensagens de alarme dos detectores individuais.

#### **9.4.7 Informações sobre detectores individuais**

Cada mensagem de alarme contém informações sobre:

- A categoria de elemento
- O tipo de mensagem
- O endereço do detector
- O número da mensagem

– Dependendo da configuração, informações adicionais como, por exemplo, a localização **Exemplo:**

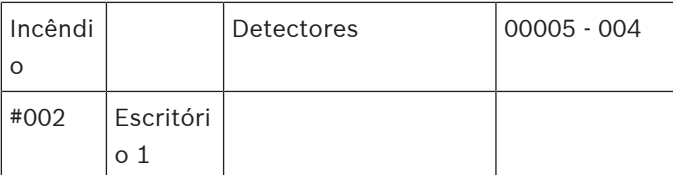

#### **Tipo de mensagem**

Consulte a Informações sobre zonas lógicas em estado de alarme para obter informações sobre o tipo de mensagem.

#### **Endereço da mensagem**

Neste exemplo, o alarme de incêndio foi accionado pelo seguinte detector:

0005 - 004: O quarto detector (004) da quinta zona lógica (00005).

Se o número do detector, neste caso (004), não for apresentado, a mensagem de alarme em questão tem origem na zona lógica.

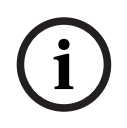

#### **Informação!**

Dependendo da forma como o sistema está configurado, é apresentado o endereço lógico ou físico do detector.

#### **Número da mensagem**

Para mais informações acerca do número da mensagem (#002), consulte Informações sobre zonas lógicas em estado de alarme.

Dependendo da configuração, são apresentadas informações adicionais na segunda linha, tais como a localização do detector ou o tipo de detector.

Para visualizar mais informações sobre uma mensagem de alarme, consulte Visualizar informações adicionais.

#### **9.4.8 Visualizar informações adicionais**

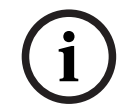

#### **Informação!**

A título de exemplo, pode determinar um texto de procedimento para cada tipo de detector no software de programação FSP-5000-RPS.

Para visualizar informações adicionais sobre cada detector, seleccione a mensagem de alarme pretendida.

São apresentadas as seguintes informações:

- Categoria do elemento
- Tipo de mensagem
- Data e hora da mensagem
- Endereço físico e lógico do detector
- Apenas para detectores LSN: especificação do tipo de detector
- Texto de procedimento (em função da configuração)

## **10 Alarme de incêndio**

# **i**

#### <span id="page-42-0"></span>**Informação!**

Pode encontrar informações pormenorizadas sobre os tipos de alarmes, atrasos e a visualização do painel de controlo em [Alarme, página 37](#page-36-2).

Este capítulo contém informações sobre os seguintes tópicos:

- [Sinais ópticos e acústicos, página 44](#page-43-4)
- [Reconhecer uma mensagem, página 44](#page-43-0)
- [Silenciar avisador sonoro interno, página 44](#page-43-1)
- [Ativar e silenciar dispositivos de sinalização, página 44](#page-43-2)
- [Fazer reset dos sinalizadores e dispositivos de transmissão, página 44](#page-43-3)
- [Accionar verificação de ocorrência de incêndio, página 45](#page-44-0)
- [Reiniciar mensagem de alarme, página 46](#page-45-0)
- [Inibir detectores, página 47](#page-46-0)

#### **Sinalização dos alarmes de incêndio**

Um alarme de incêndio é assinalado visual e acusticamente no painel por meio de:

– Apresentação das zonas lógicas no ecrã

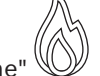

- Iluminação do LED do ícone "Alarme"
- Um avisador sonoro interno emite um som no sistema.

**Informação!**

As mensagens de alarme caracterizam-se por terem uma prioridade mais alta relativamente aos restantes tipos de mensagem. Caso seja comunicado um alarme de incêndio, o sistema muda automaticamente para a indicação de alarme.

### **10.1 Evacuação**

Pode controlar manualmente todas as zonas de evacuação disponíveis.

Prima o botão de evacuação  $\frac{1}{2}$  para abrir a lista com todas as zonas de evacuação disponíveis. Para procurar uma zona específica, introduza o número de um grupo de aparelhos

de notificação e prima

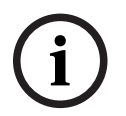

**i**

#### **Informação!**

O controlo individual de cada grupo só é possível para painéis de controlo com uma licença premium.

Selecione o grupo necessário para iniciar ou parar imediatamente a evacuação desta zona.

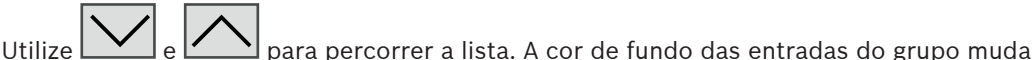

consoante o respetivo estado atual.

Selecione **Tudo ligado** para controlar todos os grupos de evacuação ou **Tudo Deslig.** para parar a ativação de todos os grupos em simultâneo.

As cores de fundo dos grupos têm o seguinte significado:

– Vermelho: grupos que estão a ser controlados ativamente em caso de alarme

- Fúcsia: grupos que estão a ser controlados ativamente sem um alarme real; por exemplo, no caso de um simulacro de incêndio
- Verde: grupos que não estão ativos
- <span id="page-43-4"></span>– Amarelo: grupos com falhas ou desativados, não é possível efetuar o controlo

### **10.2 Sinais ópticos e acústicos**

- 
- 
- O LED de alarme  $\mathbb{W}$  e o LED de evacuação  $\mathbb{Z}$  acendem-se a vermelho
- Soa um avisador sonoro interno; consulte também [Silenciar avisador sonoro interno,](#page-43-1) [página 44](#page-43-1).
- Dependendo da configuração, os equipamentos de notificação sonora e/ou os aparelhos de notificação visual (tais como sirenes e avisadores óticos (strobes)) são ativados.

Se o dispositivo de transmissão do serviço de incêndio for ativado, o LED do ícone acende-se a vermelho:

#### **10.3 Reconhecer uma mensagem**

<span id="page-43-0"></span>Existem duas formas de reconhecer mensagens:

- Seleccione **Reconhecer**. Só são reconhecidas as mensagens de alarme visíveis no ecrã.
- Seleccione uma mensagem e, em seguida, prima **Reconhecer**. Só é reconhecida a mensagem seleccionada.

#### **Informação!**

Se **Ir para Reconhecer** for apresentado, seleccione este campo para que sejam exibidas as mensagens que ainda não foram reconhecidas.

### **10.4 Silenciar avisador sonoro interno**

<span id="page-43-1"></span>Prima a seguinte tecla para silenciar temporariamente o avisador sonoro interno:

 $\leq$ 

<span id="page-43-2"></span>O tom do sinal interno é silenciado.

### **10.5 Ativar e silenciar dispositivos de sinalização**

Os equipamentos de notificação sonora e os dispositivos de sinalização ótica ativados podem ser desligados.

#### 4 Selecione **Sonoros OFF**.

Os equipamentos de notificação sonora e/ou dispositivos de sinalização ótica são desligados.

#### **Informação!**

Na mensagem de alarme seguinte, todos os sinalizadores entretanto desactivados, são reactivados automaticamente.

4 Para voltar a activar a aplicação de notificação, seleccione **Sonoros ON**. Os sinalizadores voltam a ser ligados.

**i**

**i**

### **10.6 Fazer reset dos sinalizadores e dispositivos de transmissão**

<span id="page-43-3"></span>4 Para reiniciar os dispositivos de controlo ou de transmissão, seleccione **Controlo** na barra de estado.

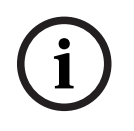

#### **Informação!**

O ecrã regressa automaticamente à indicação de alarme passados 30 segundos. Para regressar à indicação de alarme antes de terem decorrido 30 segundos, seleccione **Incêndio**.

- 4 Seleccionar o sinalizador Só são apresentados os sinalizadores activados.
- 1. Seleccione um ou mais campos da lista. O campo da lista é assinalado.
- 2. Seleccione **Reset**.

As unidades de controlo são reiniciadas de acordo com o respectivo estado inicial.

No campo **Controlo** da barra de estado, o número de elementos de controlo é reduzido em função do número de elementos reiniciados.

<span id="page-44-0"></span>Para reiniciar os dispositivos de transmissão, execute os mesmo passos, mas seleccione **Disp. de transmissão** no passo 1.

### **10.7 Accionar verificação de ocorrência de incêndio**

### **10.7.1 Verificação de alarmes**

**Example 2023**<br> **Bosch Sicher American** and individual do utilizador contracts of a material do utilizador is individual to the sicher system of the sicher of the sicher system (a) is detective to the material do utilizad A transmissão do alarme é atrasada. A mensagem de alarme deve ser confirmada para garantir que está correta no local onde se encontra o detetor que acionou o alarme. É ativado um avisador sonoro interno no painel. Os dispositivos de sinalização (p. ex., sirenes) e o dispositivo de transmissão que alerta o serviço de incêndio não são ativados. Ao período de tempo disponibilizado para verificar o alarme de incêndio dá-se o nome de tempo para investigar. A duração deste período de tempo pode diferir de zona lógica para zona lógica. O tempo para investigar é iniciado se o alarme de incêndio for confirmado durante o tempo para reconhecer indicado no painel.

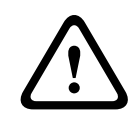

#### **Atenção!**

Se ocorrer um segundo alarme de incêndio durante o tempo para investigar, todas as mensagens de alarme são transmitidas para o serviço de incêndio. O tempo para investigar é cancelado.

Caso seja detetado um alarme de incêndio real durante o teste efetuado nas instalações, o alarme deve ser transmitido para o serviço de incêndio; consulte [Accionar o alarme](#page-45-1) [manualmente, página 46](#page-45-1). Em alternativa, pode ser ativado um botão de alarme manual no local.

Se for um falso alarme, pode efetuar o reset ou a inibição do detetor que acionou o alarme; consulte a secção sobre reinício de mensagens de alarme ou inibição de detetores.

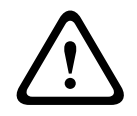

#### **Atenção!**

Todas as mensagens de alarme e falha dos detetores inibidos deixam de ser apresentadas.

#### **10.7.2 Iniciar o tempo para investigar**

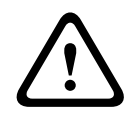

#### **Atenção!**

Caso seja acionado outro alarme durante o tempo de verificação (alarme externo), o tempo de verificação é suspenso até que seja efetuado o reset dos alarmes de incêndio em fila de espera.

Se for possível executar testes, os seguintes períodos de tempo são apresentados. Os contadores fazem uma contagem regressiva:

- **Tempo para reconhecer** O alarme deve ser confirmado durante o período de tempo especificado.
- **Tempo para investigar** O alarme deve ser verificado durante o período de tempo especificado. É possível especificar um período de tempo diferente para cada zona lógica ou detetor.
- **Reset possível em** : período de tempo após o qual é possível efetuar o reset do detetor. Para obter informações acerca do reset, consulte [Reiniciar mensagem de alarme, página](#page-45-0) [46](#page-45-0).

<span id="page-45-1"></span><span id="page-45-0"></span>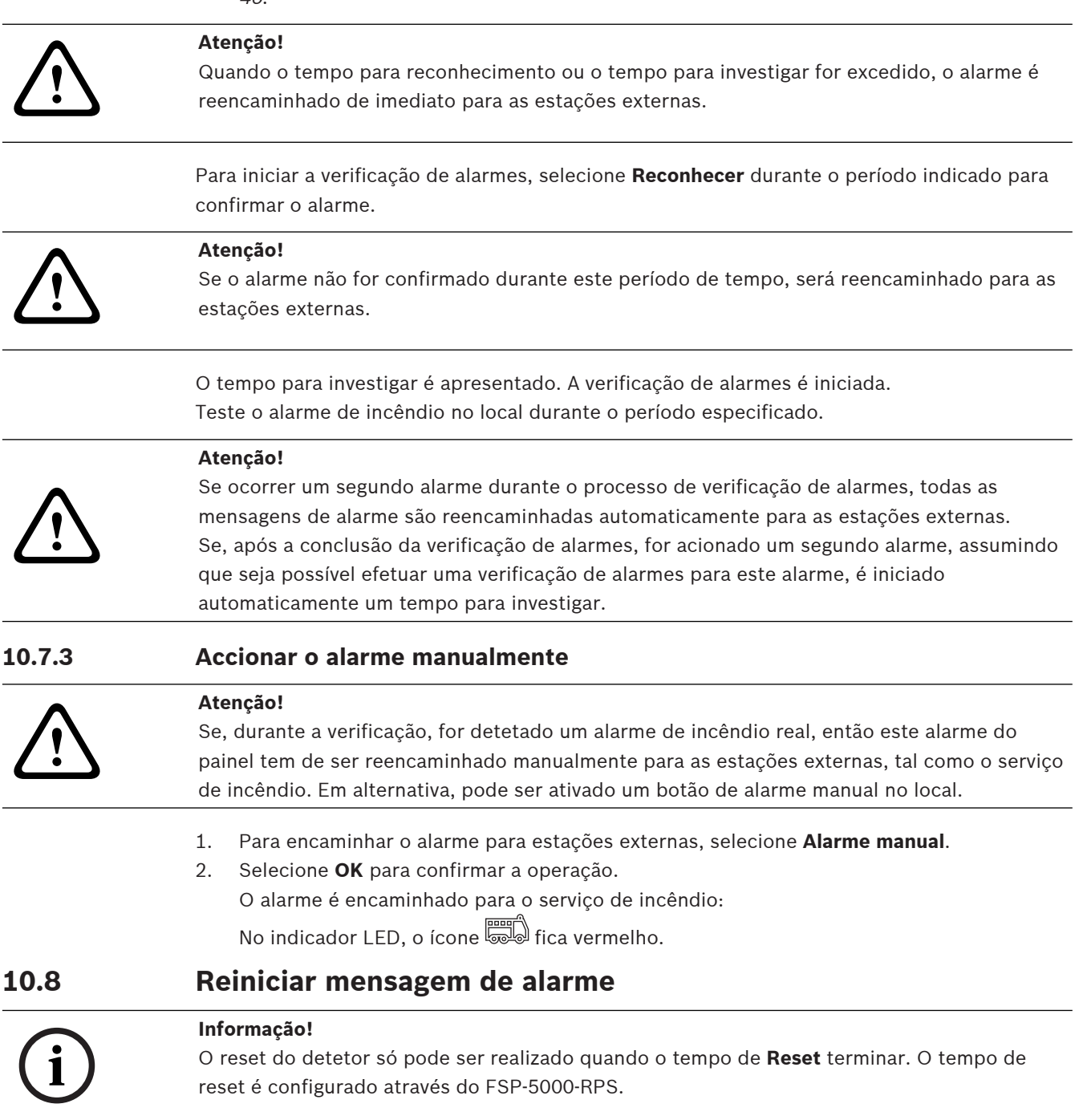

Quando realizar o reset de um elemento, o respetivo estado inicial é restaurado. É efetuado o reset da ativação dos dispositivos de transmissão, tais como o serviço de incêndio ou os sistemas de extinção.

Dependendo da configuração, são disponibilizadas três variantes diferentes para efetuar o reset.

– Padrão

Reset de todos os tipos de mensagens pertencentes ao mesmo tipo de mensagem: É efetuado o reset de todos os tipos de mensagens pertencentes ao tipo de mensagem selecionado; por exemplo, Incêndio.

- Reset de todos os elementos que não estejam no estado normal
- Apresentar um submenu com quatro opções de escolha diferentes

Pode efetuar o reset individual de cada um dos componentes apresentados:

– **Este painel**

Para efetuar o reset de todos os elementos que não estejam no estado normal

– **Todos os elementos neste evento**

para efetuar o reset de todos os elementos que tenham acionado um alarme de incêndio; por exemplo

– **Zona lógica**

é apresentada uma lista das zonas lógicas disponíveis

– **Detetor**

é apresentada uma lista de detetores

Para efetuar o reset de uma mensagem de alarme, selecione

- **Reset** no ecrã de mensagens
	- ou
- A mensagem de alarme e **Reset** na vista detalhada:

Dependendo da variante disponibilizada (consulte as informações acima), é feito o reset de todos os elementos que não se encontrem em estado de alarme ou todos os tipos de mensagens pertencentes ao mesmo tipo de mensagem.

São existirem diversos elementos para reset:

- 1. Selecione um elemento. Nos itens de menu Zona e Detetor, é apresentada uma lista com todas as zonas lógicas e detetores.
- 2. Selecione o campo de lista pretendido. Consulte *[Percorrer listas, página 26](#page-25-0)* para obter informações sobre como percorrer uma lista para cima e para baixo. O campo de lista é marcado.
- 3. Selecione **Reset**.

É efetuado o reset do elemento/grupo de elementos selecionado.

TEXTO V

Se um campo de lista estiver marcado com a letra R, significa que o processo de reset desse elemento ainda não foi concluído.

Se não for possível efetuar o reset de um elemento, este continuará a ser apresentado na lista.

Depois de o reset de todos os elementos ser efetuado com êxito, é apresentado o ecrã em repouso.

### **10.9 Inibir detectores**

<span id="page-46-0"></span>Para inibir um detector que tenha accionado um alarme:

- 1. Seleccione a mensagem de alarme pretendida.
- 2. Seleccione **Inibir**.

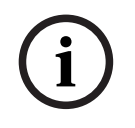

#### **Informação!**

 $\sum_{\text{positive}}$  of utilizar ando transmite qualitative formulate in the base and a factor on the monoidation is electromatic. Perm monoidation is electromatic, which would negative a climation, which was a climation of the mon O sistema não transmite quaisquer informações relativamente ao facto de ter sido ou não possível inibir o elemento seleccionado. Para monitorizar a operação, verifique o elemento.

### **11 Mensagem de falha**

Este capítulo contém informações sobre os seguintes tópicos:

- [Chamar indicação de falha, página 49](#page-48-0)
- [Mensagem de falha no painel, página 49](#page-48-1)
- [Reset da mensagem de falha, página 52](#page-51-0)
- <span id="page-48-0"></span>– [Bloquear um elemento, página 53](#page-52-0)

### **11.1 Chamar indicação de falha**

#### **Informação!**

**i**

Caso seja comunicado um alarme de incêndio, o sistema muda automaticamente para a indicação de alarme. Para regressar à indicação de falha, selecione **Falha** na barra de estado. Na eventualidade um alarme de incêndio, o ecrã muda automaticamente para a indicação de alarme passados 30 segundos.

Para apresentar mensagens de falha a partir da indicação de alarme ou de qualquer outro menu, selecione as seguintes opções na barra de estado:

- **Falha**: é apresentada uma lista de todos os tipos de falha comunicados, bem como o número de elementos onde foram detetadas falhas.
- **Estado**: é apresentada uma lista com todas as mensagens atuais, classificadas por tipo de mensagem. O número de elementos é igualmente fornecido para cada um dos casos. Para visualizar as mensagens de falha, selecione a categoria de mensagens pretendida, neste caso, Falha.

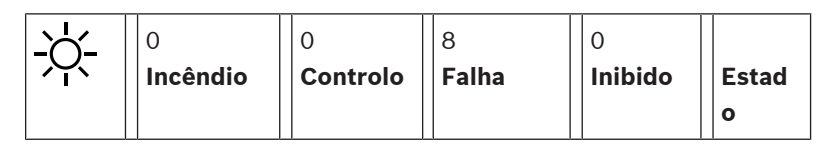

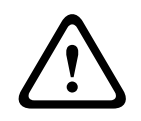

**i**

#### **Atenção!**

Se não for necessário efetuar o reset de uma mensagem, esta será removida do ecrã assim que a falha tiver sido retificada.

#### **Informação!**

Se os elementos individuais que estão a ser combinados com outros elementos de um grupo não funcionarem corretamente, o grupo de elementos em causa é apresentado em primeiro lugar. Para apresentar os elementos individuais, selecione o grupo de elementos pretendido. Consulte também [Apresentar elementos individuais de um grupo de elementos, página 51](#page-50-0).

### **11.2 Mensagem de falha no painel**

#### **11.2.1 Reconhecer uma mensagem**

<span id="page-48-1"></span>Existem duas formas de reconhecer mensagens:

- Reconhecer todas as mensagens apresentadas: Seleccione **Reconhecer**.
- Reconhecer uma mensagem individual: Em primeiro lugar, seleccione a mensagem e, em seguida, prima **Reconhecer**.

#### **Grupos de elementos**

Todos os elementos lógicos com endereços são apresentados numa lista.

Os campos de lista com um fundo preto indicam mensagens de falha não reconhecidas.

Os campos de lista com fundo normal indicam mensagens de falha reconhecidas.

#### **Informação!**

É possível apresentar um máximo de quatro mensagens de falha em simultâneo no ecrã. Só são apresentados os campos que podem ser utilizados (por exemplo, **Reconhecer** e **Reset**).

Para apresentar outras mensagens de falha, percorra a lista para baixo. São apresentadas as quatro mensagens de falha seguintes.

#### **11.2.2 Sequência das mensagens de falha**

As mensagens são apresentadas por ordem cronológica.

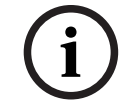

**i**

#### **Informação!**

15 – 30 segundos após a última entrada (por exemplo, depois de percorrer a lista), a primeira e última mensagens de falha voltam a ser apresentadas no início da lista.

#### **11.2.3 Informações sobre grupos de elementos onde foram detectadas falhas**

A mensagem de falha contém informações sobre:

- Categoria do elemento
- Tipo de mensagem
- Endereço do grupo de elementos
- O número de elementos individuais que causou uma falha no respectivo grupo de elementos
- Número da mensagem
- Informação adicional (por exemplo, a localização da instalação)

#### **Exemplo:**

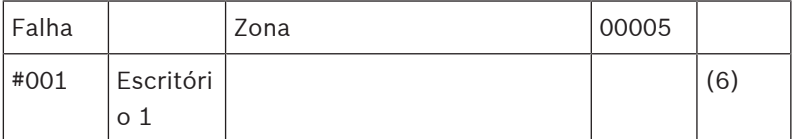

Categoria do elemento: Detectores diferentes numa zona lógica

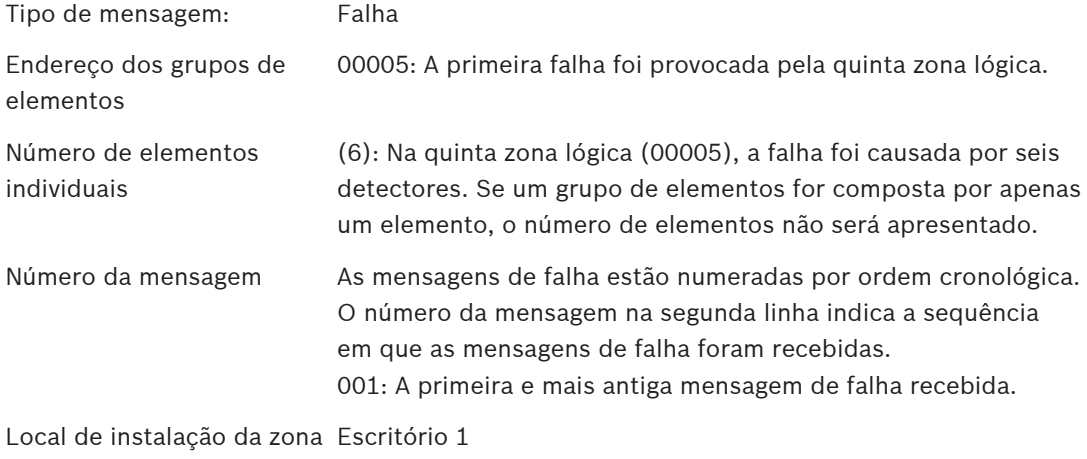

lógica

<span id="page-50-0"></span>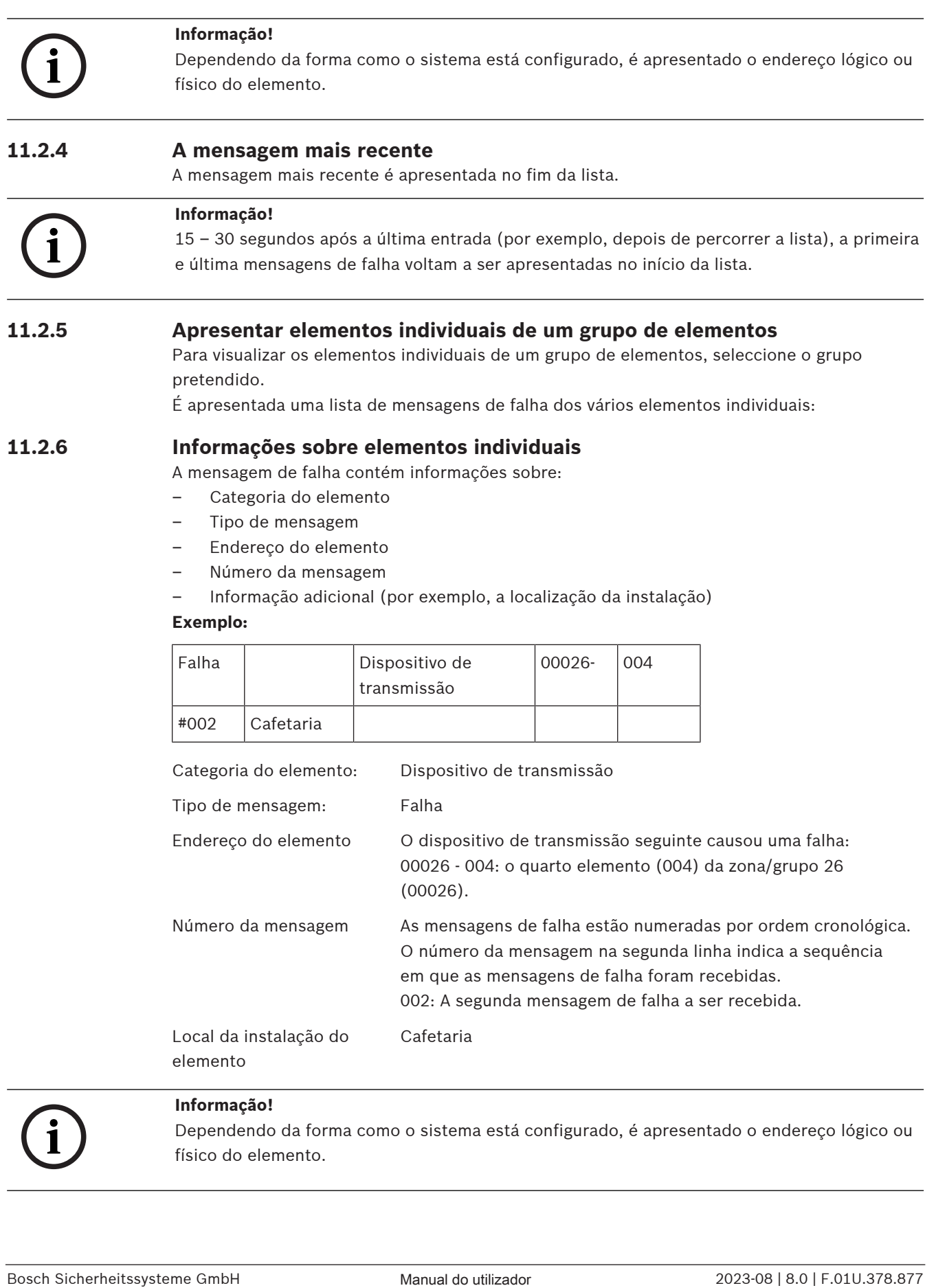

elemento

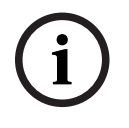

#### **Informação!**

Dependendo da forma como o sistema está configurado, é apresentado o endereço lógico ou físico do elemento.

#### **11.2.7 Visualizar informações adicionais**

Para apresentar informações adicionais acerca dos elementos individuais, selecione a mensagem de falha pretendida.

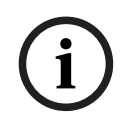

#### **Informação!**

As informações apresentadas são introduzidas no software de programação FSP-5000-RPS.

São apresentadas as seguintes informações:

- Categoria do elemento
- Tipo de mensagem
- Data e hora da mensagem
- Endereço físico e lógico do elemento
- Apenas para detetores LSN: especificação do tipo de detetor
- Texto da ação (dependendo da configuração)

Selecione **OK** para voltar à lista de todas as mensagens de falha. **Reset**, consulte [Reset da](#page-51-0) [mensagem de falha, página 52](#page-51-0).

**Bloq.**, consulte [Bloquear um elemento, página 53](#page-52-0). Selecione **Detalhes** (se disponível) para aceder diretamente à respetiva janela **Diagnósticos** para resolução de problemas; consulte [Diagnósticos, página 60](#page-59-0).

#### **11.2.8 Sinais**

#### **Sinais óticos**

O ícone  $\angle\&$  de "falha" acende-se a amarelo.

Dependendo do tipo de falha, acende-se uma luz amarela adicional (consulte também [LEDs de](#page-14-0) [estado, página 15](#page-14-0)):

– Falha do sistema (LED fixo)

– Falha de alimentação (LED fixo)

 $\overline{\text{}}^{\mathbb{Z}}$  Falha do detetor (LED a piscar)

 $\hat{\mathbb{P}}$  Falha do dispositivo de transmissão (LED a piscar)

- Falha nos sinais (LED a piscar)
	- Falha de saída para equipamento de proteção contra incêndio (LED a piscar)

#### **Sinal acústico**

É emitido um sinal acústico interno no sistema.

Para silenciar temporariamente o avisador sonoro interno:

<span id="page-51-0"></span>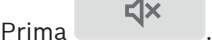

### **11.3 Reset da mensagem de falha**

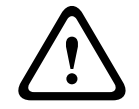

#### **Atenção!**

Se não for necessário reiniciar uma mensagem, esta será removida do ecrã assim que a falha tiver sido rectificada.

Dependendo da configuração, são disponibilizadas três variantes de reset diferentes; consulte [Reiniciar mensagem de alarme, página 46](#page-45-0).

Existem duas formas de efetuar o reset de uma mensagem de falha:

- Selecione **Reset** no ecrã de mensagens ou
- Selecione a mensagem de falha e, em seguida, prima **Reset** na vista detalhada É efetuado o reset do elemento/grupo de elementos selecionado.

Se um campo de lista estiver marcado com a letra R, significa que o processo de reset desse elemento ainda não foi concluído.

TEXTO V

Se não for possível efetuar o reset de um elemento, este continuará a ser apresentado na lista.

Depois de o reset de todos os elementos ser efetuado com êxito, é apresentado o ecrã em repouso.

### **11.4 Bloquear um elemento**

<span id="page-52-0"></span>Para bloquear um elemento responsável por uma falha:

- 1. Selecione a mensagem de falha pretendida.
- 2. Selecione **Bloq.**.

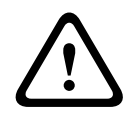

#### **Atenção!**

O sistema não transmite quaisquer informações relativamente ao facto de ter sido ou não possível bloquear o elemento selecionado. Para monitorizar a operação, verifique o elemento.

## **12 Inibir**

Este capítulo contém informações sobre os seguintes tópicos:

- [Inibir e repor elementos, página 54](#page-53-0)
- [Apresentar e repôr grupos de elementos inibidos, página 54](#page-53-1)
- [Visualizar lista de todos os dispositivos inibidos, página 55](#page-54-0)
- [Inibir/Repor avisador sonoro, página 55](#page-54-1)
- [Inibir/repor a saída para o equipamento de encaminhamento de avisos de falha, página](#page-55-0) [56](#page-55-0)

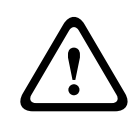

#### **Aviso!**

Todas as mensagens de alarme e falha dos detetores inibidos deixam de ser apresentadas.

### **12.1 Vista geral do menu**

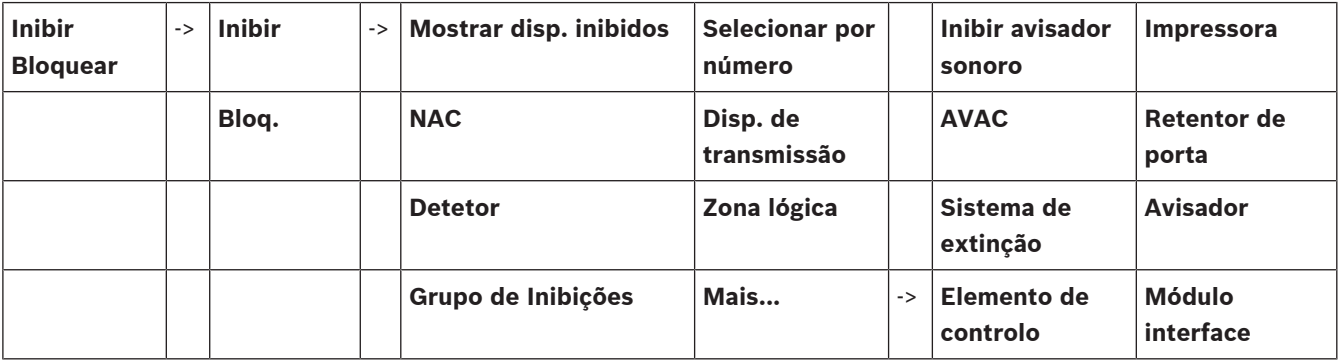

**i**

### **12.2 Inibir e repor elementos**

<span id="page-53-0"></span>Selecione o elemento necessário no submenu.

**i Informação!** Os elementos com inibição parcial, tais como loops ou grupos de inibição, podem ser apresentados e inibidos na totalidade; consulte [Apresentar e repôr grupos de elementos](#page-53-1) [inibidos, página 54](#page-53-1). **i Informação!**

A estrutura de menu pode ser diferente em função da configuração no FSP-5000-RPS.

#### **Informação!**

Dependendo da configuração e da estrutura do painel, é possível que os dispositivos de sinalização não possam ser inibidos individualmente, mas apenas todos em simultâneo. Neste caso, o campo de lista **NACTudo** é apresentado em vez de uma lista de seleção.

### **12.3 Apresentar e repôr grupos de elementos inibidos**

- <span id="page-53-1"></span>1. Existem duas formas de visualizar todos os loops, zonas lógicas, entre outros, com inibição total ou parcial:
	- Seleccione **Inibido** na barra de estado.
		- É apresentada uma lista de vários estados. Ou
	- Seleccione **Inibir Bloquear** no menu inicial.

2. Seleccione **Inibido** ou **Inibir** e, em seguida, **Mostrar disp. inibidos**.

É apresentada uma lista de várias categorias de elementos. O número que consta na lista representa o número de elementos ou de grupos de elementos inibidos na categoria de elementos relevante:

- 3. Seleccione o campo da lista pretendido, p. ex., zona lógica.
- 4. Seleccione:
	- **Inibição Parcial** para visualizar todas as zonas lógicas com inibição parcial
	- **Inibição Total** para visualizar todas as zonas lógicas com inibição total

Em função da opção seleccionada, são apresentadas todas as zonas lógicas parcial ou totalmente inibidas. O número entre parêntesis, p. ex. (5), especifica o número de elementos inibidos.

Para remover a inibição de todos os elementos em uma ou mais zonas lógicas, seleccione a zona lógica pretendida e seleccione **Repor**.

### **12.4 Visualizar lista de todos os dispositivos inibidos**

#### **12.4.1 Através do menu**

<span id="page-54-0"></span>Para apresentar uma lista de todos os elementos inibidos, seleccione o seguinte no menu inicial:

- 1. **Inibir Bloquear**
- 2. **Inibir**
- 3. **Mostrar disp. inibidos**

É apresentada uma lista de várias categorias de dispositivos. O número que consta na lista representa o número de elementos ou de grupos de elementos inibidos na categoria de elementos relevante:

4. Seleccione a categoria de elementos pretendida, por exemplo **Detetor** . É apresentada uma lista de todos os detectores inibidos:

Para não inibir elementos inibidos:

- 1. Seleccione o elemento pretendido.
- 2. Seleccione **Repor**.

O elemento é reposto.

#### **12.4.2 Através da barra de estado**

Para visualizar uma lista de todos os elementos inibidos:

1. Seleccione **Inibido** a partir da barra de estado.

É apresentada uma lista de vários estados.

2. Seleccione **Inibido**.

É apresentada uma lista de várias categorias de elementos. O número que consta na lista representa o número de elementos ou de grupos de elementos inibidos na categoria de elementos relevante:

3. Seleccione o campo da lista pretendido, por exemplo, detector.

É apresentada uma lista de todos os elementos inibidos:

Para repor elementos inibidos:

- 1. Seleccione os elementos pretendidos.
- <span id="page-54-1"></span>2. Seleccione **Repor**.

### **12.5 Inibir/Repor avisador sonoro**

Para evitar que seja enviado um aviso acústico para o painel durante, por exemplo, os trabalhos de manutenção, o avisador sonoro interno do painel pode ser permanentemente inibido.

Para inibir o avisador sonoro, selecione a seguinte opção no menu inicial:

1. **Inibir Bloquear**

- 2. **Inibir**
- 3. **Mais...**
- 4. **Inibir avisador sonoro**

O avisador sonoro é inibido e o texto na interface do utilizador muda para **Repor avisador sonoro**.

Para repor o avisador sonoro, selecione **Repor avisador sonoro** no passo 4.

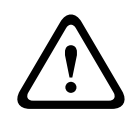

#### **Atenção!**

Se desligar permanentemente o avisador sonoro, não soará qualquer sinal acústico no painel na eventualidade de um alarme ou falha!

### **12.6 Inibir/repor a saída para o equipamento de encaminhamento de avisos de falha**

<span id="page-55-0"></span>Na configuração FSP-5000-RPS , o relé de falha do ENO 0000 A - Módulo Interface do Serviço de Incêndio é configurado como saída para o equipamento de encaminhamento de avisos de falha de acordo com a EN54-2.

**Nota:** Para apresentar e inibir/repor a saída para o equipamento de encaminhamento de avisos de falha, tem de saber o endereço (**Grupo** e **Sub-endereço**) e a etiqueta atribuídos ao relé de falha na configuração do FSP-5000-RPS .

#### **12.6.1 Inibir a saída para o equipamento de encaminhamento de avisos de falha**

Para inibir a saída para o equipamento de encaminhamento de avisos de falha, selecione o seguinte no menu inicial:

- 1. **Inibir Bloquear**.
- 2. **Inibir**.
- 3. **Selecionar por número**.
- 4. Introduza o endereço (**Grupo** e **Sub-endereço**) atribuído ao relé de falha na configuração

do FSP-5000-RPS e prima a tecla Enter . É apresentada uma lista de vários estados.

5. Selecione a saída para o equipamento de encaminhamento de avisos de falha na lista e prima **Inibir**.

Se necessário, introduza o seu ID de utilizador e a palavra-passe para iniciar sessão no painel de controlo.

A saída para o equipamento de encaminhamento de avisos de falha é inibida.

#### **12.6.2 Repor a saída para o equipamento de encaminhamento de avisos de falha**

Existem duas formas de repor a saída para o equipamento de encaminhamento de avisos de falha:

- Repor através do menu inicial
- Repor através da barra de estado

#### **Repor através do menu inicial**

Para repor a saída para o equipamento de encaminhamento de avisos de falha através do menu inicial, selecione o seguinte:

- 1. **Inibir Bloquear**.
- 2. **Inibir**.

#### 3. **Mostrar disp. inibidos**.

É apresentada uma lista de várias categorias de elementos.

4. Selecione a saída para o equipamento de encaminhamento de avisos de falha na lista e prima **Repor**.

Se for necessário, introduza o seu ID de utilizador e a palavra-passe para iniciar sessão no painel de controlo.

A saída para o equipamento de encaminhamento de avisos de falha é reposta.

#### **Repor através da barra de estado**

Para repor a saída para o equipamento de encaminhamento de avisos de falha através da barra de estado, selecione o seguinte:

#### 1. **Inibir**.

É apresentada uma lista de vários estados.

#### 2. **Mostrar disp. inibidos**.

É apresentada uma lista de várias categorias de elementos.

3. Selecione a saída para o equipamento de encaminhamento de avisos de falha na lista e prima **Repor**.

Se for necessário, introduza o seu ID de utilizador e a palavra-passe para iniciar sessão no painel de controlo.

A saída para o equipamento de encaminhamento de avisos de falha é reposta.

## **13 Bloquear**

Este capítulo contém informações sobre os seguintes tópicos:

- [Bloquear e desbloquear elementos, página 58](#page-57-0)
- [Apresentar a lista de todos os elementos bloqueados, página 58](#page-57-1)

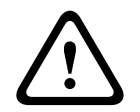

#### **Atenção!**

Todas as mensagens de alarme e falha dos detetores bloqueados deixam de ser apresentadas.

### **13.1 Vista geral do menu**

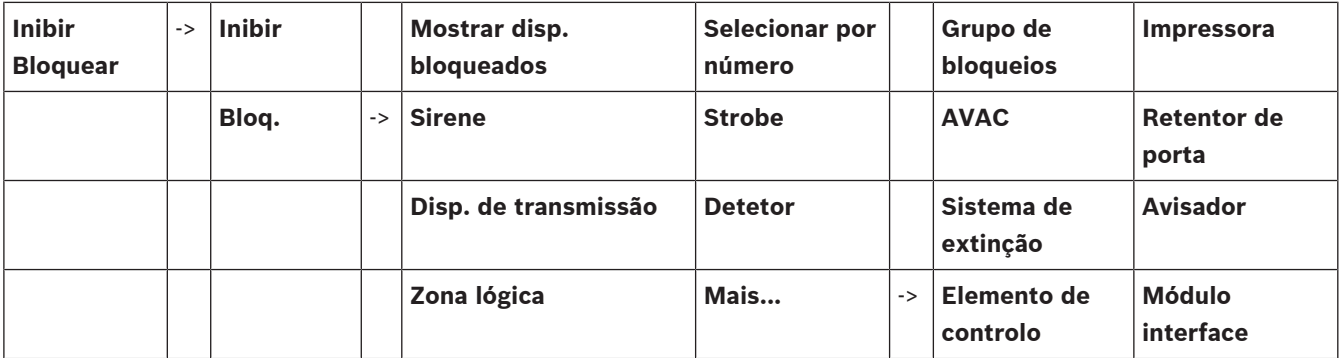

### **13.2 Bloquear e desbloquear elementos**

<span id="page-57-0"></span>Selecione o elemento pretendido no submenu.

#### **Exemplo:**

Para bloquear um detetor, selecione a seguinte opção no menu inicial:

- 1. **Inibir Bloquear**
- 2. **Bloq.**
- 3. **Detetor**

São apresentados diversos critérios de seleção. Consulte também [Trabalhar com listas,](#page-24-0) [página 25](#page-24-0).

4. Selecione um critério de seleção; por exemplo **Por descrição**.

É apresentada uma lista de detetores. Consulte [Percorrer listas, página 26](#page-25-0) para obter informações sobre como percorrer a lista para baixo e para cima.

- 5. Selecione os campos de lista necessários. Os campos de lista são marcados.
- 6. Selecione **Bloq.**.

Os elementos selecionados são bloqueados.

Para desbloquear novamente os elementos, repita todos os passos anteriores, mas selecione **Des- bloq.** no passo 6.

C

<span id="page-57-1"></span>Um C após um detetor indica que este faz parte de um grupo fechado e não pode ser bloqueado individualmente. Para bloquear um detetor marcado desta forma, selecione **Zona lógica** no passo 3.

### **13.3 Apresentar a lista de todos os elementos bloqueados**

#### **13.3.1 Através do menu**

Para apresentar uma lista de todos os elementos bloqueados, selecione o seguinte no menu inicial:

- 1. **Inibir Bloquear**
- 2. **Bloq.**
- 3. **Mostrar disp. bloqueados**

É apresentada uma lista de várias categorias de elementos. O número que consta na lista representa o número de elementos ou de grupos de elementos bloqueados na categoria de elementos relevante.

4. Selecione a categoria de elemento necessária; por exemplo, **Detetor** . É apresentada uma lista de todos os detetores bloqueados.

Para desbloquear elementos:

- 1. Selecione o elemento pretendido.
- 2. Selecione **Des- bloq.**.

O elemento é desbloqueado.

#### **13.3.2 Através da barra de estado**

Para apresentar uma lista de todos os elementos bloqueados:

- 1. Selecione **Inibido** na barra de estado.
	- É apresentada uma lista de vários estados.
- 2. Selecione **Bloqueado**.

É apresentada uma lista de várias categorias de elementos. O número que consta na lista representa o número de elementos ou de grupos de elementos bloqueados na categoria de elementos relevante.

3. Selecione o campo de lista pretendido; por exemplo **Detetor** . É apresentada uma lista de todos os elementos bloqueados.

Para desbloquear elementos:

- 1. Selecione o elemento pretendido.
- 2. Selecione **Des- bloq.**.

O elemento é desbloqueado.

## **14 Diagnósticos**

<span id="page-59-0"></span>Este capítulo contém informações sobre os seguintes tópicos:

- [Detalhes do elemento, página 60](#page-59-1): informações de diagnóstico sobre um módulo LSN e sobre elementos de um módulo LSN selecionado
- [Módulos, página 61](#page-60-0): informações de diagnóstico (versão de software) e dados de diagnóstico de hardware sobre módulos
- [Hardware, página 61](#page-60-1): informações sobre endereços disponibilizados, dados estatísticos da transmissão e execução de testes do ecrã
- [ID do painel, página 62](#page-61-0): informações de diagnóstico sobre o painel de controlo
- [Teste de LEDs nos módulos, página 62](#page-61-1): testes ao indicador LED dos módulos
- [Serviços de rede, página 63](#page-62-0): informações sobre a disponibilidade de outros nós no sistema em rede
- Sistemas de alarme por voz: informações de diagnóstico sobre um sistema de alarme por voz (VAS) ligado

#### **Consultar**

- [Teste de LED, página 61](#page-60-2)
- [Teste de ecrã, página 62](#page-61-2)
- , página 000
- [CAN bus, página 62](#page-61-3)

#### **14.1 Vista geral do menu**

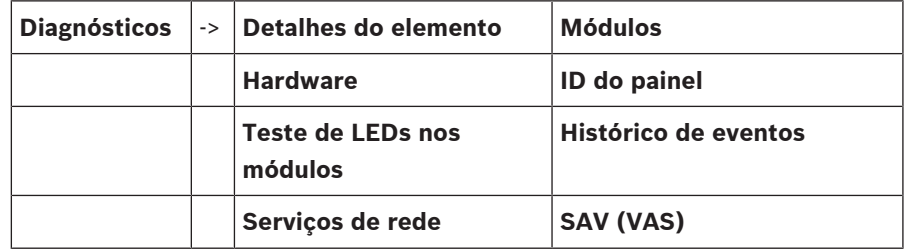

### **14.2 Detalhes do elemento**

<span id="page-59-1"></span>Para visualizar informações de diagnóstico sobre os elementos de um módulo específico:

1. No menu inicial, seleccione **Diagnósticos** .

#### 2. **Detalhes do elemento**

É apresentada uma lista dos módulos LSN.

**Informação!**

Os números apresentados antes dos nomes dos módulos indicam a posição (slot) do módulo no painel.

1. Seleccione o campo da lista pretendido.

No ecrã, são disponibilizadas várias opções de escolha:

- 2. Seleccione:
	- **Toda info. para um elemento** para visualizar todas as informações de diagnóstico sobre um elemento num loop de um módulo LSN.
	- **Info. para grupo de elementos** para visualizar informações de diagnóstico específicas sobre vários elementos do módulo LSN seleccionado.
	- **Info p/ todos elem. num módulo** para visualizar informações de diagnóstico específicas sobre elementos LSN do módulo LSN seleccionado.

**i**

O procedimento suplementar para estas três opções de escolha será apresentado com um exemplo. As outras duas opções apresentam apenas uma ligeira diferença relativamente a esta.

#### **Exemplo:**

1. Seleccione **Info. para grupo de elementos**.

É apresentada uma lista dos elementos do módulo LSN seleccionado.

2. Seleccione os campos da lista pretendidos.

Os campos da lista são assinalados.

3. Seleccione **Sim**.

É apresentada uma lista dos vários tipos de dados.

4. Seleccione o campo pretendido.

O campo é assinalado. São solicitados os dados de cada elemento seleccionado.

5. Seleccione **Iniciar**.

Para cancelar o procedimento, seleccione **Cancelar**. É apresentada uma barra de estado.

- 6. Seleccione as teclas de cursor para aceder a informações adicionais.
- <span id="page-60-0"></span>7. Seleccione **Actualizar** para actualizar os dados, se necessário.

### **14.3 Módulos**

Para visualizar informações de diagnóstico sobre um módulo específico:

- 1. No menu inicial, seleccione **Diagnósticos** .
- 2. **Módulos**

São fornecidas duas listas diferentes.

3. Seleccione uma lista, por exemplo **Por número**. Consulte o capítulo Percorrer listas para obter informações sobre como percorrer uma lista.

É apresentada uma lista de todos os módulos utilizados.

4. Seleccione o campo da lista pretendido.

- É apresentada uma lista de vários tipos de informações:
- **ID do módulo**
- **Compatibilidade do módulo**
- **Estado do módulo**

No caso de se tratar de um módulo LSN, são igualmente disponibilizados os seguintes campos de selecção:

- **Estado dos módulos e contadores**
- **Reset contadores**
- 5. Seleccione a opção de informação pretendida, por exemplo **Estado do módulo**. São apresentadas informações de diagnóstico sobre o estado do módulo. É apresentada uma barra de estado.
- 6. Seleccione as teclas de cursor para aceder a informações adicionais.
- <span id="page-60-1"></span>7. Seleccione **Actualizar** para actualizar os dados, se necessário.

### **14.4 Hardware**

#### **14.4.1 Teste de LED**

<span id="page-60-2"></span>Para testar os LEDs do ecrã:

- 1. No menu inicial, selecione **Diagnósticos**.
- 2. Selecione **Hardware**.
- 3. Selecione **Teste de LEDs**.

Durante aproximadamente 5 segundos, acendem-se todos os LEDs no ecrã.

### **14.4.2 Teste de ecrã**

<span id="page-61-2"></span>Para testar a operacionalidade do ecrã:

- 1. No menu inicial, selecione **Diagnósticos**.
- 2. Selecione **Hardware**.
- 3. Selecione **Teste de ecrã**. Estes são os resultados:
- O avisador sonoro e todos os indicadores do painel de controlo e dos módulos funcionais são ligados por um curto período de tempo.
- Uma parte do ecrã é preenchida sequencialmente com as cores branco, preto, vermelho, verde e azul.
- O ecrã volta automaticamente ao menu **Hardware**.

#### **14.4.3 CAN bus**

<span id="page-61-3"></span><span id="page-61-0"></span>Seleccione **CAN bus** para visualizar o estado das interfaces CAN.

### **14.5 ID do painel**

Selecione **ID do painel** para visualizar as seguintes informações de diagnóstico:

- **Modo:** mestre ou redundante
- **Licença:** premium ou standard
- **ID CAN**
- **Data de fabrico**
- **Revisão BOM**
- **Número de material**
- **Versão do hardware**
- **Versão do firmware**
- **Tipo de construção**
- **Construção n.º**
- **N.º de série**
- <span id="page-61-1"></span>– **Endereço MAC**

#### **14.6 Teste de LEDs nos módulos**

Para testar o indicador LED dos módulos seleccionados:

- 1. No menu inicial, seleccione **Diagnósticos** .
- 2. **Teste de LEDs nos módulos**

É apresentada uma lista de vários critérios de selecção:

- Seleccione **Teste de LEDs em todos os módulos** para testar o indicador LED de todos os módulos.
- Seleccione **Por número** ou **Por tipo** para testar o indicador LED dos módulos seleccionados individualmente.

#### **Exemplo**

Para testar os indicadores LED de um módulo LSN 300:

1. Seleccione **Por tipo**.

É apresentada uma lista com todos os tipos de módulos.

- 2. Seleccione o módulo LSN 300.
- É apresentada uma lista com todos os módulos LSN 300 A.
- 3. Seleccione os campos da lista de que necessita. Os campos da lista são assinalados.
- 4. Seleccione **Activar LEDs**.

Os LEDs são activados durante, aproximadamente, cinco segundos.

#### **Informação!**

Os números apresentados antes dos nomes dos módulos indicam a posição (slot) do módulo no painel.

### **14.7 Serviços de rede**

#### **14.7.1 Routing table**

<span id="page-62-0"></span>Para apresentar informações sobre encaminhamento:

- 1. No menu inicial, selecione **Diagnósticos**.
- 2. **Serviços de rede**
- 3. **Tabela de Routing**

É apresentada uma tabela com informações de encaminhamento.

Todos os nós ligados em rede aos quais é possível aceder através do nó que está a ser utilizado e que são reconhecidos no sistema em rede são apresentados em **Nó**. CAN1 a USB1 designam as interfaces do nó do painel que está operacional. Neste exemplo,

são as interfaces do nó 1.

O tipo de interface no nó do painel que está operacional é listado em **interface**. Podem designar-se as seguintes interfaces:

- Interface CAN 1
- Interface CAN 2
- Ethernet 1 (IP multicast ou túnel UDP)
- Ethernet 2 (IP multicast ou túnel UDP)
- Ethernet 3 (IP multicast ou túnel UDP)
- Ethernet 4 (IP multicast ou túnel UDP)
- Interface USB 1

**13.** In something a prosecutions antes dos normos dos modulos indican a posição (elot) do módulo<br>
Bosch Sicherheits Sicherheitssysteme Content and the system of the system of the system of the momentum indicates content i O número de nós que têm de ser transmitidos para aceder ao nó listado é introduzido em **distância**. Para nós acessíveis diretamente via IP multicast, o valor é 1; para nós ligados através de outras interfaces (por exemplo, CAN) a nós acessíveis via IP multicast, o valor é aumentado em incrementos (por exemplo, ligado via IP multicast + CAN1/CAN2, valor = 2). Pode ser atribuído um número de nó físico de 1 a 64 aos painéis.

#### **14.7.2 Consistency check**

As inconsistências entre as definições de rede configuradas no FSP-5000-RPS e as configuradas no painel de controlo são apresentadas em **Diagnósticos** - **Serviços de rede** - **Verif de consistência**.

- 1. No menu inicial, seleccione **Diagnósticos**.
- 2. **Serviços de rede**
- 3. **Verif de consistência**

Se forem identificadas inconsistências entre as definições de rede guardadas no painel de controlo e as configuradas no FSP-5000-RPS, estas são indicadas. Pode utilizar a tecla de seta no ecrã para alternar entre visualização de **Problemas na configuração actual:** e de **Problemas esperados após o reinício:**.

#### **Problemas na configuração actual:**

A tabela indica inconsistências entre as definições de rede da configuração activa do painel de controlo ("**activas**") e as definições configuradas em RPS ("**configuradas**").

#### **Problemas esperados após o reinício:**

A tabela indica inconsistências entre as definições de rede que já foram configuradas no painel, mas que apenas terão efeito após o reinício ("**guardadas**") e as definições configuradas em RPS ("**configuradas**").

#### **14.7.3 Ethernet ports**

Para apresentar uma tabela que lista os vários parâmetros e o estado das duas portas Ethernet:

- 1. No menu inicial, selecione **Diagnósticos**.
- 2. **Serviços de rede**
- 3. **Portas Ethernet**

São apresentadas as informações sobre a porta Ethernet 1.

Pode utilizar a tecla de seta no ecrã para mudar para detalhes das portas Ethernet 2, 3 e 4.

Para atualizar as informações apresentadas, selecione **Actualizar**.

É apresentada informação sobre os seguintes parâmetros na tabela:

- **Estado da porta**
- **Estado da ligação**: verifica a operacionalidade do cabo de rede
- **Velocidade**: velocidade da ligação de rede
- **#Frames Tx**: número de pacotes de dados transferidos
- **#Frames Rx**: número de pacotes de dados recebidos
- **Ligado a**: indica o nó disponível mais próximo

#### **14.7.4 Send ping command**

Para verificar a disponibilidade de outros nós na rede, pode ser enviado um comando ping para um endereço IP específico:

- 1. No menu inicial, seleccione **Diagnósticos**.
- 2. **Serviços de rede**
- 3. **Enviar comando Ping**
- 4. Introduza o endereço IP do nó de rede cuja disponibilidade pretende verificar e seleccione **Enviar comando Ping**.

Para introduzir um endereço IP:

toque no campo que apresenta o endereço IP. Utilize as teclas de seta no painel de comando para seleccionar e modificar os números individuais utilizando as teclas numéricas no teclado alfanumérico.

Ou:

toque no campo **Alterar**. Toque no campo que contém o bloco de números a alterar. Utilize as teclas de seta no painel de comando para seleccionar e modificar o número pretendido utilizando as teclas numéricas no teclado alfanumérico.

Se o nó de rede pretendido estiver acessível, é apresentada uma mensagem de confirmação.

#### **14.7.5 Remote Services**

Os Remote Services oferecem uma ligação de Internet remota segura ao AVENAR panel 8000/2000 para integradores de sistemas. Estão disponíveis as seguintes funcionalidades:

- Remote Connect
- Remote Alert
- Remote Interact
- Remote Maintenance

Para estes serviços, é necessário o gateway de rede segura para os Remote Services. Para obter instruções detalhadas sobre a configuração dos Remote Services, consulte o Manual de ligação em rede.

#### **Remote Connect**

Com o Remote Connect, todas as funções de manutenção e assistência possíveis com o Software de Programação Remota FSP-5000-RPS podem ser efetuadas remotamente (por exemplo, Terminal Remoto, configuração do painel ou resolução de problemas).

#### **Remote Alert**

Se ativar o serviço Remote Alert, o sistema AVENAR panel 8000/2000 envia as informações e os eventos de estado relevantes (por exemplo, alarmes ou mensagens de falha) ao Remote Portal da Bosch. Em caso de um evento inesperado, um técnico pode receber um alerta via SMS e/ou e-Mail (desde que configurado no Remote Portal) para que as ações relevantes sejam colocadas em prática o mais rapidamente possível.

Além do envio de notificações, todos os eventos exportados pela rede AVENAR panel 8000/2000 são armazenados no Remote Portal da Bosch. Estas informações acumuladas podem ser processadas e analisadas para deteção antecipada de falhas potenciais na rede AVENAR panel 8000/2000.

#### **Remote Interact**

O Remote Interact permite a utilização da aplicação para dispositivos móveis Remote Fire Safety para smartphones. O utilizador recebe imediatamente notificações push para smartphones em caso de alarmes ou avisos do sistema. Adicionalmente, o utilizador também pode obter notificações do histórico. Estas notificações podem ser partilhadas por e-mail, SMS ou serviço de mensagens.

A aplicação também informa o utilizador acerca dos estados seguintes das suas empresas e sistemas: estado de saúde, conectividade, validade da licença e se é necessária uma atualização do firmware do painel de incêndio.

#### **Remote Maintenance**

Se a funcionalidade Remote Maintenance foi ativada através do Remote Programming Software FSP-5000-RPS, os dados dos dispositivos LSN e módulos AVENAR panel 8000/2000 relevantes são recolhidos e enviados ao RemotePortal da Bosch ou a um sistema de servidor de gestão central (CMS) numa rede segura privada, onde podem ser analisados com o fim de oferecer serviços de prevenção aos clientes.

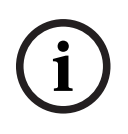

#### **Informação!**

A funcionalidade Remote Maintenance numa rede segura privada está disponível apenas na Alemanha juntamente com um acordo de serviço celebrado com a Bosch Energy and Building Solutions .

A janela Remote Services apresenta informações relativas às funcionalidades e ao estado dos Remote Services:

- No menu inicial, selecione **Diagnósticos**.
- **Serviços de rede**
- **Remote Services**

É apresentada uma lista de informações sobre a funcionalidade configurada, em que RM significa Remote Maintenance e RA significa Remote Alert. Tenha em atenção que tem de se deslocar para baixo na lista para ver todas as informações:

- **Nome do sist:** nome atribuído à configuração do sistema do FSP-5000-RPS. Se não tiver sido configurado nenhum nome, é utilizado o número de série do painel como nome do sistema.
- **Remote ID:** número de identificação de um fornecedor de serviços específico. O Remote ID é gerado e fornecido pelo RemotePortal. Para alterar ou introduzir um novo Remote ID, consulte Remote Services.
- O **System ID:** identifica um sistema AVENAR panel 8000/2000 que representa uma configuração FSP-5000-RPS. É atribuído ao painel pelo servidor do RemotePortal.
- **Estado dos Remote Services:cAtivado** mostra se existe uma ligação remota configurada para o RemotePortal. (**Activo**/**Inactivo**).
- **Estado da ligação:** apenas disponível no painel configurado como painel de gateway. Mostra se a ligação ao RemotePortal está ativa (**OK**/**A aguardar resposta**/**A ligação falhou**).
- **Est. da Remote Maintenance:** / **Estado Remote Alert:** mostra se a funcionalidade correspondente foi ativada no software de programação FSP-5000-RPS.
- **RM/RA: estado da última transferência:** estado da última transferência de dados dos dispositivos LSN ligados ao painel de incêndio para o servidor do RemotePortal (**OK**/**Com falhas/Falha na autenticação**)
- **RM/RA: data da última transferência**: data e hora da última transferência de dados de um dispositivo LSN ligado ao painel de incêndio para o RemotePortal. **Para a rede privada segura:**
- **IP servidor: c...** endereço IP do servidor que recolhe e recebe os dados.

– **Porta do servidor:** número da porta do servidor que recolhe e recebe os dados. Se existir um Remote ID definido no painel, tenta ligar-se automaticamente ao RemotePortal. Para tentar estabelecer uma ligação manual, selecione **Ligar ao servidor**.

### **14.8 Sistemas de alarme por voz (VAS)**

É possível ligar dois tipos diferentes de sistemas de alarme por voz ao AVENAR panel 8000/2000 através da Smart Safety Link:

- VAS através do módulo interface de série (Plena)
- VAS por IP (PRAESENSA, PAVIRO, Praesideo)

As informações de diagnóstico apresentadas dependem do sistema de alarme por voz configurado para o AVENAR panel 8000/2000.

- 1. No menu inicial, selecione **Diagnósticos**.
- 2. Selecione **SAV (VAS)**.

Um dos seguintes VAS será apresentado:

#### **14.8.1 Plena**

São apresentadas as seguintes informações:

- Falha (sim/não)
- Emergência (sim/não)
- Falha (sim/não)
- Monitorização interna (sim/não)
- Tempo de supervisão (s)
- A fase de arranque está terminada (sim/não)
- Falha no controlador (sim/não)
- Falha no router (sim/não)

#### **14.8.2 PRAESENSA/PAVIRO/Praesideo**

**Licença**: verificação de software para confirmar se o painel de incêndio tem uma licença premium.

- **OK**: a licença premium está disponível.
- **Em falta**: a licença premium não está disponível. Troque a licença standard por uma licença premium.
- **Desliga-se dentro de x horas**: caso falte a licença premium, o sistema interromperá automaticamente a ligação ao VAS após 72 horas. O contador mostra o tempo restante.

**Estado**: mostra se o painel estabeleceu uma ligação ao VAS.

- Ligado: a ligação foi estabelecida.
- **Desligado**: a ligação não foi estabelecida.

**Falha**: mensagem de erro em inglês da ligação OIP, TLS ou TCP do painel de incêndio. Visível quando **Estado: Desligado**.

**SAV (VAS) Estado**: mostra se o VAS ligado comunicou uma condição de falha.

- **n/d**: não é possível executar a verificação; por exemplo, devido à interrupção na ligação.
- **OK**: o VAS não comunicou nenhuma condição de falha.
- **Falha**: o VAS comunica uma condição de falha. Verifique o VAS. Faça reset da falha no VAS.

**Disparos**: verificação de software para confirmar se os disparos virtuais configurados do VAS estão disponíveis como entradas virtuais na configuração do VAS.

- **n/d**: não é possível executar a verificação; por exemplo, devido à interrupção na ligação.
- **OK**: todos os disparos virtuais do VAS estão disponíveis como entradas virtuais no VAS.
- **Não igual**: os disparos virtuais do VAS não correspondem às entradas virtuais disponíveis no VAS. Verifique a configuração.

#### **Certificado:**

- Impressão digital SHA-1 única para identificar o certificado de encriptação que está disponível no painel de incêndio.
- Esta cadeia de carateres deve corresponder à cadeia de carateres mostrada no FSP-5000- RPS e no VAS ligado.
- Apenas são mostrados os primeiros 30 carateres de um total de 40 carateres.
- Apenas visível quando existe uma ligação encriptada.

**Compatibilidade:** mostra se a versão do firmware do VAS ligado é disponibilizada para a ligação a um painel de incêndio.

- **n/d**: não é possível executar a verificação; por exemplo, devido à interrupção na ligação.
- **OK**: o VAS é adequado.
- **Aviso**: verifique a versão do firmware do VAS.

**Serviço:** mostra se o painel tem acesso ao serviço OIP.

- **OK**: o serviço OIP está a funcionar no painel de incêndio
- **Desligado**: o serviço OIP não está a funcionar. Faça o reset do painel de incêndio através da interface de utilizador.

**N.º de falhas:** mostra o número de falhas de ligação da interface desde o último reinício do painel de incêndio.

**Endereço IP:** endereço IP configurado do VAS.

**Porta n.º:** número da porta configurada do VAS.

- 9401: número da porta do Praesideo e PAVIRO
- 9403: número da porta do PRAESENSA

Para verificar a disponibilidade do VAS, prima o botão **Enviar comando Ping**.

## **15 Manutenção**

Este capítulo contém informações sobre os seguintes tópicos:

- Teste de passagem: consulte [Manutenção Teste ao sistema, página 70](#page-69-0)
- [Alterar idioma, página 68](#page-67-0)
- [Activar saídas, página 68](#page-67-1)
- [Activar dispositivo de transmissão, página 69](#page-68-0)
- Remover detector
- Histórico de eventos: consulte [Manutenção Histórico de eventos, página 74](#page-73-0)
- [Inibir/Repor avisador sonoro, página 69](#page-68-1)

### **15.1 Vista geral do menu**

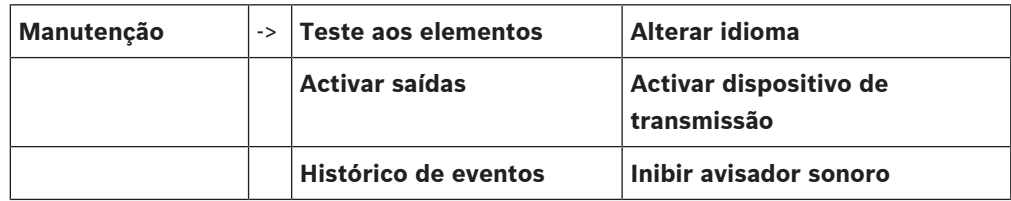

### **15.2 Alterar idioma**

<span id="page-67-0"></span>**Informação!**

A forma mais rápida de alterar o idioma do ecrã é através de um atalho; consulte também [Alterar o idioma do ecrã, página 29](#page-28-0).

Existem duas forma de selecionar um idioma de ecrã diferente:

- Através do menu
- Através de um atalho; consulte [Alterar o idioma do ecrã, página 29](#page-28-0).

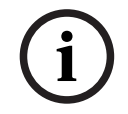

**i**

#### **Informação!**

Após o início do sistema devido a um corte de energia ou falha de bateria, o idioma predefinido no software de programação FSP-5000-RPS é redefinido.

#### **Seleccionar uma opção no menu**

- 1. No menu inicial, seleccione **Manutenção** .
- 2. **Alterar idioma**

É apresentada uma lista dos idiomas disponíveis para selecção.

3. Seleccione o idioma pretendido. Os ecrãs são apresentados no idioma seleccionado.

### **15.3 Activar saídas**

- <span id="page-67-1"></span>1. No menu inicial, selecione **Manutenção**
- 2. **Activar saídas**
	- São apresentadas várias categorias de elementos.
- 3. Selecione uma categoria ou **Selecionar por número** e introduza o número do elemento no ecrã de pesquisa; consulte também [Procurar função/elemento, página 27](#page-26-0).
- 4. Selecione os campos de lista pretendidos. Os campos de lista são marcados.
- 5. Selecione **Ligado** para ativar os aparelhos de notificação selecionados. Os dispositivos de sinalização selecionados são ativados.
- 6. Selecione **Tudo** para ativar todos os aparelhos de notificação.

7. Para concluir a ativação dos elementos selecionados, repita os mesmos passos, mas selecione **Deslig.** no passo 5.

# **i**

#### **Informação!**

Na categoria de elemento **AVAC**, é igualmente disponibilizado o campo de função **Auto**. Selecione este campo de função para atribuir o modo automático, por exemplo, a uma ventoinha.

### **15.4 Activar dispositivo de transmissão**

<span id="page-68-0"></span>Para ativar um dispositivo de transmissão:

- 1. No menu inicial, selecione **Manutenção**.
- 2. **Activar dispositivo de transmissão**

É apresentada uma lista dos elementos. Consulte [Trabalhar com listas, página 25](#page-24-0) para obter informações sobre como percorrer uma lista.

- 3. Selecione os campos de lista necessários. Os campos de lista são marcados.
- 4. Selecione **Ligado**.

Os dispositivos de transmissão selecionados são ativados.

Para terminar a activação dos elementos seleccionados:

- 1. No menu inicial, seleccione **Manutenção** .
- 2. **Activar dispositivo de transmissão**
- 3. Seleccione os campos da lista relativos aos dispositivos de transmissão activados.
- 4. Seleccione **Deslig.**.

Os dispositivos de transmissão são desactivados.

### **15.5 Inibir/Repor avisador sonoro**

<span id="page-68-1"></span>Para evitar que seja enviado um aviso acústico para o painel durante os trabalhos de manutenção, por exemplo, o avisador sonoro interno do painel pode ser permanentemente inibido.

Para inibir o avisador sonoro, seleccione a seguinte opção no menu inicial:

- 1. **Manutenção**
- 2. **Inibir avisador sonoro**

O avisador sonoro é inibido e o texto da interface do utilizador é alterado para **Repor avisador sonoro**.

Para remover a inibição do avisador sonoro, seleccione **Repor avisador sonoro** no passo 2.

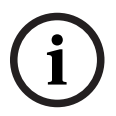

#### **Informação!**

Se desligar permanentemente o avisador sonoro, não soará qualquer sinal acústico no painel na eventualidade de um alarme ou falha!

<span id="page-69-0"></span>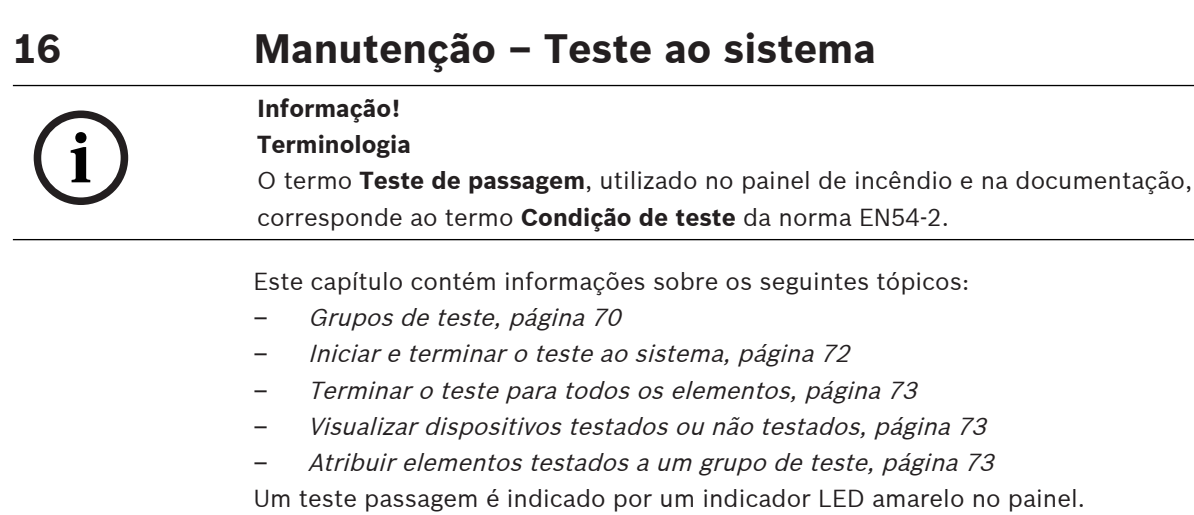

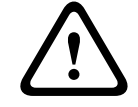

**i**

#### **Atenção!**

As mensagens de alarme ou falha provenientes de detetores ativados para o teste de passagem não são encaminhadas para os dispositivos de transmissão ou sistemas de extinção.

**Informação!**

Se, durante o teste de passagem, for acionado um sistema de sinalização, este emite um tom de sinalização diferente relativamente ao que é emitido em estado de alarme.

### **16.1 Grupos de teste**

<span id="page-69-1"></span>As opções seguintes estão disponíveis para a colocação de elementos em teste:

- Seleccionar elementos individuais nas listas e/ou
- Seleccionar grupos de teste especificados anteriormente compostos por, pelo menos, um elemento.

Existem 12 grupos de teste predefinidos: O número de grupos de teste possíveis encontra-se especificado: Janeiro a Dezembro.

#### **Exemplo:**

Os detectores destinados a serem testados em Maio podem ser agrupados num grupo denominado Maio.

É possível adicionar elementos novos a um grupo, bem como remover dispositivos que já tenham sido adicionados.

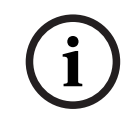

#### **Informação!**

Mesmo que os dispositivos de um determinado grupo (por exemplo, Janeiro) tenham sido integralmente apagados, este grupo continuará a constar da lista.

#### **16.1.1 Adicionar ou apagar elementos**

Para adicionar elementos a um grupo de teste de passagem ou remover elementos do mesmo:

- 1. No menu inicial, selecione **Manutenção**.
- 2. **Teste aos elementos**
- 3. **Criar/Alterar grupo teste elem.**
	- É apresentada uma lista dos grupos de teste de passagem.
- 4. Selecione um grupo de teste de passagem; por exemplo, Fevereiro. Pode escolher as seguintes opções:
- **Apg tudo**: apague todos os elementos no grupo selecionado.
- **Mostrar / Alterar**: apague todos os elementos do grupo de teste de passagem selecionado e apague elementos individuais.
- **Adic.**: apresente todos os elementos que ainda não foram atribuídos a um grupo de teste de passagem e adicione elementos individuais.
- **Cancelar**: cancele a operação.

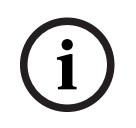

#### **Informação!**

Os elementos apagados são atribuídos ao grupo **Elementos não atribuídos**.

#### **Função Alternar**

É possível adicionar elementos novos e apagar elementos existentes em cada um dos submenus.

#### **Adicionar**

Quando um dos campos de função é selecionado, o ecrã muda e é possível executar uma nova função.

 $\overline{+}$ Novo

Selecione este campo de função para adicionar um ou mais elementos novos.

Só serão apresentados os dispositivos que ainda não tenham sido atribuídos a qualquer grupo de teste de passagem.

São apresentados várias categorias de elementos.

1. Selecione a categoria pretendida.

É apresentada uma lista de elementos. Consulte também [Trabalhar com listas, página 25](#page-24-0).

- 2. Selecione um elemento. O elemento é marcado.
- 3. Selecione **Adic.**. O elemento selecionado é adicionado ao grupo.

#### **Apagar**

- Antigo

Seleccione este campo de função para apagar um ou mais elementos. Só são apresentados os dispositivos do zona de grupo seleccionado.

1. Seleccione um dispositivo.

O dispositivo é assinalado.

2. Seleccione **Apagar**.

O dispositivo seleccionado é apagado do grupo.

#### **Exemplo:**

1. Selecione **Mostrar / Alterar**.

Para apagar um ou mais elementos do grupo selecionado:

- 2. Selecione um ou mais campos de lista. Os campos de lista são marcados. Consulte [Percorrer listas, página 26](#page-25-0) para obter informações sobre como percorrer uma lista.
- 3. Selecione **Apagar**.

O elemento é apagado do grupo selecionado. O campo de lista deixa de ser apresentado.

Para adicionar novos elementos:

- 1. Selecione **Novo**. O ecrã muda. São apresentadas várias categorias de elementos com elementos que ainda não foram atribuídos a qualquer grupo de teste de passagem.
- 2. Selecione a categoria de elemento pretendida.
- 3. Selecione um ou mais campos de lista. Os campos de lista são marcados.
- 4. Selecione **Adic.**.

O elemento selecionado é adicionado ao grupo de teste de passagem selecionado.

#### **Alterar nome**

Para alterar o nome do grupo de entradas ou saídas:

- 1. Substitua o nome; consulte [Introduzir números e texto, página 28](#page-27-0).
- <span id="page-71-0"></span>2. Selecione **OK**. O novo nome é confirmado.

#### **16.2 Iniciar e terminar o teste ao sistema**

### **Informação!**

As informações sobre a data e a hora de cada teste de passagem são guardadas no histórico de eventos. Pode imprimir estas informações numa impressora. Consulte Manutenção -[Histórico de eventos, página 74](#page-73-0).

#### **16.2.1 Iniciar o teste**

Para selecionar os elementos e ativá-los para teste de passagem:

1. No menu inicial, selecione **Manutenção**.

- 2. **Teste aos elementos**
- 3. **Iniciar / Terminar teste elementos** São apresentados várias categorias de elementos.
- 4. Selecione:
	- **Mais...** para apresentar mais categorias ou
	- uma das categorias apresentadas ou
	- **Selecionar por número** e introduza o número do elemento no ecrã de pesquisa; consulte também [Procurar função/elemento, página 27](#page-26-0).

#### **Informação!**

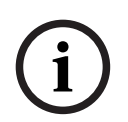

**i**

Se selecionar a categoria de elemento **Loop**, **Zona lógica**, **Detetor** ou **Grupo de teste**, serlhe-á solicitado que selecione o tipo de teste de passagem. Selecione **Teste sequencial** para verificar cada sensor individual (ótico, químico ou térmico) dos detetores que está a testar ou selecione **Teste simultâneo** para testar detetores de combinação, utilizando um dispositivo de teste com substâncias de ativação combinadas para o teste simultâneo de vários sensores.

#### **Exemplo:**

- 1. Selecione **Grupo de teste**.
- 2. Selecione **Teste sequencial** ou **Teste simultâneo** É apresentada uma lista de grupos de teste de passagem. Consulte [Percorrer listas,](#page-25-0) [página 26](#page-25-0) para obter informações sobre como percorrer uma lista.
- 3. Selecione o campo de lista de que necessita. O campo é marcado.
- 4. Selecione **Ligado**.

O grupo de teste selecionado fica ativo para o teste de passagem.
#### **16.2.2 Terminar o teste**

<span id="page-72-1"></span>Para terminar o processo de teste deste grupo de teste:

- 1. Assinale o grupo de teste seleccionado.
- 2. Seleccione **Deslig.**.

### **16.3 Terminar o teste para todos os elementos**

Para terminar o processo de teste para todos os grupos de teste e dispositivos:

- 1. Seleccione **Terminar** na barra de estado. São apresentadas no ecrã diversas opções de escolha:
- 2. Seleccione **Sim** para concluir o teste de todos os grupos e elementos de teste. Seleccione **Não** para cancelar a operação e regressar ao ecrã anterior. O processo de teste é terminado para todos os grupos de teste.

### **16.4 Visualizar dispositivos testados ou não testados**

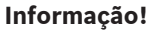

Pode optar entre visualizar os elementos não testados ou testados no teste actual.

<span id="page-72-3"></span><span id="page-72-2"></span>Seleccione **Sair** a partir da barra de estado.

São disponibilizadas as seguintes opções para o teste em curso:

- Seleccione **Não testado** para visualizar os elementos que não reagiram durante o teste ou que não foram testados.
- Seleccione **Testado** para visualizar os elementos que foram testados e reagiram.

### **16.5 Atribuir elementos testados a um grupo de teste**

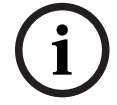

**i**

#### **Informação!**

Apenas os elementos no teste de passagem atual que foram testados podem ser atribuídos a um grupo de teste de passagem diferente.

<span id="page-72-0"></span>Depois de concluir o teste de passagem, pode atribuir os elementos testados a um grupo de teste de passagem diferente (para o teste de passagem seguinte; por exemplo):

1. Selecione **Sair** a partir da barra de estado.

São apresentadas diversas opções de escolha no ecrã:

Selecione **Atribuir elementos testados ao grupo teste de passagem** para atribuir os elementos testados do teste de passagem atual a um grupo de teste de passagem para o teste de passagem seguinte:

É apresentada uma lista dos grupos de teste de passagem.

- 2. Selecione um grupo de teste de passagem na lista. Consulte [Percorrer listas, página 26](#page-25-0) para obter informações sobre como percorrer uma lista. São apresentadas duas opções de escolha no ecrã:
	- Selecione **Adicionar ao grupo teste de passagem** para atribuir os elementos testados do teste de passagem atual a um grupo de teste de passagem selecionado.
	- Selecione **Substituir grupo de teste** para substituir os elementos do grupo de teste de passagem selecionado pelos elementos testados no teste de passagem atual.

### **17 Manutenção – Histórico de eventos**

No histórico de eventos, todos os dados relativos a eventos ou tipos de dispositivo específicos estão armazenados por ordem cronológica (data e hora). É possível definir filtros de modo a apresentar apenas dados específicos.

Para além de uma vista geral do menu, este capítulo contém informações sobre os seguintes tópicos:

- [Seleccionar filtros, página 74](#page-73-0)
- [Definir filtros, página 74](#page-73-1)
- [Alterar filtro, página 75](#page-74-0)
- [Combinar vários filtros, página 75](#page-74-1)
- [Funções da barra de estado, página 75](#page-74-2)
- <span id="page-73-0"></span>[Imprimir dados, página 75](#page-74-3)

### **17.1 Seleccionar filtros**

<span id="page-73-3"></span>Estão disponíveis os seguintes filtros:

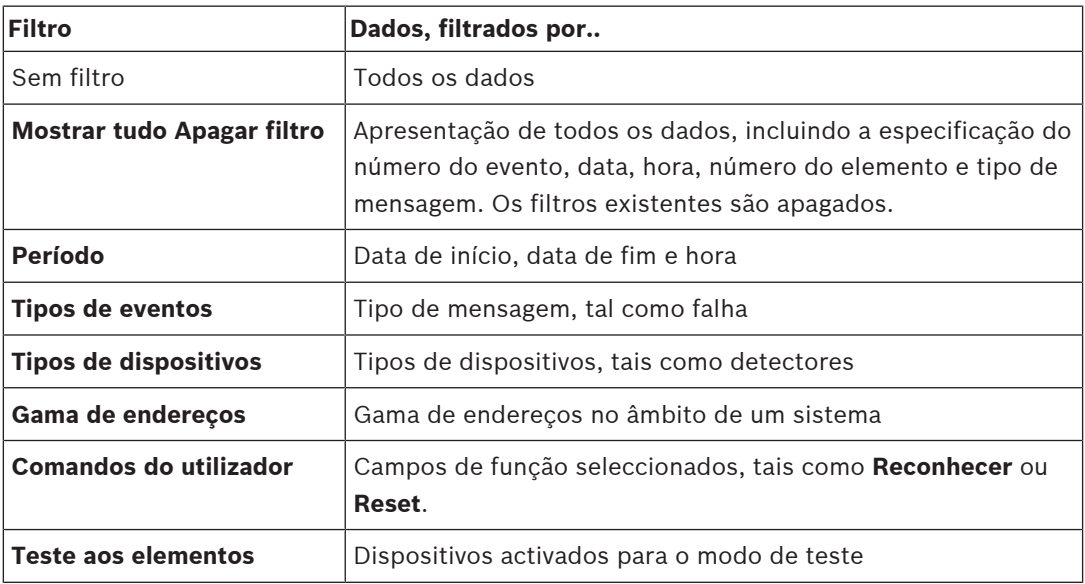

Se tiver definido um ou mais filtros, o campo **Alterar filtro** na barra de estado é realçado com uma cor escura.

### **17.2 Definir filtros**

<span id="page-73-2"></span><span id="page-73-1"></span>Para apresentar dados específicos, pode definir um filtro.

#### **Exemplo:**

Para apresentar apenas os dados armazenados relativamente a um evento específico, tal como uma falha:

- 1. No menu inicial, selecione **Manutenção**.
- 2. **Histórico de eventos**
- 3. Selecione o filtro **Tipos de eventos**.
	- É apresentada uma lista de todos os tipos de eventos.
- 4. Selecione um campo de lista; por exemplo, **Falha**.

Na barra de estado, o campo **Alterar filtro** tem um fundo preto. Consulte também [Alterar](#page-74-0) [filtro, página 75](#page-74-0).

#### 5. Selecione **Mostrar no históric**.

É apresentada uma lista de todas as mensagens de falhas. Os eventos estão organizados por ordem ascendente, em função da data e hora. As mensagens de falha estão numeradas por ordem cronológica. O número inicial indica a sequência de receção das mensagens de falha.

### **17.3 Alterar filtro**

<span id="page-74-4"></span><span id="page-74-0"></span>Em cada menu de filtro, é possível definir outro filtro utilizando a barra de estado:

- 1. Seleccione **Alterar filtro** a partir da barra de selecção abaixo.
	- São apresentados os diversos filtros disponíveis.
- 2. Seleccione um dos filtros apresentados. É apresentada uma lista dos dados filtrados.

### **17.4 Combinar vários filtros**

<span id="page-74-5"></span><span id="page-74-1"></span>É possível definir vários filtros e apresentar todos os dados filtrados numa lista: Para combinar o filtro **Tipos de dispositivos** com o filtro **Tipos de mensagens**:

- 1. Seleccione **Manutenção** no menu inicial
- 2. **Histórico de eventos**
- 3. Seleccione um filtro, por exemplo **Tipos de dispositivos**.
- 4. Seleccione **Alterar filtro** a partir da lista de selecção.
- 5. Seleccione os tipos de dispositivos pretendidos na lista apresentada.
- 6. Repita os passos de 4 a 5 até que todos os filtros pretendidos tenham sido seleccionados.

Para visualizar todos os dados filtrados dos filtros combinados:

<span id="page-74-2"></span>7. Seleccione **Mostrar resultado do filtro**.

### **17.5 Funções da barra de estado**

<span id="page-74-6"></span>São disponibilizadas as seguintes funções:

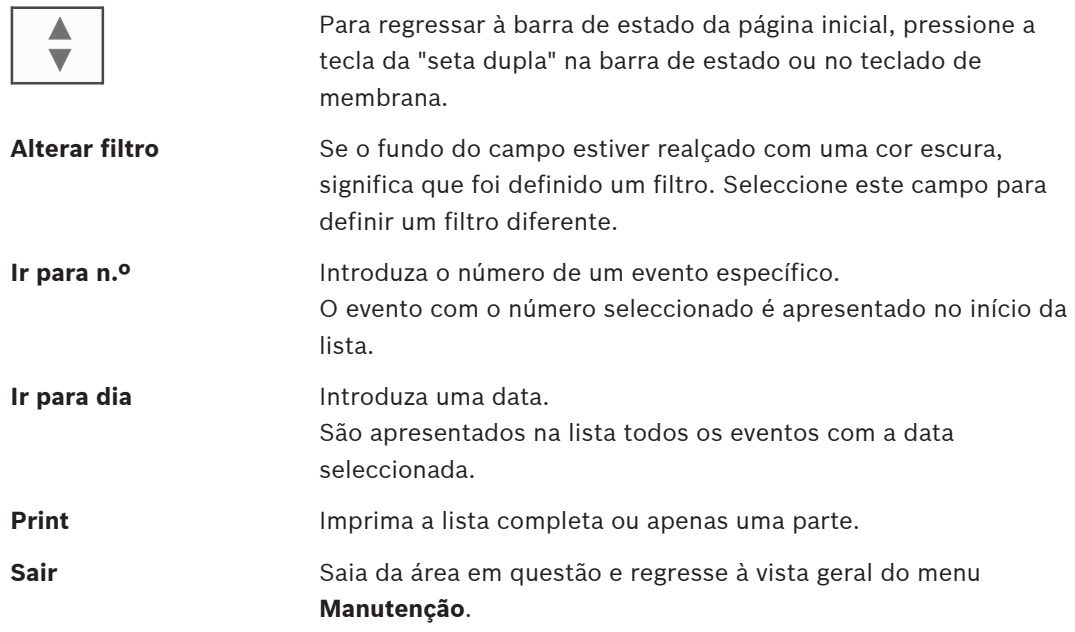

### **17.6 Imprimir dados**

<span id="page-74-7"></span><span id="page-74-3"></span>A lista completa ou uma parte específica da mesma pode ser impressa. Para imprimir os dados apresentados numa lista:

1. Selecione **Print** na barra de estado.

São disponibilizadas duas opções:

- **Toda a lista**: é selecionada a lista completa.
	- Para imprimir a lista, continue com o passo 6.
- **Definir limite**: especifique uma área específica da lista.

As duas opções que se seguem encontram-se disponíveis para especificar a área da lista a imprimir:

- Limitar o número de eventos, começando pelo evento mais recente.
- Especificar uma área específica através da introdução dos números de evento.
- 2. Selecione **Definir limite**.
	- São apresentadas duas opções de escolha no ecrã:
- 3. Selecione a caixa de verificação que se encontra à frente de uma das duas opções:
	- **Número de eventos a imprimir a começar pelo último evento**: Para imprimir, introduza um número específico de eventos, começando pelo evento mais recente.
	- **Números de eventos a imprimir**:

Para imprimir uma área em particular, especifique os números dos eventos.

- É colocado um visto no campo de seleção.
- 4. Introduza os números pretendidos.
- 5. Selecione **OK** para confirmar os dados introduzidos.
- É apresentada uma lista das impressoras disponíveis para seleção.
- 6. Selecione uma impressora.
- 7. Selecione **Print**. A lista é impressa.

#### **Números de eventos**

<span id="page-75-0"></span>Para apresentar novamente os números dos eventos:

- 1. Selecione **Mostrar números de eventos**.
- 2. Para sair do ecrã, prima .

### **18 Modo Dia e Modo Noite**

<span id="page-76-0"></span>Este capítulo contém informações sobre os seguintes tópicos:

- Alternar entre o modo dia e o modo noite
- Alterar a hora de reinício para o modo noite

A forma como o alarme recebido é processado depende do facto de o sistema estar definido para o modo dia ou noite; consulte [Alarme de incêndio, página 43](#page-42-0).

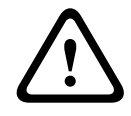

#### **Atenção!**

O modo noite é o nível de segurança mais elevado uma vez que todos os alarmes recebidos são encaminhados para estações externas.

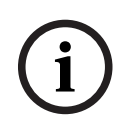

#### **Informação!**

Dependendo do nível de segurança em questão, nem todos os detetores podem ser mudados para o modo dia.

Os símbolos seguintes da barra de estado mostram o modo do painel. No caso dos painéis ligados em rede, um ícone de combinação noite/dia é apresentado nos painéis em modo noite, se existir pelo menos um painel em modo dia na rede.

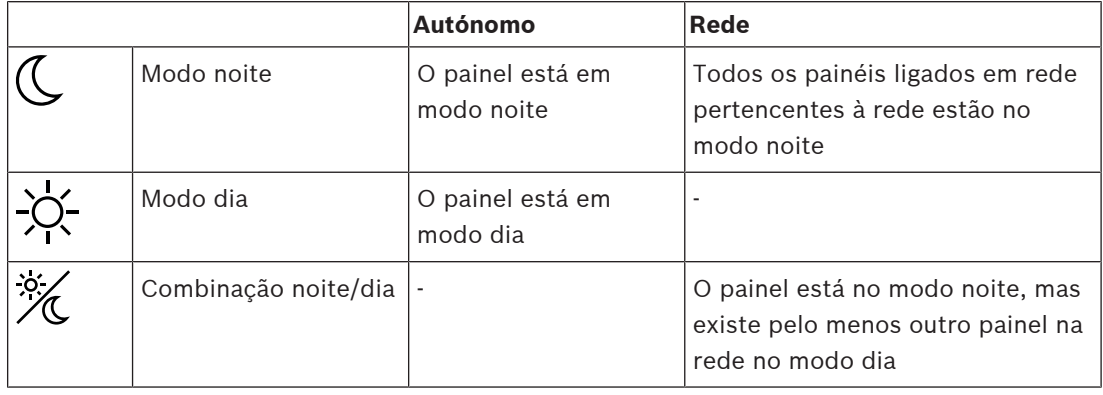

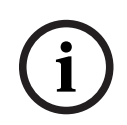

**i**

#### **Informação!**

Tenha em atenção que após uma falha de transmissão, pode ser necessário sincronizar manualmente o modo dia/noite dos restantes painéis para que o modo atual seja apresentado corretamente.

### **18.1 Alternar entre o modo Dia e o modo Noite**

#### **Informação!**

Dependendo da programação, o painel muda automaticamente do modo diurno para o modo noturno à hora previamente estabelecida.

<span id="page-76-1"></span>Existem duas formas de alternar entre o modo dia e o modo noturno:

- Mudar através do menu
- Comutar através da barra de estado

#### **Mudar através do menu**

Dependendo do modo no qual o painel está ligado, é apresentado **Mudar p/ Modo Dia** ou **Mudar p/ Modo Noite** no menu inicial.

- 1. O painel está definido para o Modo Noite. Seleccione **Mudar p/ Modo Dia** para mudar para o Modo Dia.
- 2. Confirme a sua selecção com **Mudar p/ Modo Dia**. O painel muda para o modo Dia.
	- Para cancelar o procedimento, seleccione **Cancelar**.

Se o painel estiver no Modo Dia, seleccione **Mudar p/ Modo Noite** para mudar para o Modo Noite.

#### **Comutar através da barra de estado**

O painel está no modo noite. Para comutar para o modo dia:

Prima

 $\mathbb{C}_{\mathrm{ou}}\cong$ 

4 Selecione **Mudar p/ Modo Dia** para confirmar o pedido ou **Cancelar** para cancelar a operação.

O painel está no modo dia. Para comutar para o modo noite:

Prima

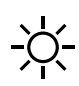

4 Selecione **Mudar p/ Modo Noite** para confirmar a seleção ou **Cancelar** para cancelar a operação.

### **18.2 Apresentar informações detalhadas**

<span id="page-77-1"></span>É possível, tanto em modo Dia como em modo Noite apresentar uma lista de todas as zonas lógicas do painel que estão actualmente activadas como modo Dia.

Para visualizar uma lista de todos os grupos de detectores em modo Dia

- 1. No menu inicial, seleccione **Mudar p/ Modo Dia** ou **Mudar p/ Modo Noite**, dependendo do modo em que o painel está actualmente, ou seleccione o ícone do "Modo Dia" ou do "Modo Noite" na barra de estado.
- 2. Seleccione **Mostrar detalhes**. É apresentada uma lista de zonas lógicas que estão activadas como modo Dia.

### **18.3 Alterar a hora de reinício para o modo Noite**

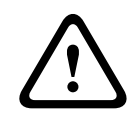

#### **Atenção!**

Após o reinício do sistema devido a um corte de energia ou falha da bateria, é efetuado o reset da hora de reinício predefinida no FSP-5000-RPS.

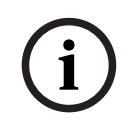

#### **Informação!**

Dependendo da configuração, a hora de reinício pode ser alterada. Só é possível efetuar uma alteração para o dia atual. Só é possível efetuar uma alteração caso já tenha sido especificada uma hora para o dia atual no software de programação.

<span id="page-77-0"></span>A hora de reinício pode ser alterada no nodo dia ou noite.

Para alterar a hora para reset no modo noite:

Na barra de estado, selecione

 $\mathbb{C}_{\text{ou}}\mathbb{K}$ 

ou

No menu inicial, selecione **Mudar p/ Modo Dia**.

- 1. Selecione **Alterar hora**.
- 2. Introduza os números necessários. Selecione **OK** para confirmar a entrada ou **Cancelar** para cancelar a operação. As entradas são confirmadas.

Para alterar a hora de reinício do modo dia para o modo noite:

1. Na barra de estado, selecione

 $-\overline{C}$ 

2. ou

No menu inicial, selecione **Mudar p/ Modo Noite**.

- 3. Selecione **Alterar hora**.
- 4. Introduza os números necessários. Selecione **OK** para confirmar a entrada ou **Cancelar** para cancelar a operação.

## **19 Configuração**

Este capítulo contém informações sobre os seguintes tópicos:

- [Endereço de nó físico \(PNA/RSN\), página 80](#page-79-0)
- [Definir grupo, página 80](#page-79-1)
- [Sensibilidade do detector, página 82](#page-81-0)
- [Operador, página 82](#page-81-1)
- [Renomear elementos, página 84](#page-83-0)
- [Serviços de rede, página 84](#page-83-1)
- [Informação geral, página 85](#page-84-0)

### **19.1 Vista geral do menu**

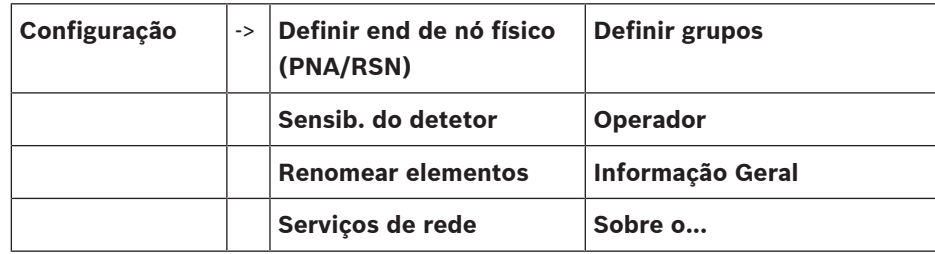

### **19.2 Endereço de nó físico (PNA/RSN)**

<span id="page-79-3"></span><span id="page-79-0"></span>O endereço de nó físico (RSN) do painel é definido no firmware do painel quando liga o painel pela primeira vez; não existem interruptores rotativos mecânicos. Tem de ser idêntico ao endereço de nó físico configurado no software de programação. Tem de reiniciar o painel sempre que alterar o endereço de nó físico (RSN).

Para alterar o endereço de nó físico, introduza um número entre 1 e 64. Escolha **OK e reiniciar** para aplicar a alteração.

### **19.3 Definir grupo**

<span id="page-79-2"></span><span id="page-79-1"></span> Podem ser criados diferentes tipos de grupo através do software de programação FSP-5000- RPS:

Grupos de inibição, isolamento e teste de passagem, e grupos de entradas/saídas.

Cada grupo pode ser composto por um ou mais elementos.

Os grupos de entradas são compostos por vários detetores e/ou zonas lógicas; os grupos de saídas são compostos por dispositivos de sinalização e transmissão. Indique qual o grupo de entradas que ativa o grupo de saídas correspondente através do software de programação. Pode utilizar o painel de controlo para levar a cabo as seguintes operações:

- Adicionar elementos ou remover elementos dos grupos.
- Mudar o nome dos grupos.

### **19.3.1 Adicionar ou apagar**

<span id="page-79-4"></span>Para adicionar elementos a um grupo ou remover elementos do mesmo:

- 1. No menu inicial, selecione **Configuração**.
- 2. **Definir grupos**
- 3. Selecione o tipo de grupo necessário. São apresentadas duas listas diferentes.
- 4. Selecione uma lista; por exemplo **Por descrição**. É apresentada uma lista dos vários grupos de entradas.
- 5. Selecione o campo de lista pretendido. O campo de lista é marcado.

Pode selecionar diversas opções:

- **Apg tudo**: apague todos os elementos do grupo de entradas selecionado.
- **Mostrar / Alterar**: apresente todos os elementos do grupo de entradas selecionado e apague elementos individuais.
- Adic.: apresente todos os elementos que ainda não foram atribuídos a qualquer grupo de entradas e adicione elementos individuais.
- **Cancelar**: cancele a operação.

Para alterar o nome do grupo de entradas, consulte Alterar nome.

#### **Grupo de teste de passagem**

<span id="page-80-0"></span>Para apresentar os elementos de um grupo de teste de passagem e para adicionar ou apagar elementos, consulte [Grupos de teste, página 70](#page-69-0).

#### **Função Alternar**

É possível adicionar elementos novos e apagar elementos existentes em cada um dos submenus.

Quando um dos campos de função é seleccionado, o ecrã muda, sendo possível executar uma nova função.

#### **Adicionar**

+ Novo

Selecione este campo de função para adicionar um ou mais elementos novos.

Só serão apresentados os elementos que ainda não tenham sido atribuídos a qualquer grupo de entradas.

São apresentados várias categorias de elementos.

- 1. Selecione a categoria pretendida. É apresentada uma lista de elementos.
- 2. Selecione um elemento.

O elemento é marcado.

3. Selecione **Adic.**.

O elemento selecionado é adicionado ao grupo.

#### **Apagar**

- Antigo

Seleccione este campo de função para apagar um ou mais elementos.

Só são apresentados os elementos do grupo de entradas seleccionado.

- 1. Seleccione um elemento.
	- O elemento é assinalado.
- 2. Seleccione **Apagar**.

O elemento seleccionado é apagado do grupo.

#### **Exemplo:**

1. Selecione **Mostrar / Alterar**.

Para apagar um ou mais elementos do grupo selecionado:

- 2. Selecione um ou mais campos de lista. Os campos de lista são marcados.
- 3. Selecione **Apagar**.

O elemento é apagado do grupo selecionado. O campo de lista deixa de ser apresentado.

Para adicionar novos elementos:

- 1. Selecione **Novo**. O ecrã muda. São apresentadas várias categorias de elementos com elementos que ainda não foram atribuídos a qualquer grupo de teste de passagem.
- 2. Selecione a categoria de elemento pretendida.
- 3. Selecione um ou mais campos de lista. Os campos de lista são marcados.
- 4. Selecione **Adic.**.

O elemento selecionado é adicionado ao grupo de teste de passagem selecionado.

#### **Consultar**

[Percorrer listas, página 26](#page-25-0)

#### **19.3.2 Alterar nome**

<span id="page-81-2"></span>Para alterar o nome do grupo de entradas ou saídas:

- 1. Substitua o nome.
- 2. Selecione **OK**. O novo nome é confirmado.

### **19.4 Sensibilidade do detector**

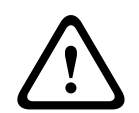

#### <span id="page-81-0"></span>**Atenção!**

É efetuado o reset automático da sensibilidade de um detetor de acordo com a predefinição Quando é efetuado o reset do painel completo ou o detetor individual/zona lógica Quando o detetor está a ser substituído

<span id="page-81-4"></span>No software de programação FSP-5000-RPS, é possível atribuir duas sensibilidades diferentes aos detetores e às zonas lógicas: uma predefinição e uma definição alternativa. É possível alternar entre a definição atual e a alternativa através do painel de controlo. Para alterar a definição:

- 1. No menu inicial, selecione **Configuração**.
- 2. **Sensib. do detetor**

São disponibilizadas várias listas. Selecione uma das listas de detetores ou zonas lógica disponibilizadas.

É apresentada uma lista de elementos. Dependendo da lista selecionada, introduza o número ou o nome do elemento no ecrã de pesquisa.

- 3. Selecione o campo de lista pretendido; neste caso, uma zona lógica. São apresentadas duas definições: vê um visto no campo de seleção a seguir à definição ativa.
- 4. Selecione o campo de seleção da sensibilidade pretendida para o detetor. É colocado um visto neste campo.
- 5. Selecione **OK** para confirmar a seleção ou **Cancelar** para cancelar a operação. A sensibilidade selecionada para o detetor é confirmada para o mesmo.

### **19.5 Operador**

<span id="page-81-3"></span><span id="page-81-1"></span>Dependendo do facto de haver uma palavra-passe comum por nível de acesso ou uma palavrapasse diferente para cada utilizador, é disponibilizada uma das duas opções que se seguem: Se houver uma palavra-passe comum por nível de acesso:

<span id="page-82-2"></span>– **Alterar palavra-passe global**: É possível configurar a mesma palavra-passe para cada nível de acesso no software de programação FSP-5000-RPS. Por exemplo, isto significa que todos os operadores que têm autorização de acesso para o segundo nível recebem a mesma palavra-passe. A palavra-passe para os níveis de acesso dois a quatro pode ser alterada.

Se houver uma palavra-passe diferente para cada utilizador:

- <span id="page-82-4"></span><span id="page-82-0"></span>– **Alterar dados do operador**: Altere a palavra-passe para um operador.
- **Definir palavra-passe**: Faça reset de uma palavra-passe de utilizador para a seguinte sequência numérica: 000000.

#### **Informação!**

A palavra-passe tem de conter, pelo menos, três dígitos.

### **19.5.1 Alterar palavra-passe**

**i**

- <span id="page-82-1"></span>1. No menu inicial, selecione **Configuração**
- 2. **Operador**
- 3. **Alterar dados do operador**

É apresentada uma lista de todos os operadores.

- 4. Selecione o campo de lista pretendido.
- 5. Introduza uma nova palavra-passe. Volte a introduzir a nova palavra-passe no campo abaixo.

No ecrã, cada dígito da palavra-passe é indicado com um asterisco, para que mais ninguém veja a palavra-passe.

6. Selecione **OK** para confirmar os dados introduzidos ou **Cancelar** para cancelar a operação.

Os dados introduzidos são confirmados.

#### **19.5.2 Alterar palavra-passe universal**

- 1. No menu inicial, selecione **Configuração**
- 2. **Operador**
- 3. **Alterar palavra-passe global**
- 4. Dependendo do nível de acesso cuja palavra-passe tem de ser alterada, selecione o campo da lista pretendido.
- 5. Introduza uma nova palavra-passe e volte a repeti-la no campo de baixo. No ecrã, cada dígito da palavra-passe é indicado com um asterisco, para que mais ninguém veja a palavra-passe.
- 6. Selecione **OK** para confirmar os dados introduzidos ou **Cancelar** para cancelar o procedimento.

Os dados introduzidos estão confirmados.

#### **19.5.3 Definir palavra-passe predefinida**

- <span id="page-82-3"></span>1. No menu inicial, selecione **Configuração**
- 2. **Operador**
- 3. **Definir palavra-passe** É apresentada uma lista de todos os operadores.
- 4. Selecione o campo de lista pretendido. O campo de lista é marcado.
- 5. Selecione **Reset**.

É efetuado o reset da palavra-passe anterior do operador.

### **19.6 Renomear elementos**

<span id="page-83-3"></span><span id="page-83-0"></span>Para alterar o nome de um elemento:

- 1. No menu inicial, selecione **Configuração**.
- 2. **Renomear elementos**

É apresentada uma lista de todos os elementos.

- 3. Selecione o campo de lista pretendido. É apresentado um ecrã de introdução de dados.
- 4. Introduza um novo nome.
- <span id="page-83-1"></span>5. Selecione **OK** para confirmar a entrada ou **Cancelar** para cancelar a operação. É apresentado o evento com o novo nome na lista.

### **19.7 Serviços de rede**

#### **19.7.1 Ethernet**

Pode modificar e ativar as definições de rede (definições de IP, redundância de Ethernet) dos painéis e dos painéis repetidores de comando que estão ligados à rede através de uma ligação Ethernet em **Configuração** - **Rede**. Pode encontrar mais informações em [Ligação em rede via](#page-31-0) [Ethernet, página 32](#page-31-0).

#### **19.7.2 Alterar data/hora**

<span id="page-83-2"></span>Quando ligar o painel pela primeira vez, introduza a hora e a data atuais. A definição da data correta é um pré-requisito para ligar o painel ao servidor do RemotePortal. Para obter mais detalhes, consulte [Alterar Data / Hora, página 86](#page-85-0).

#### **19.7.3 Remote Services**

As funcionalidades Remote Services Remote Connect, Remote Alert e Remote Maintenance oferecem uma ligação à Internet remota segura do AVENAR panel 8000/2000 ao RemotePortal. Para estes serviços, é necessário o gateway de rede segura para os Remote Services. Para obter instruções detalhadas sobre a configuração da ligação ao RemotePortal, consulte o Manual de ligação em rede.

Para configurar uma ligação ao Remote Portal da Bosch para ativar os Remote Services, efetue os seguintes passos:

- 1. Ligue o gateway de rede segura para Remote Services ao painel e ao ponto de acesso à Internet.
- 2. Aceda a **Configuração Serviços de rede Ethernet Definições de IP**: introduza o endereço IP do painel. Marque a caixa de verificação **Utilizar definições de Ethernet**. Para obter mais detalhes, consulte [IP settings, página 32](#page-31-1).
- 3. Reinicie o painel removendo a alimentação ou utilizando o botão de reset.
- 4. Aceda a **Configuração Serviços de rede Alterar data / hora**. Introduza a data atual. Para obter mais detalhes, consulte [Alterar data/hora, página 84](#page-83-2).
- 5. Aceda a **Configuração Serviços de rede Remote Services Remote ID:** Introduza o Remote ID (10 dígitos) através das teclas alfanuméricas do teclado. Para apagar uma entrada Remote ID, escolha **Limpar**. Confirme com **OK** e volte ao ecrã **Serviços de rede**. Para sair do ecrã sem guardar as alterações, selecione **Cancelar**.
- 6. O **System ID:** é atribuído ao painel pelo Remote Portal. Geralmente, não é necessário alterá-lo. No caso de necessitar de o alterar, selecione **Alterar System ID**. Introduza o **System ID:** através das teclas alfanuméricas do teclado.
- 7. Confirme com **OK** e volte ao ecrã **Remote Services**. Para sair do ecrã sem guardar as alterações, selecione **Cancelar**.

#### **Informação!**

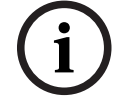

Só altere o **System ID:** se pretender reutilizar um **System ID:** já existente.

### **19.8 Informação geral**

So altero o System ID: se presndar resultation solate a configuração do utilizador (California)<br>
Para aurestrata informações instantantes odere a configuração vidida do utilizana:<br>
1. No mental doida, selector Configuraçõe Para apresentar informações importantes sobre a configuração válida do sistema:

- <span id="page-84-0"></span>1. No menu inicial, selecione **Configuração**.
- 2. **Informação Geral**

São apresentadas as seguintes informações:

- <span id="page-84-6"></span>– Configuração e informações adicionais a este respeito
- <span id="page-84-5"></span>– **Data**
- Versão da configuração (**Config. versão**)
- **Número**
- **Nome**
- **Endereço IP**
- <span id="page-84-2"></span><span id="page-84-1"></span>– **Âmbito**
- <span id="page-84-4"></span><span id="page-84-3"></span>– **País**
- **Fuso horário**
- **Nome do menu**

### **20 Outras funções**

Este capítulo contém informações sobre os seguintes tópicos:

- [Alterar Data / Hora, página 86](#page-85-0)
- [Palavra-passe principal, página 86](#page-85-1)
- [Remote Services, página 87](#page-86-0)
- [Alterar palavra-passe, página 88](#page-87-0)
- [Realizar um teste de evacuação, página 88](#page-87-1)
- [Contadores de alarmes, página 89](#page-88-0)

### **20.1 Vista geral do menu**

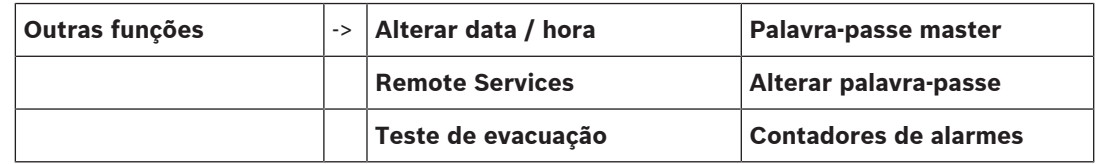

### **20.2 Alterar Data / Hora**

<span id="page-85-2"></span><span id="page-85-0"></span>Para alterar a data e a hora:

- 1. No menu inicial, selecione **Outras funções**.
- 2. **Alterar data / hora**
- 3. Toque no campo pretendido e introduza um novo valor.
- 4. Selecione **OK** para confirmar a entrada ou **Cancelar** para cancelar a operação. Os novos valores da data e da hora são aceites no sistema.

### **20.3 Palavra-passe principal**

#### <span id="page-85-1"></span>**Informação!**

**i**

A palavra-passe principal permite utilizar todas as funções e alterar as palavras-passe e os nomes.

<span id="page-85-4"></span>É apresentada uma das duas opções seguintes:

- Introduzir uma palavra-passe principal sem data de validade. Esta password não pode ser alterada e é disponibilizada pelo representante Bosch relevante mediante a respetiva solicitação.
- Introduzir uma palavra-passe principal válida durante um determinado período de tempo. Esta palavra-passe só é válida durante 24 horas. O painel de controlo pode emitir um número a pedido. Este número deve ser encaminhado para o departamento de suporte técnico. O departamento de suporte técnico pode depois atribuir uma palavra-passe válida durante 24 horas.

Após a palavra-passe ter sido introduzida, são apresentadas várias opções.

#### **20.3.1 Introduza a palavra-passe principal sem data de validade**

- <span id="page-85-3"></span>1. No menu inicial, selecione **Outras funções**
- 2. **Palavra-passe master**
- 3. Introduza a palavra-passe principal.
- 4. Selecione **OK** para confirmar a entrada ou **Cancelar** para cancelar a operação. A palavra-passe principal é aceite e a sessão do operador é iniciada. Pode agora alterar as palavras-passe dos utilizadores: Selecione Alterar palavra-passe. Podem ser disponibilizadas opções adicionais.

<span id="page-86-1"></span>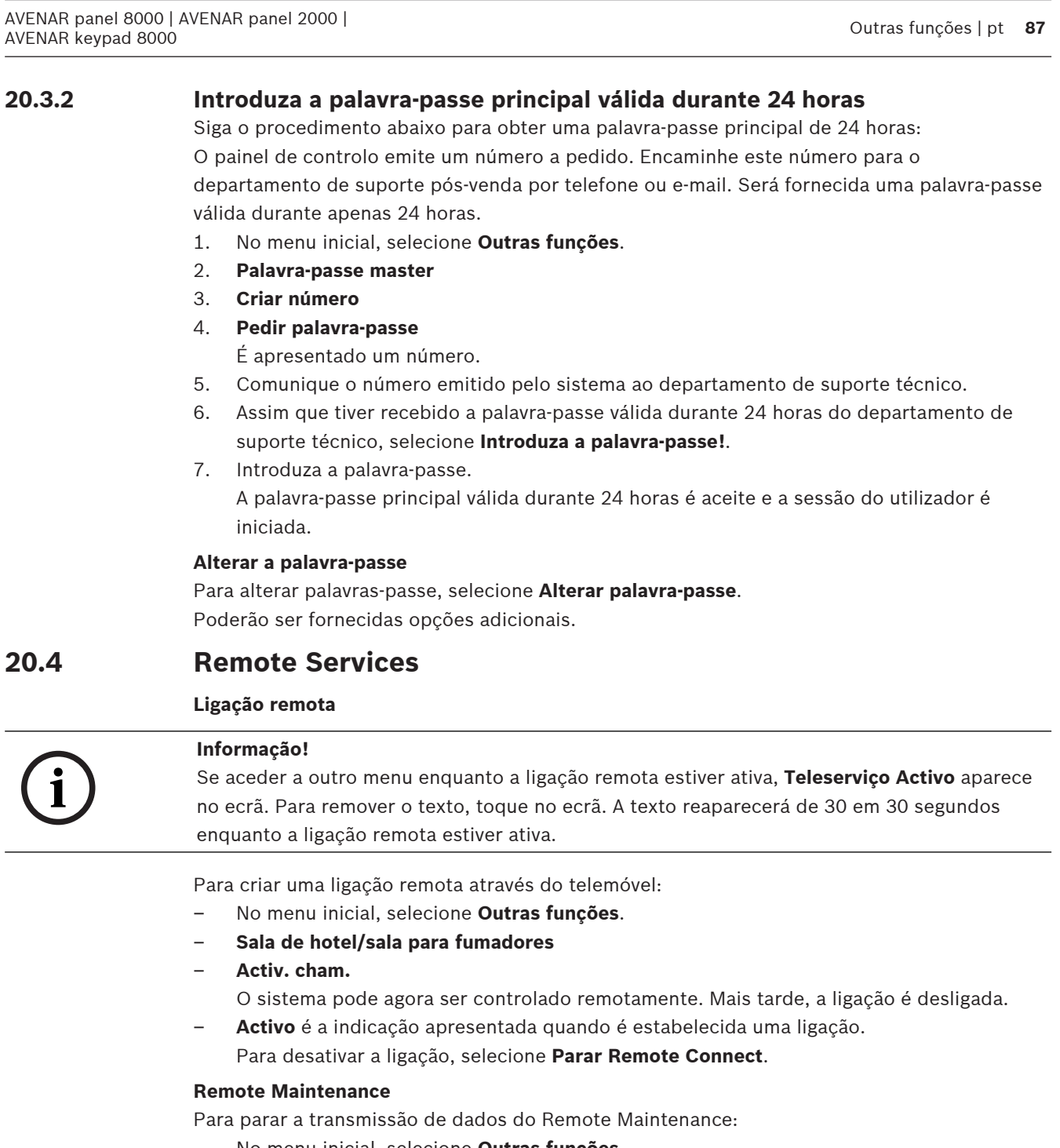

- <span id="page-86-0"></span>– No menu inicial, selecione **Outras funções**.
- Remote Services
- Selecione **Bloquear Sala de hotel/sala para fumadores**.
	- A transmissão de dados para o Remote Portal permanece parada até ao reinício seguinte do painel de controlo.
- Para desbloquear o serviço, selecione **Desbloquear Sala de hotel/sala para fumadores**.

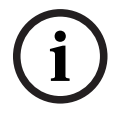

#### **Informação!**

O bloqueio/desbloqueio do Remote Maintenance é efetuado para todos os painéis da rede. Não pode bloquear/desbloquear este serviço apenas para um painel.

#### **Remote Alert**

Para parar a transmissão de mensagens do Remote Alert:

**i**

**i**

- No menu inicial, selecione **Outras funções**.
- Remote Services
- Selecione **Bloquear Sala de hotel/sala para fumadores**.
	- A transmissão de mensagens para o Remote Portal permanece parada até ao reinício seguinte do painel de controlo.
- Para desbloquear o serviço, selecione **Desbloquear Sala de hotel/sala para fumadores**.

#### **Informação!**

O bloqueio/desbloqueio do Remote Alert é efetuado para todos os painéis da rede. Não pode bloquear/desbloquear este serviço apenas para um painel.

### **20.5 Alterar palavra-passe**

#### <span id="page-87-0"></span>**Informação!**

Se todos os operadores com o mesmo tipo de autorização de acesso tiverem uma palavrapasse comum, esta função não poderá ser utilizada.

- <span id="page-87-2"></span>1. No menu inicial, selecione **Outras funções**
- 2. **Alterar palavra-passe**
	- É apresentada uma lista de todos os operadores.
- 3. Selecione o campo de lista pretendido.
- 4. Introduza a palavra-passe. No ecrã, cada dígito da palavra-passe é indicado por um asterisco para que mais ninguém veja a palavra-passe.
- 5. Introduza uma nova palavra-passe e volte a repeti-la no campo abaixo.
- 6. Selecione **OK** para confirmar os dados introduzidos ou **Cancelar** para cancelar a operação.

### **20.6 Realizar um teste de evacuação**

<span id="page-87-3"></span><span id="page-87-1"></span>No decorrer de um teste de evacuação, são activados todos os sinalizadores.

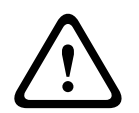

#### **Atenção!**

Se for accionado um alarme real durante um teste de evacuação, este é anulado. O teste de evacuação só pode ser retomado quando o alarme for cancelado.

Para iniciar um teste de evacuação:

- 1. No menu inicial, seleccione **Outras funções** .
- 2. **Teste de evacuação**
- 3. Confirme **Iniciar evacuação** com **OK**.
	- É dado início ao teste de evacuação.

Para terminar o teste de evacuação, seleccione **Parar evacuação**.

Durante o teste de evacuação, são apresentados alarmes de incêndio, mensagens de erro e alarmes supervisionados.

Para alternar entre o ecrã de teste de evacuação e o ecrã de mensagem em questão,

seleccione **Voltar ao ecrã de mensagens** ou **Voltar ao ecrã de evacuação** na barra de estado. Se, durante o teste de evacuação, tocar um alarme ou um alarme de supervisão/de falha, o painel reage conforme descrito na tabela que se segue:

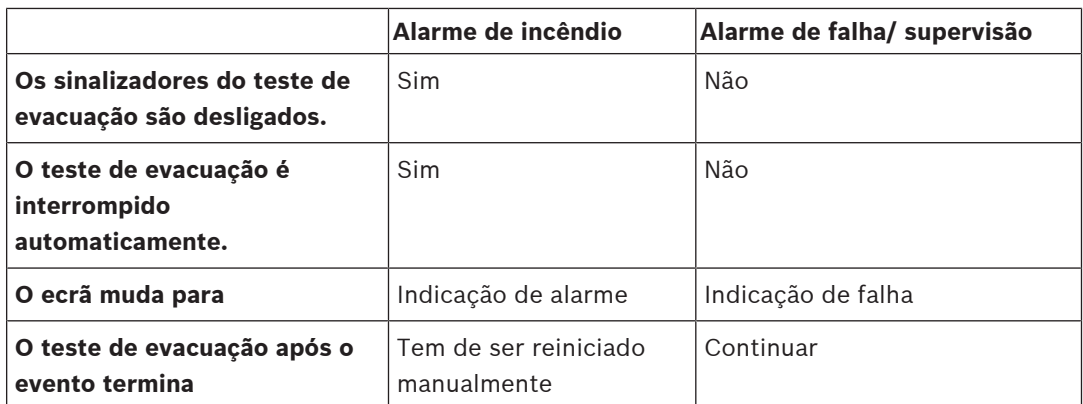

Não é possível seleccionar novas funções até o alarme de supervisão/de falha e/ou o teste de evacuação ter sido concluído:

### **20.7 Contadores de alarmes**

#### <span id="page-88-0"></span>**Mostrar contadores vitalícios de eventos**

<span id="page-88-1"></span>Durante a vida útil do painel, as seguintes mensagens e condições de alarme são contadas localmente para cada painel (**Local**) e no âmbito de todos os painéis da rede ou um grupo de redes, dependendo da configuração (**Âmbito**):

- Alarme externo: todas as condições do alarme de incêndio que acionaram um dispositivo externo
- Alarme interno: todas as condições de alarme de incêndio que não acionaram um dispositivo externo (por exemplo, se o alarme ocorreu durante o modo dia)
- Alarme de manutenção: todas as mensagens de alarme dos detetores no modo de teste de passagem.

Para apresentar o número de mensagens e condições de alarme contadas até ao momento:

1. No menu inicial, selecione **Outras funções**.

#### 2. **Contadores de alarmes**

O número apresentado a seguir ao tipo de mensagem mostra o número de condições e mensagens contadas até agora para o painel individual (**Local**) e o total somado para todos os painéis na rede ou num grupo de redes, dependendo da configuração (**Âmbito**).

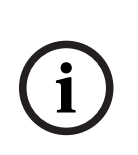

#### **Informação!**

O âmbito dos contadores depende da configuração do **Âmbito** do nó no software de programação FSP-5000-RPS. Se **Grupo** for definido, são contados os alarmes e as condições de todos os painéis num determinado grupo de redes, dependendo do endereço de nó lógico. Se **Rede** for definido, são contados todos os alarmes e condições de todos os painéis na rede.

#### **Reset contadores**

<span id="page-88-2"></span>Pode repor a 0 o contador de alarme para determinados tipos de alarme. Para repor os contadores de alarmes

- 1. No menu inicial, selecione **Outras funções**.
- 2. **Contadores de alarmes**
- 3. Marque o contador de alarmes pretendido (p. ex. alarme externo)
- 4. Selecione **Reset**.
- 5. Confirme a mensagem "**Atenção: O contador vai ser reposto**" com **OK** para repor o contador de alarmes a 0 ou selecione **Cancelar** para cancelar o procedimento.
- 6. Reinicie o painel para visualizar os valores de reset.

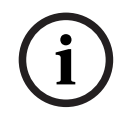

#### **Informação!**

2023-08 | RAT POULSTANT MANUAL DO UTILIZADO DE DISPOSITION OF DISPOSITION OF DISPOSITION OF DISPOSITION OF DISPOSITION OF DISPOSITION OF DISPOSITION OF DISPOSITION OF DISPOSITION OF DISPOSITION OF DISPOSITION OF DISPOSITIO Para repor os contadores de alarmes, necessita de uma autorização de nível 4.

### **21 Reset**

<span id="page-90-0"></span>Neste capítulo pode encontrar informações sobre como reiniciar elementos. Durante o reset, os elementos selecionados são repostos de acordo com o respetivo estado inicial.

- <span id="page-90-4"></span>– **Tipo de evento**: Apresente uma lista de todos os tipos de mensagem. Pode ser feito o reset dos tipos de mensagem para todo o **Âmbito**.
- <span id="page-90-1"></span>– **Âmbito**: Consoante o **Âmbito** definido no FSP-5000-RPS, é feito o reset do painel atual, de todos os painéis de um grupo ou de todos os painéis da rede inteira.
- <span id="page-90-5"></span>– **Zona lógica**
- <span id="page-90-2"></span>– **Detetor**
- <span id="page-90-3"></span>– **Este painel**: Todos os elementos do painel que não estejam em modo standby serão reiniciados

#### **Informação!**

Se **Âmbito** se refere a um painel, os campos da lista **Este painel** e **Âmbito** têm a mesma função.

### **21.1 Vista geral do menu**

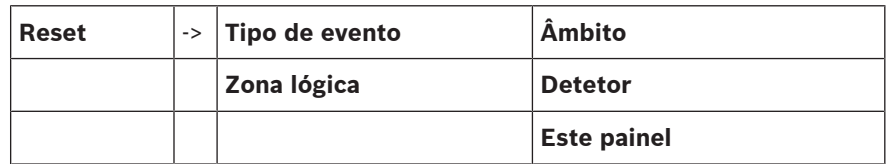

### **21.2 Reiniciar elementos**

Para efetuar o reset de um detetor ou uma zona lógica, por exemplo:

- 1. No menu inicial, selecione **Reset**.
- 2. Selecione o elemento pretendido.
- 3. Selecione o detetor ou a zona.
- 4. Selecione os campos de lista necessários. Os campos de lista são marcados. É apresentada uma lista dos detetores ou zonas.
- 5. Selecione **Reset**.

É efetuado o reset dos elementos selecionados.

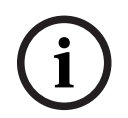

**i**

#### **Informação!**

Enquanto o processo de reset dos elementos estiver a decorrer, não será possível introduzir quaisquer outros dados.

Se um campo de lista estiver marcado com a letra R, significa que o processo de reset desse elemento ainda não foi concluído.

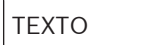

Se não for possível efetuar o reset de um elemento, este continuará a ser apresentado na lista.

Concluído o reset dos elementos, é apresentado o ecrã em repouso.

Para efetuar o reset de um botão de alarme manual, utilize a tecla de reset ou substitua a janela de vidro.

Para efetuar o reset de um detetor automático: se ainda houver fumo na câmara de deteção, proceda à ventilação.

### **22 Controlo/Monitorização**

Este capítulo contém informações sobre os seguintes tópicos:

- [Ativar retentor de porta, elemento de controlo ou HVAC, página 93](#page-92-0)
- [Aceder ao elemento, página 93](#page-92-1)
- [Função de pesquisa, página 94](#page-93-0)

### **22.1 Vista geral do menu**

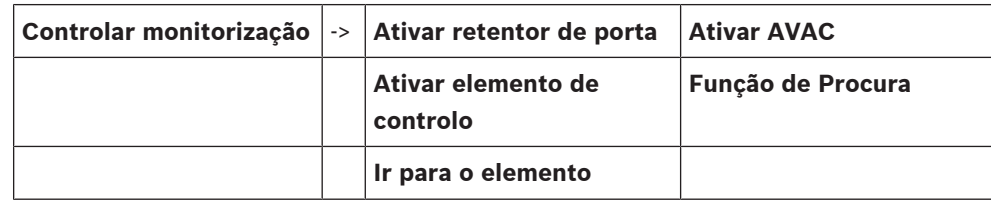

### **22.2 Ativar retentor de porta, elemento de controlo ou HVAC**

<span id="page-92-0"></span>Pode ativar manualmente retentores de portas, elementos de controlo ou sistemas de climatização.

- 1. Prima **Controlar monitorização**
- 2. Prima o botão necessário (**Ativar retentor de porta**, **Ativar elemento de controlo** ou **Ativar AVAC**) para abrir uma lista com todos os elementos disponíveis do grupo necessário.

#### **Informação!**

**i**

O controlo individual de cada grupo só é possível para painéis de controlo com uma licença premium.

Prima o elemento necessário para iniciar ou parar de imediato a ativação deste elemento. Prima **Tudo ligado** para ativar todos os elementos ou **Tudo Deslig.** para parar a ativação de

todos os elementos em simultâneo. Utilize  $\Box$  e  $\Box$  para percorrer a lista. A cor de fundo das entradas dos elementos muda consoante o respetivo estado atual.

As cores de fundo dos elementos têm o seguinte significado:

- Vermelho: elementos que estão a ser controlados ativamente em caso de alarme
- Fúcsia: elementos que estão a ser controlados ativamente sem um alarme real
- Verde: elementos que não estão ativos
- <span id="page-92-1"></span>– Amarelo: elementos com falhas ou desativados, não é possível efetuar o controlo

### **22.3 Aceder ao elemento**

<span id="page-92-2"></span>Para procurar um elemento ligado ao sistema:

- 1. No menu inicial, selecione **Procurar função / elemento**
- 2. **Ir para o elemento**

São fornecidas três listas diferentes.

- 3. Selecione uma lista; por exemplo **Por descrição**. É apresentada uma lista de detetores.
- 4. Selecione o campo de lista pretendido.

Podem ser fornecidos campos de seleção diferentes para o elemento selecionado (por exemplo, **OK**, **Inibir**). Os dados apresentados dependem do seguinte:

- tipos de mensagem (p. ex., falha, alarme, etc.) passíveis de serem atribuídos ao elemento.
- o modo (p. ex., inibido, reset, etc.) em que se encontra o elemento selecionado.

### **22.4 Função de pesquisa**

<span id="page-93-1"></span><span id="page-93-0"></span>Para efetuar uma pesquisa:

- 1. No menu inicial, selecione **Controlar monitorização**
- 2. **Função de Procura**

É apresentada uma lista de todas as funções.

- 3. Selecione o campo de lista pretendido.
	- É apresentado o submenu da função selecionada.

### **23 Menu de arranque**

Para aceder ao menu de arranque de um painel operacional:

- <span id="page-94-1"></span>1. Prima o botão para ligar/desligar brevemente para encerrar o painel. Aguarde até que o painel fique totalmente encerrado.
- 2. Prima o botão para ligar/desligar brevemente para iniciar o painel.
- 3. Toque de imediato no ecrã tátil com o dedo e continue a tocar até abrir o menu de arranque.

**i**

#### **Informação!**

As funções que podem ser executadas através do menu de arranque destinam-se apenas a especialistas qualificados.

No menu de arranque, encontra as seguintes funções:

- Start: continue com o processo de arranque e saia do menu.
- Start with Default Configuration: prima para iniciar o painel com uma configuração predefinida codificada.
- Reset to Factory Settings: esta função não está atualmente implementada.
- Calibrate Touchscreen: para calibrar o ecrã tátil, prima o botão e siga as instruções apresentadas no ecrã. Se o ecrã tátil estiver totalmente descalibrado e tocar no botão não funcionar, toque no ecrã em qualquer posição durante, pelo menos, 4 segundos e solte. Ao soltar também inicia o processo de calibração.
- <span id="page-94-0"></span>– Update Firmware: atualize o firmware do painel através de um ficheiro num cartão SD. Copie o ficheiro SWU fornecido através da Extranet para um cartão SD e introduza-o na ranhura do cartão SD. Em seguida, prima Update Firmware.

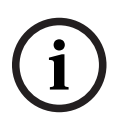

#### **Informação!**

Certifique-se de que há apenas um ficheiro SWU disponível no cartão. Para que o novo firmware seja aplicado, prima o botão Toggle Firmware and Reboot.

– Toggle Firmware and Reboot: prima para utilizar o firmware que foi carregado através do cartão SD. Se já estiver a ser utilizado, também pode utilizar esta função para repor a versão anterior do firmware do painel.

# **Índice remissivo**

### **A**

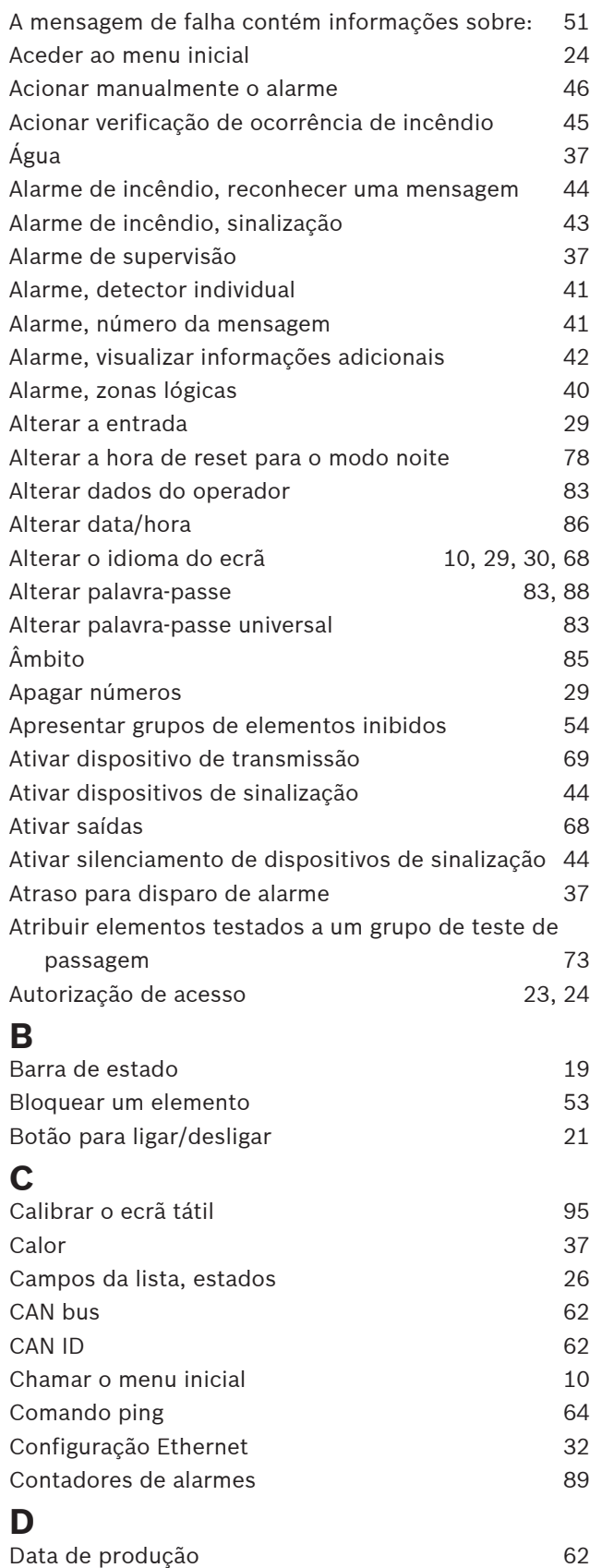

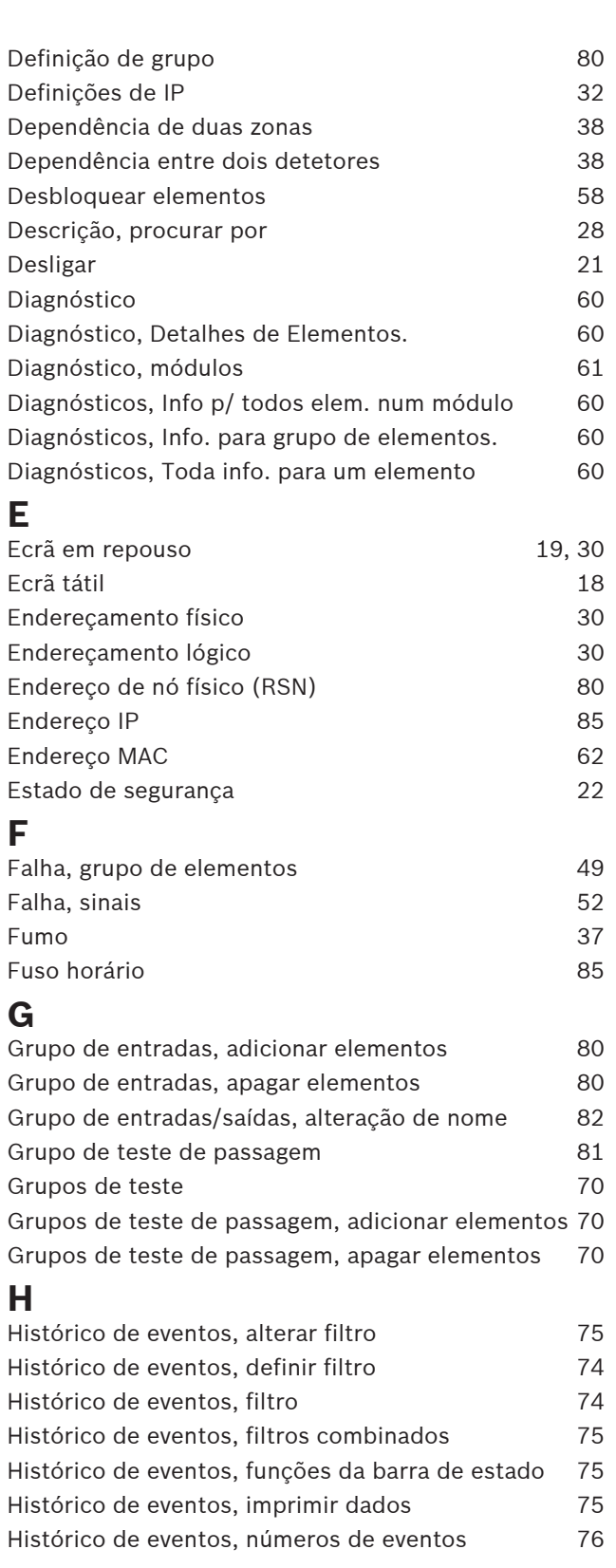

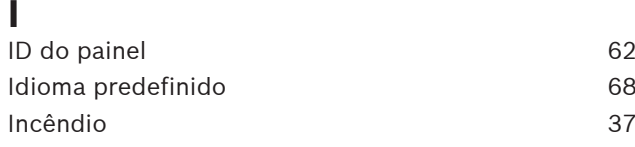

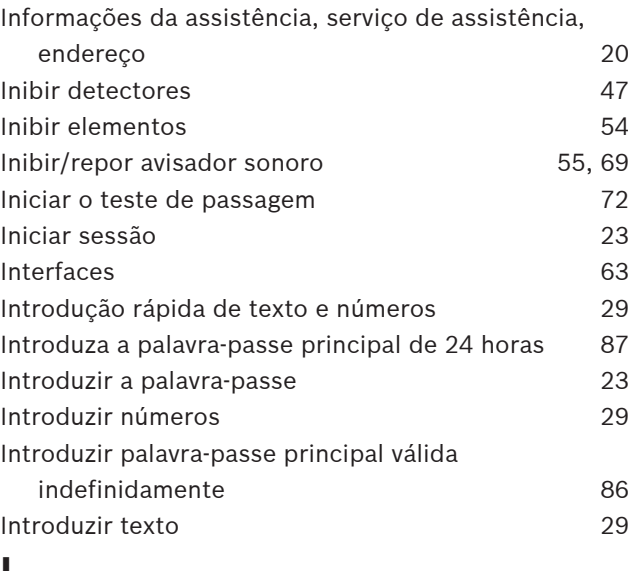

### **L**

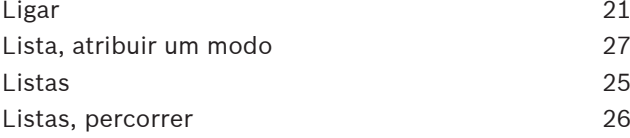

### **M**

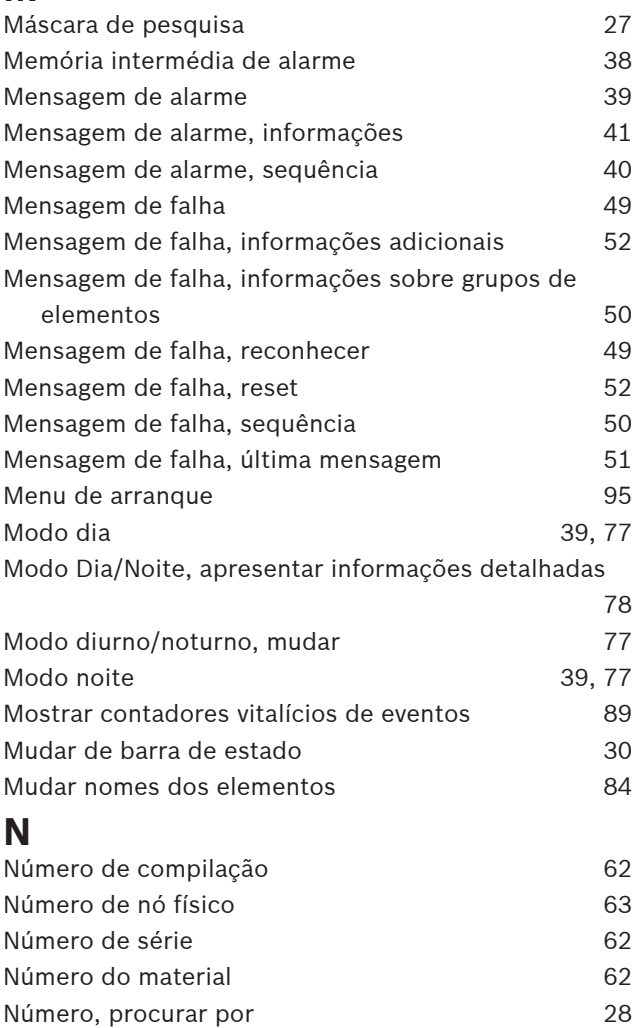

### **O**

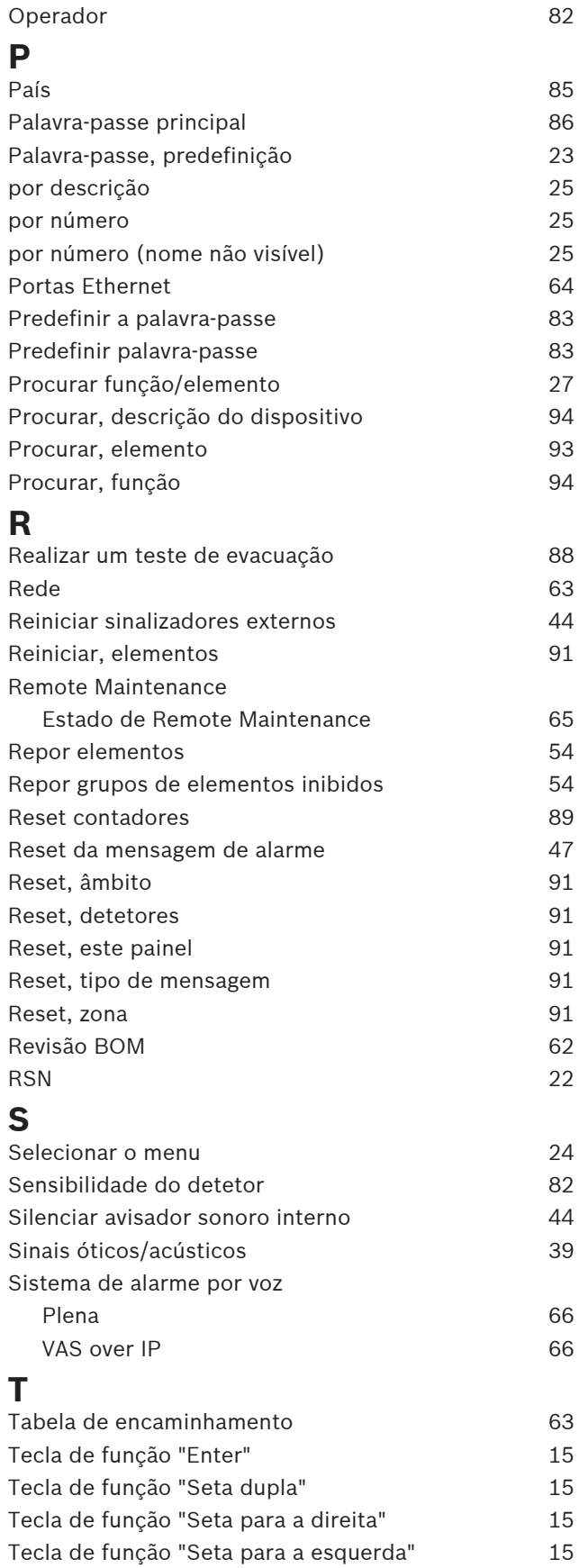

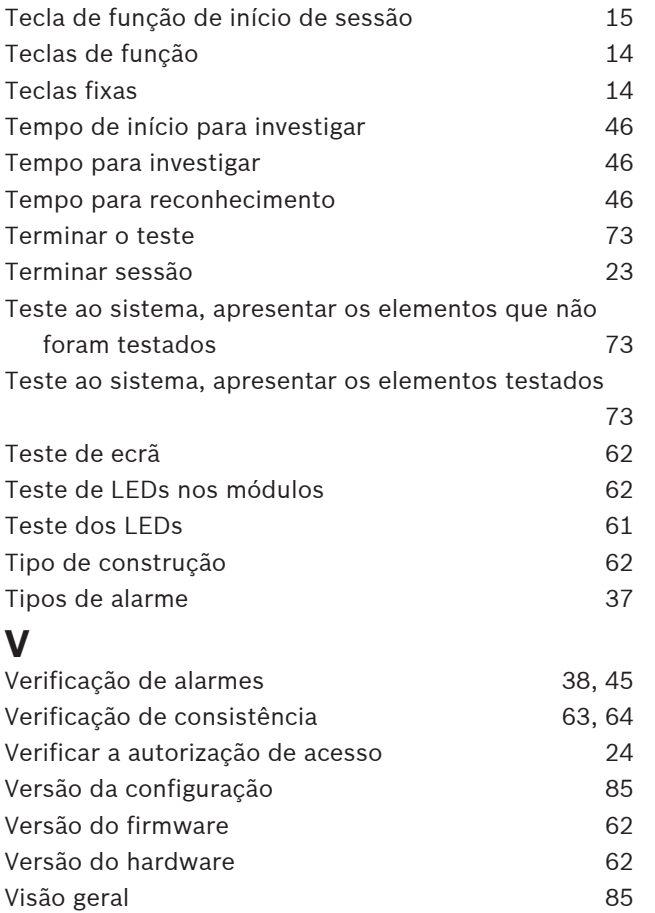

**Bosch Sicherheitssysteme GmbH**

Robert-Bosch-Ring 5 85630 Grasbrunn Germany

© Bosch Sicherheitssysteme GmbH, 2023